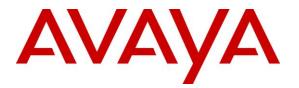

Avaya Solution & Interoperability Test Lab

# Applications Notes for Avaya Communication Server 1000E Release 7.6 with Avaya Aura<sup>®</sup> Session Manager 6.3 and Avaya Session Border Controller for Enterprise 6.2 with AT&T IP Toll Free SIP Trunk Service – Issue 1.0

## Abstract

These Application Notes describe the steps for configuring Avaya Aura<sup>®</sup> Session Manager 6.3, Avaya Communication Server 1000E 7.6 and Avaya Session Border Controller for Enterprise 6.2 with the AT&T IP Toll Free service using **AVPN** or **MIS/PNT** transport connections.

Avaya Aura<sup>®</sup> Session Manager 6.3 is a core SIP routing and integration engine that connects disparate SIP devices and applications within an enterprise. Avaya Communication Server 1000E 7.6 is a telephony server, and is the point of connection between the enterprise endpoints and Avaya Aura<sup>®</sup> Session Manager. Avaya Session Border Controller for Enterprise 6.2 is the point of connection between Avaya Aura<sup>®</sup> Session Manager and the AT&T IP Toll Free service and is used to not only secure the SIP trunk, but also to make adjustments to the SIP signaling for interoperability. In addition, Avaya Aura<sup>®</sup> Contact Center is used to provide Agent access for Avaya Communication Server 1000E

The AT&T IP Toll Free service is a managed Voice over IP (VoIP) communications solution that provides toll-free services over SIP trunks. Note that these Application Notes do NOT cover the AT&T IP Transfer Connect service option of the AT&T IP Toll Free service.

AT&T is a member of Avaya DevConnect Service Provider program. Information in these Application Notes has been obtained through compliance testing and additional technical discussions. Testing was conducted via the DevConnect Program.

### TABLE OF CONTENTS

| 1. Introduction            | 5                            | 5 |
|----------------------------|------------------------------|---|
| 2. General Test Approach a | nd Test Results              | 5 |
| 2.1. Interoperability Com  | pliance Testing              | 6 |
|                            |                              |   |
| 2.2.1. Known Limitation    | ons6                         | 6 |
| 2.3. Support               |                              | 8 |
|                            |                              |   |
| 2.3.2. Avaya               |                              | 8 |
| e                          |                              |   |
| -                          | tion Information10           |   |
|                            |                              |   |
|                            | he Avaya CS1000E11           |   |
|                            | cemail 12                    |   |
|                            | Validated 13                 |   |
|                            | unication Server 1000E 14    |   |
|                            | ting the System Element 14   |   |
|                            | y Node                       |   |
|                            | n and IP Addresses           |   |
|                            | Proxy Server (TPS)           |   |
| -                          | figuration18                 |   |
|                            |                              |   |
|                            | de Codec Configuration       |   |
|                            | Codec Configuration          |   |
|                            | n Management                 |   |
|                            | ınk                          |   |
|                            | phones                       |   |
| •                          |                              |   |
|                            | 1.25 nteway                  |   |
|                            | es Digital Network (ISDN) 28 |   |
|                            | el Configuration             |   |
|                            | iguration                    |   |
|                            | guration to Session Manager  |   |
|                            | al Super-Loop                |   |
|                            | Sumbers to CS1000E           |   |
| e                          | ess Provisioning             |   |
|                            | ent Phone                    |   |
|                            | Call Distribution (ACD)      |   |
|                            | 43 DN (CDN)                  |   |
|                            |                              |   |
|                            | n                            |   |
|                            | oning                        |   |
| 5.9. Changing RFC2833      | DTMF Telephone Event Type    | 7 |
| 5.10. Inbound Calls to C   | all Pilot <sup>®</sup>       | 8 |
|                            |                              |   |

| JF:Reviewed     | Solution & Interoperability Test Lab Application Notes | 2 of 104        |
|-----------------|--------------------------------------------------------|-----------------|
| SPOC 02/18/2014 | ©2014 Avaya Inc. All Rights Reserved.                  | CS76SM63SBC62TF |

|    | 5.11. | Configuration Backup                                                                                     | 49 |
|----|-------|----------------------------------------------------------------------------------------------------|----|
| 6. |       | Ifigure Avaya Aura® Session Manager                                                                      |    |
|    | 6.1.  | SIP Domain                                                                                               | 51 |
|    | 6.2.  | Locations                                                                                                |    |
|    | 6.2.  |                                                                                                    |    |
|    | 6.2.  |                                                                                                    |    |
|    |       | Configure Adaptations                                                                                    | 54 |
|    | 6.3.  | 1                                                                                                    |    |
|    | 6.3.  |                                                                                                    |    |
|    |       | SIP Entities                                                                                             |    |
|    | 6.4.  |                                                                                                    |    |
|    | 6.4.  |                                                                                                    |    |
|    | 6.4.  |                                                                                                    |    |
|    |       | Entity Links                                                                                             |    |
|    | 6.5.  |                                                                                                    |    |
|    | 6.5.  | 5                                                                                                    |    |
|    |       | Routing Policies                                                                                         |    |
|    | 6.6.  |                                                                                                    |    |
|    | 6.6.  |                                                                                                    |    |
|    |       | Dial Patterns                                                                                            |    |
| 7  | 6.7.  |                                                                                                    |    |
| 7. |       | aya Aura <sup>®</sup> Contact Center                                                                     |    |
|    |       | Create Avaya Aura <sup>®</sup> Contact Center Agent                                                      |    |
|    | 7.2.  | <ul><li>Verify Control DN (CDN) and Agent Connection Status.</li><li>1. CDN Connection status.</li></ul> |    |
|    | 7.2.  |                                                                                                    |    |
| 8. |       | 8                                                                                                    |    |
| 0. |       | Initial Installation/Provisioning                                                                        |    |
|    |       | Log into the Avaya SBCE                                                                                  |    |
|    |       | Global Profiles                                                                                          |    |
|    | 8.3.  |                                                                                                    |    |
|    | 8.3.  |                                                                                                    |    |
|    | 8.3.  | 6                                                                                                    |    |
|    | 8.3.  |                                                                                                    |    |
|    | 8.3.  | 8                                                                                                    |    |
|    | 8.3.  | 6 6                                                                                                    |    |
|    | 8.3.  |                                                                                                    |    |
|    | 8.3.  |                                                                                                    |    |
|    | 8.3.  |                                                                                                    |    |
|    |       | Domain Policies                                                                                          |    |
|    | 8.4.  |                                                                                                    |    |
|    | 8.4.  |                                                                                                    |    |
|    | 8.4.  |                                                                                                    |    |
|    | 8.4.  |                                                                                                    |    |
|    |       | -                                                                                                    |    |

| JF:Reviewed     | Solution & Interoperability Test Lab Application Notes | 3 of 104        |
|-----------------|--------------------------------------------------------|-----------------|
| SPOC 02/18/2014 | ©2014 Avaya Inc. All Rights Reserved.                  | CS76SM63SBC62TF |

| 8.4.5.      | Endpoint Policy Groups – AT&T                                         |            |
|-------------|-----------------------------------------------------------------------|------------|
| 8.5. Dev    | vice Specific Settings                                                |            |
| 8.5.1.      | Network Management                                                    |            |
| 8.5.2.      | Media Interface                                                       |            |
| 8.5.3.      | Signaling Interface                                                   |            |
| 8.5.4.      | Endpoint Flows - Avaya (Session Manager)                              |            |
| 8.5.5.      | Endpoint Flows – AT&T Primary                                         |            |
| 9. Verifica | tion Steps                                                            |            |
| 9.1. Ger    | ieral                                                                 |            |
| 9.2. Ava    | ya CS1000E Verifications                                              |            |
| 9.2.1.      | IP Network Maintenance and Reports Commands                           |            |
| 9.2.2.      | System Maintenance Commands                                           | 89         |
| 9.3. Sys    | tem Manager / Session Manager Verification                            |            |
| 9.3.1.      | Verify Service State and Entity Link Status                           |            |
| 9.3.2.      | Call Routing Test                                                     |            |
| 9.4. Pro    | tocol Traces                                                          |            |
| 9.5. Ava    | ya Session Border Controller for Enterprise Verification              |            |
| 9.5.1.      | Verify Avaya SBCE Connectivity to AT&T IP Toll Free                   |            |
| 9.5.2.      | Internal Tracing                                                      |            |
| 10. Concl   | usion                                                                 |            |
| 11. Refer   | ences                                                                 |            |
| 11.1. A     | .vaya                                                                 |            |
| 12. Adder   | ndum 1 – Avaya Session Border Controller for Enterprise Redundancy to | o Multiple |
| AT&T Borde  | er Elements                                                           |            |
| 12.1.1.     | Configure the Secondary Border Element Server Configuration           | 101        |
| 12.1.2.     | Add Secondary Border Element IP Address to Routing                    |            |
| 12.1.3.     | Configure Secondary AT&T Border Element End Point Flow                | 103        |

# 1. Introduction

These Application Notes describe the steps for configuring Avaya Aura<sup>®</sup> Session Manager 6.3 (referred to in subsequent sections of this document as Session Manager), Avaya Communication Server 1000E 7.6 (referred to in subsequent sections of this document as CS1000E), and Avaya Session Border Controller for Enterprise 6.2 (referred to in subsequent sections of this document as Avaya SBCE) with the AT&T IP Toll Free service using **AVPN** or **MIS/PNT** transport connections.

Avaya Aura<sup>®</sup> Session Manager 6.3 is a core SIP routing and integration engine that connects disparate SIP devices and applications within an enterprise. Avaya Aura<sup>®</sup> Session Manager is provisioned using the Avaya Aura<sup>®</sup> System Manager 6.3.5 platform (referred to in subsequent sections of this document as System Manager). Avaya Communication Server 1000E 7.6 is a telephony application server and is the point of connection between the enterprise endpoints and Avaya Aura<sup>®</sup> Session Manager.

In addition, Avaya Call Pilot<sup>®</sup> is used in conjunction with the Avaya Communication Server 1000E to provide voice mail access, as well as Avaya Aura<sup>®</sup> Contact Center which provide Agents access functionality. While both of these platforms are discussed in the following sections, their provisioning is beyond the scope of this document.

An Avaya Session Border Controller for Enterprise 6.2 is the point of connection between Avaya Aura<sup>®</sup> Session Manager and the AT&T IP Toll Free service and is used to not only secure the SIP trunk, but also to make adjustments to the SIP signaling for interoperability. In addition, Avaya Aura<sup>®</sup> Contact Center is used to provide Agent access for Avaya Communication Server 1000E

The AT&T IP Toll Free service is a managed Voice over IP (VoIP) communications solution that provides toll-free services over SIP trunks utilizing AVPN or MIS/PNT<sup>1</sup> transport.

Note - These Application Notes do NOT cover the AT&T IP Transfer Connect service option of the AT&T IP Toll Free service. That solution is *not* supported by the CS1000E.

## 2. General Test Approach and Test Results

The test environment consisted of:

- A simulated enterprise with System Manager, Session Manager, CS1000E, Avaya 11xx phones (UniStim and SIP), fax machines (Ventafax application), Avaya SBCE, and Avaya Call Pilot<sup>®</sup> voice messaging.
- A laboratory version of the AT&T IP Toll Free service, to which the simulated enterprise was connected via AVPN transport.

<sup>&</sup>lt;sup>1</sup> MIS/PNT transport does not support compressed RTP (cRTP), however AVPN transport does support cRTP..

## 2.1. Interoperability Compliance Testing

The interoperability compliance testing focused on verifying inbound call flows (see Section 3.2 for examples) between Session Manager, CS1000E, Avaya SBCE, and the AT&T IP Toll Free service.

The compliance testing was based on a test plan provided by AT&T, for the functionality required for certification as a solution supported on the AT&T network. Calls were made from the PSTN across the AT&T IP Toll Free service network. The following features were tested as part of this effort:

- SIP trunking.
- T.38 Fax.
- Passing of DTMF events and their recognition by navigating automated menus.
- PBX and AT&T IP Toll Free service features such as hold, resume, conference and transfer.
- AT&T IP Toll Free features such as Legacy Transfer Connect and Alternate Destination Routing were also tested.

## 2.2. Test Results

The test objectives stated in below, with limitations as noted in Section 2.2.1, were verified.

- 1. Inbound AT&T IP Toll Free service calls to CS1000E telephones and Agents.
- 2. Call and two-way talk path establishment between PSTN and CS1000E telephones/Agents via the AT&T Toll Free service.
- 3. Basic supplementary telephony features such as hold, resume, transfer, and conference.
- 4. G.729 and G.711 codecs.
- 5. T.38 and G.711 fax calls from the AT&T IP Toll Free service/PSTN to CS1000E G3 and SG3 fax endpoints.
- 6. DTMF tone transmission using RFC 2833 between CS1000E and the AT&T IP Toll Free service/PSTN automated access systems.
- 7. Inbound AT&T IP Toll Free service calls to CS1000E that is directly routed to stations, and if unanswered, can be covered to Avaya Call Pilot<sup>®</sup>.
- 8. Requests for privacy (i.e., caller anonymity) for inbound calls to CS1000E from the PSTN, were verified.
- 9. SIP OPTIONS monitoring of the health of the SIP trunk was verified.
- 10. Long duration calls.
- 11. AT&T IP Toll Free features such as Legacy Transfer Connect and Alternate Destination Routing

## 2.2.1. Known Limitations

1. **CS1000E responds with ptime:10 in response to maxptime:30** – AT&T sends INVITEs with the SIP parameter *maxptime:30*. In response, CS1000E will send *ptime:10* for any UNIStim or Digital stations. This is a known issue. The AT&T AVPN transport service recommends the use of *ptime:30* for best bandwidth utilization. An Avaya SBCE script is

used to change the *maxptime:30* parameter to *ptime:30*, thereby making CS1000E respond with *ptime:30* as recommended (see Sections 5.3.1, 5.3.2, and 8.3.9).

- 2. **Removal of SIP Headers** Depending on the call flow and the endpoints involved, the CS1000E and/or Session Manager may send multiple SIP headers that are not used by AT&T. In addition the AT&T IP Toll Free network does not support the History-Info header. Therefore in the interest of reducing packet overhead, the following headers are removed:
  - MIME type headers are removed by Session Manager Adaptations (see Section 6.3.2).
  - The Avaya SBCE is configured to remove the following SIP headers (see Section 8.4.3):
    - Alert-Info, x-nt-e164-clid, History-Info, Remote-Party-ID, Resource-Priority, AV-Global-Session-ID, P-AV-Message-ID, and P-Location.
- 3. **Telephone Events 101 and 111** The CS1000E uses Telephone Event type 101 by default. This value is changed to the AT&T recommended value of 100 in the CS1000E (see **Section 5.9**). In addition, Telephone event type 111 is also sent by the CS1000E. This value is removed by the Avaya SBCE (see **Section 8.3.9**).
  - Note that the 1140E SIP telephones use a value of 101 for their RFC2833 Telephone Event Type, however no issues were found when 101 was used.
- 4. G.726 codec is not supported by CS1000E.
- 5. The CS1000E may not populate the PAI header correctly in response to inbound calls. In the reference configuration, the AT&T IP Toll Free service sends specific DNIS numbers in the R-URI sent to the Customer Premises Equipment (CPE). The AT&T IP Toll Free service prefers that the PAI and Contact headers sent in any subsequent CPE responses or requests contain these DNIS numbers as well. In addition, while the AT&T IP Toll Free service sends unique DNIS numbers in the INVITE Request URI (R-URI), it will send the same customer billing number in all TO headers. The CS100E Incoming Digit Translation table (IDT) is used to convert these DNIS digits to their associated local extensions. During testing it was found that the CS1000E may populate subsequent PAI headers with the associated destination extension, instead of the desired DNIS digits.
  - The workaround is to have the Avaya SBCE copy the DNIS number from the R-URI and insert it into the TO header prior to sending the INVITE to Session Manager/CS1000E, (the Avaya SBCE reinserts the billing number into the TO header prior to sending the messages back to AT&T). As a result, the CS1000E will populate the PAI with the associated AT&T IP Toll Free DNIS number.
  - It was also found that for inbound calls placed directly to the Call Pilot<sup>®</sup> main extension, the associated DNIS number in the R-URI/TO headers must also be defined in Call Pilot<sup>®</sup> as a Service Directory Number (see Section 5.10).
     A CS1000E MR has been opened.
- 6. Avaya SBCE support of T.38 During testing it was found that the current Avaya SBCE GA load (6.2 Q58) had an issue with T.38 fax. As a result, the use of Avaya SBCE load 6.2 Q48 is recommended at this time, if T.38 fax is required (see Section 4).
  - An Avaya SBCE MR was opened.

| JF:Reviewed     |
|-----------------|
| SPOC 02/18/2014 |

 Fax support - G.711 and T.38 fax is supported (see Item 6 above), and the sender and receiver of a fax call may use either Group 3 or Super Group 3 fax machines. However the T.38 fax protocol carries all fax transmissions as Group 3. Fax speeds of 14400, with Error Correction Mode, were observed in the reference configuration.

## 2.3. Support

## 2.3.1. AT&T

AT&T customers may obtain support for the AT&T IP Toll Free service by calling (800) 325-5555.

### 2.3.2. Avaya

Avaya customers may obtain documentation and support for Avaya products by visiting <u>http://support.avaya.com</u>. In the United States, (866) GO-Avaya (866-462-8292) provides access to overall sales and service support menus.

## 3. Reference Configuration

The reference configuration used in these Application Notes is shown in **Figure 1** and consists of the following:

- The CS1000E system provides the voice communications services for the enterprise site. The system is comprised of:
  - The MG1000E Gateway containing:
    - Call Server (CPPM).
    - Media Gateway Controller (MGC), which provides Digital Signaling Processor (DSP) resources.
    - Meridian Integration Recorded Announcement (MIRAN) card used for Music on Hold.
    - Avaya Call Pilot<sup>®</sup> messaging application.
  - IBM 306M Consumer Off the Shelf (COTS) servers, COTS1 and COTS2.
    - Signaling Server and SIP Gateway (COTS1).
    - SIPLINE and UCM (COTS2).

**Note** – Only CS1000E system provisioning providing SIP trunk functionality is described in these application notes. For additional CS1000E system provisioning documentation, see **Section 11.** 

- Avaya "desk" phones are represented with Avaya 1140E UNIStim IP, 1140E SIP, and Digital M3904 telephones.
- Session Manager provides core SIP routing and integration services that enables communication between disparate SIP-enabled entities, e.g., PBXs, SIP proxies, gateways, adjuncts, trunks, applications, etc. across the enterprise. Session Manager may use SIP over UDP, TCP, or TLS to communicate with SIP network elements. In the

| JF:Reviewed     | Solution & Interoperability Test Lab Application Notes | 8 of 104        |
|-----------------|--------------------------------------------------------|-----------------|
| SPOC 02/18/2014 | ©2014 Avaya Inc. All Rights Reserved.                  | CS76SM63SBC62TF |

reference configuration, Session Manager uses SIP over TCP to communicate with the Avaya SBCE, and SIP over TCP to communicate with the CS1000E.

- System Manager provides a common administration interface for centralized management of all Session Manager instances in an enterprise.
- Avaya SBCE provides address translation and SIP header manipulation between the AT&T IP Toll Free service and the enterprise internal network. TCP transport protocol is used between Avaya SBCE and Session Manager. UDP transport protocol is used between Avaya SBCE and the AT&T IP Toll Free service.
- An existing Avaya Call Pilot<sup>®</sup> system provides the corporate voice messaging capabilities in the reference configuration. **Note** The provisioning of Avaya Call Pilot<sup>®</sup> is beyond the scope of this document (see [5] for more information).

**Note** – Documents used to provision the reference configuration are listed in **Section 11**. Specific references to these documents are indicated in the following sections by the notation [x], where x is the document reference number.

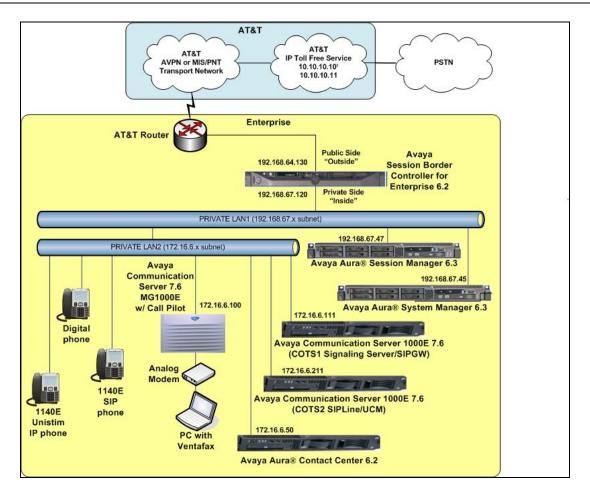

#### Figure 1: Avaya Interoperability Reference Configuration

<sup>2</sup> See the note on the next page regarding the IP addresses.

JF:Reviewed SPOC 02/18/2014

## 3.1. Illustrative Configuration Information

The specific values listed in **Table 1** below and in subsequent sections are used in the reference configuration described in these Application Notes, and are for illustrative purposes only. Customers must obtain and use the specific values for their own configurations.

**Note** – The AT&T IP Toll Free service Border Element IP addresses and DID/DNIS digits are shown in this document as examples. AT&T Customer Care will provide the actual IP addresses and DID/DNIS digits as part of the AT&T IP Toll Free provisioning process.

| Component                                     | Illustrative Value in these<br>Application Notes |
|-----------------------------------------------|--------------------------------------------------|
| CS1000E                                       |                                                  |
| COTS1 SIP Signaling Server IP Address         | 172.16.6.111                                     |
| (TLAN)                                        |                                                  |
| COTS2 SIP Line IP Address (TLAN)              | 172.16.6.211                                     |
| MGC Media (DSP) IP Address (TLAN)             | 172.16.6.100                                     |
| CS1000E extensions                            | 40xx                                             |
| Avaya Call Pilot <sup>®</sup>                 |                                                  |
| Call Pilot Application                        | 172.16.6.12                                      |
| Call Pilot Mailboxes                          | 4xxx                                             |
| Avaya Aura <sup>®</sup> Contact Center        |                                                  |
|                                               | 172.16.6.50                                      |
| Avaya Aura <sup>®</sup> System Manager        |                                                  |
|                                               | 192.168.67.45                                    |
| Avaya Aura <sup>®</sup> Session Manager       |                                                  |
|                                               | 192.168.67.47                                    |
| Avaya SBCE                                    |                                                  |
| IP Address of "Outside" (Public) Interface    | 192.168.64.130                                   |
| (connected to AT&T Access Router/IP Toll Free |                                                  |
| Service)                                      |                                                  |
| IP Address of "Inside" (Private) Interface    | 192.168.67.120                                   |
| (connected to Session Manager)                |                                                  |
| AT&T IP Toll Free Service                     |                                                  |
| Border Element IP Addresses (Primary &        | 10.10.10.10, 10.10.10.11*                        |
| Secondary)                                    |                                                  |

### Table 1: Illustrative Network Values Used in these Application Notes

\*NOTE – The Avaya SBCE Outside interface communicates with AT&T IP Toll Free Border Elements (BEs). For security reasons, the IP addresses of the BEs are not included in this document. However as a placeholder in the following sections, the IP addresses of 10.10.10.10 and 10.10.10.11 are used to represent the AT&T IP Toll Free BE IP addresses where required.

### **3.2.** Call Flows

To understand how inbound AT&T IP Toll Free service calls are processed by Session Manager and CS1000E, two general call flows are described in this section.

### 3.2.1. Inbound Call to the Avaya CS1000E

The first call scenario illustrated in **Figure 2** is an inbound AT&T IP Toll Free service call that arrives on Session Manager and is subsequently routed to CS1000E.

- 1. A PSTN telephone originates a call to an AT&T IP Toll Free service number.
- 2. The PSTN routes the call to the AT&T IP Toll Free service network.
- 3. The AT&T IP Toll Free service routes the call to Avaya SBCE.
- 4. Avaya SBCE performs SIP Network Address Translation (NAT) and any necessary SIP header modifications, and routes the call to Session Manager.
- 5. Session Manager applies any additional SIP header adaptations and digit conversions, and based on configured Routing Policies, determines where the call should be routed next. In this case, Session Manager routes the call to CS1000E.
- 6. Depending on the called number, CS1000E routes the call to an agent or telephone.

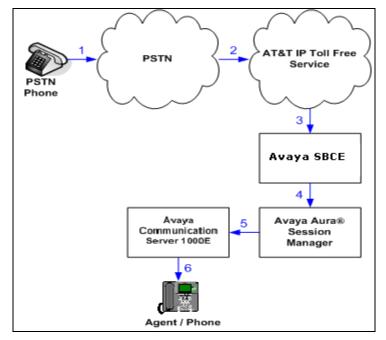

Figure 2: Inbound AT&T IP Toll Free Service Call to Agent / Telephone

### 3.2.2. Coverage to Voicemail

The call scenario illustrated in **Figure 3** is an inbound call that is covered to voicemail. In this scenario, the voicemail system is an Avaya Call Pilot<sup>®</sup> system connected to CS1000E.

- 1. Same as the first call scenario shown in Section 3.2.1.
- 2. The called CS1000E Agent/phone does not answer the call, and the call covers to the phone's voicemail. CS1000E forwards the call to Avaya Call Pilot<sup>®</sup>. Avaya Call Pilot<sup>®</sup> answers the call and connects the caller to the called phone's voice mailbox.

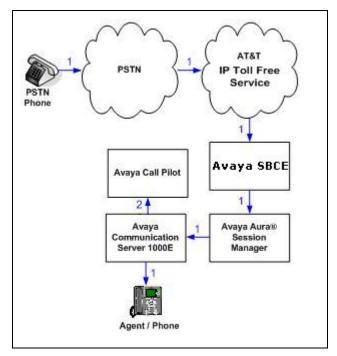

Figure 3: Inbound AT&T IP Toll Free Service Call - Coverage to Voicemail

# 4. Equipment and Software Validated

The following equipment and software was used for the reference configuration described in these Application Notes.

| Equipment/Software                       | Release/Version                |
|------------------------------------------|--------------------------------|
| HP Proliant DL360 G7 server              |                                |
| System Platform                          | • 6.3.0.0.18002 with patch     |
|                                          | 6.3.1.08002.0                  |
| • Avaya Aura <sup>®</sup> System Manager | • 6.3.5_r3501969 with patch    |
|                                          | 6.3.5_Patch1_r3502017          |
| IBM 8800 server                          |                                |
| Avaya Aura <sup>®</sup> Session Manager  | • 6.3 SP5 (6.3.5.0.635005)     |
| CS1000E Platform                         | • Version 7.6 SP3 (SP_7.6_3)   |
|                                          | • cs1000-patchWeb-7.65.16.21-  |
|                                          | 06.i386.000                    |
|                                          | • cs1000-linuxbase-7.65.16.21- |
|                                          | 08.i386.000                    |
|                                          | • cs1000-patchWeb-7.65.16.21-  |
|                                          | 06.i386.000                    |
| Call Pilot                               | • Deplists_CPM_X21_07_65P      |
|                                          | • CP 5.00.41                   |
| Dell R310                                | 2                              |
| Avaya Session Border Controller          | • $6.2 \text{ Q}48^2$          |
| for Enterprise                           |                                |
| HP DL360                                 |                                |
| Avaya Aura <sup>®</sup> Contact Center   | • 6.2.205                      |
| Avaya 1140E Series IP Deskphones         | • 0625C8Q                      |
| (UNIStim)                                |                                |
| Avaya 1140E Series IP Deskphones         | • SIP1140e04.03.12.00.bin      |
|                                          |                                |
| Avaya M3904 Series Digital               | -                              |
| Deskphones                               | < 1.50.144                     |
| Ventafax Home Version (Windows           | • 6.1.59.144                   |
| based Fax device)                        |                                |

| Table 2: Equipment and Software Versions | 5 |
|------------------------------------------|---|
|------------------------------------------|---|

<sup>&</sup>lt;sup>2</sup> See Section 2.2.1, Item 6.

# 5. Configure Avaya Communication Server 1000E

This section describes the CS1000E configuration, focusing on the routing of calls to Session Manager over a SIP trunk. In the sample configuration, CS1000E Release 7.6 was deployed with Call Server applications running on a CPPM server platform with MGC, and utilizing servers running separate Signaling Server and SIP Gateway applications (COTS1), and SIPLINE and UCM applications (COTS2).

Session Manager Release 6.3 provides all the SIP Proxy Service (SPS) and Network Connect Services (NCS) functions previously provided by the Network Routing Service (NRS). As a result, the NRS application is not required to configure a SIP trunk between CS1000E and Session Manager Release 6.3. Therefore NRS was not included in the reference configuration.

This section focuses on the SIP Trunking configurations for the CS1000E. Although sample screens are illustrated to document the overall configuration, it is assumed that the basic configuration of the Call Server and SIP Signaling Server applications has been completed, and that the CS1000E is configured to support analog, digital, UNIStim and SIP endpoints. For references on how to administer the CS1000E, see Section 11.

## 5.1. Logging In and Selecting the System Element

**Step 1** - Unless otherwise noted, all CS1000E provisioning was performed via the Avaya Unified Communication Management (AUCM) web interface. The **AUCM** web interface may be launched directly via **https://<ip address>** where the relevant <ip address> in the sample configuration is 172.16.6.111. The following screen shows an abridged log in screen. Log in with appropriate credentials.

|                                                                                                    |          |                           | avaya |
|----------------------------------------------------------------------------------------------------|----------|---------------------------|-------|
| Use this page to access the server by IP address. You will need to log in again when switching to<br>another server, even if it is in the same security domain.<br>Important: Only accounts which have been previously created in the primary security server are<br>allowed. Expired or reset passwords that normally must be changed during login will fail authentication in<br>this mode (use the link to manual password change instead). Local OS-authenticated User IDs cannot be<br>used. | User ID: | Log In<br>Change Password |       |

**Note** – Although not used in the reference configuration, System Manager may be configured as the Primary Security Server for the Avaya Unified Communications Management application and CS1000E is registered as a member of the System Manager Security framework. The Element Manager then may be accessed via the System Manager **UCM Services** link.

**Step 2** - Click on the **Element Name** corresponding to **CS1000** in the **Element Type** column. In the sample screen below, the user would click on the **Element Name** "*EM on cots1*".

| Αναγα                                                                                                    | Avaya Unified Comn                                                             | nunications Ma              | anagement              |                                      | <u>Help</u>   L                |
|----------------------------------------------------------------------------------------------------|--------------------------------------------------------------------------------|-----------------------------|------------------------|--------------------------------------|--------------------------------|
| – Network<br>Elements                                                                                                   | Host Name: cots2.ntlab.com Se                                                  | oftware Version: 02.30.     | 0066.00(6406) User     | Name admin                           |                                |
| CS 1000 Services     IPSec     Patches     SNMP Profiles     Secure FTP Token     Software Deployment     User Services | Elements<br>New elements are registered into<br>management service. You can op |                             | ntering a search term. | nple hyperlinks. Click an element na | ame to launch its              |
| Administrative Users<br>External Authentication<br>Password                                                             | Add Edit Delet                                                                 |                             |                        |                                      | 0 12                           |
| Security<br>Roles                                                                                                    | Element Name     EM on cots1                                                   | Element Type  CS1000        | Release<br>7.6         | Address<br>192.12.0.100              | Description<br>New<br>element. |
| Policies<br>Certificates                                                                                                | 2 192.12.0.100                                                                 | Call Server                 | 7.6                    | 192.12.0.100                         | New<br>element.                |
| Active Sessions                                                                                                    | 3 CallPilot                                                                    | Hyperlink                   | 7.6                    | http://172.16.6.130/cpm              | gr                             |
| - Tools<br>Logs                                                                                                    | 4 cots1.ntlab.com (member                                                      | ) Linux Base                | 7.6                    | 172.16.6.111                         | Base OS<br>element.            |
| Data                                                                                                    | 5 <u>cots2.ntlab.com (primary)</u>                                             | Linux Base                  | 7.6                    | 172.16.6.211                         | Base OS<br>element.            |
|                                                                                                    | 6 192.12.0.11                                                                  | Media Gateway<br>Controller | 7.6                    | 192.12.0.11                          | New<br>element.                |

# 5.2. Administer Telephony Node 5.2.1. Node Information and IP Addresses

Expand System  $\rightarrow$  IP Network on the left panel and select Nodes: Servers, Media Cards. The IP Telephony Nodes page is displayed as shown below. Click <Node id> in the Node ID column to view details of the node. In the sample configuration, node 1001 is selected.

| Αναγα                                                                                                    | ( | CS1000 Eler                                                             | nent Mana                    | ager                                                        |                   |                                                |                                 | Help   Logout                          |
|----------------------------------------------------------------------------------------------------|---|-------------------------------------------------------------------------|------------------------------|-------------------------------------------------------------|-------------------|------------------------------------------------|---------------------------------|----------------------------------------|
| - UCM Network Services<br>- Home<br>- Links<br>- Virtual Terminals                                         | ^ | Managing: 192.12.0.<br>System »<br>IP Telephony<br>Click the Node ID to | IP Network » IP Tel<br>Nodes | lephony Nodes                                               |                   |                                                |                                 |                                        |
| - System<br>+ Alarms<br>- Maintenance<br>+ Core Equipment                                                  |   | Add                                                                     | t) Export)                   | Delete                                                      |                   |                                                |                                 | <u>Print</u>   <u>Refresh</u>          |
| - Peripheral Equipment     - IP Network     - <u>Nodes: Servers, Media Cards</u> - Maintenance and Reports |   | Node ID ▲           1001           1004                                 | Components<br>1<br>1         | Enabled Applications<br>LTPS, Gateway ( SIPGw )<br>SIP Line | ELAN IP<br>-<br>- | Node/TLAN IPv4<br>172.16.6.110<br>172.16.6.210 | <u>Node/TLAN IPv6</u><br>-<br>- | Status<br>Synchronized<br>Synchronized |
| - Media Gateways<br>- Zones                                                                                |   | Show: 🗹 Nodes                                                           | Compone                      | ent servers and cards                                       | IPv6 address      |                                                |                                 |                                        |

Under the **Node Details** heading at the top of the screen, make a note of the **TLAN Node IPV4 address**. In the sample screen below, the **Node IPV4 address** is 172.16.6.110. This IP address will be needed when configuring a Session Manager SIP Entity for CS1000E in **Section 6.4.2**.

| Αναγα                                       | CS1000 Element                                  | Manager                                 |                      |                 | Help   Logou |
|---------------------------------------------|-------------------------------------------------|-----------------------------------------|----------------------|-----------------|--------------|
| - UCM Network Services                      | Managing: 192.12.0.100 Use<br>System » IP Netwo | rname: admin<br>rk » IP Telephony Nodes | » Node Details       |                 |              |
| - Home                                      | · · · · · · · · · · · · · · · · · · ·           |                                         |                      |                 |              |
| - Links                                     | Node Details (ID: 10                            | UT-LIPS, Gate                           | way ( SIFGW ))       |                 |              |
| - Virtual Terminals                         |                                                 |                                         |                      |                 |              |
| - System                                    |                                                 |                                         |                      |                 |              |
| + Alarms<br>- Maintenance                   | Node ID:                                        | 1001 *(                                 | (0-9999)             |                 | <u> </u>     |
| + Core Equipment                            |                                                 |                                         |                      |                 |              |
| - Peripheral Equipment                      | Call server IP address:                         | 192.12.0.100 *                          | TLAN address type:   | IPv4 only       |              |
| - IP Network                                |                                                 |                                         |                      | IPv4 and IPv6   |              |
| - Nodes: Servers, Media Cards               |                                                 |                                         |                      |                 |              |
| <ul> <li>Maintenance and Reports</li> </ul> | Embedded LAN (ELAN)                             |                                         | Telephony LAN (TLAN) |                 |              |
| - Media Gateways                            | Gateway IP address:                             | 192.12.0.1 *                            | Node IPv4 address:   | 172.16.6.110 *  |              |
| - Zones<br>- Host and Route Tables          | Galeway IP address.                             | 132.12.0.1                              | Node IF v4 address.  | 172.10.0.110    |              |
| - Network Address Translation               | Subnet mask:                                    | 255.255.255.0 *                         | Subnet mask:         | 255.255.255.0 * |              |
| - QoS Thresholds                            | oublict mask.                                   | 200.200.200.0                           | ousilet mask.        | 233.233.233.0   |              |
| - Personal Directories                      |                                                 |                                         | Node IPv6 address:   |                 |              |
| - Unicode Name Directory                    |                                                 |                                         | Node IPvo address.   |                 | <b>~</b>     |
| + Interfaces                                | * Required Value.                               |                                         |                      |                 | Save Cancel  |
| <ul> <li>Engineered Values</li> </ul>       | Required value.                                 |                                         |                      |                 | Save         |
| + Emergency Services                        |                                                 |                                         |                      |                 |              |
| + Geographic Redundancy                     | Accoriated Signalin                             | a Servere & Ca                          | rde                  |                 |              |

Scrolling down the Node Details section, the various Node Properties and Applications may be selected.

| AVAYA                                                                                                    | CS1000 Element Manager                                                                                                    | Help   Logou |
|----------------------------------------------------------------------------------------------------|----------------------------------------------------------------------------------------------------|--------------|
| - UCM Network Services     - Home     - Links     - Virtual Terminals     - System                                                                                                    | Managing: 192.12.0.100 Username: admin<br>System » IP Network ». IP Telephony Nodes » Node Details<br>Node Details (ID: 1001 - LTPS, Gateway ( SIPGw ))                                                                                                    |              |
| Alarms     Maintenance     Core Equipment     Peripheral Equipment                                                                                                    | Subnet mask:         255.255.255.0 *           Subnet mask:         255.255.255.0 *                                                                                                    |              |
| Nodes: Servers, Media Cards     Maintenance and Reports     Media Gateways     Zones     Host and Route Tables     Network Address Translation     QoS Thresholds     Personal Directories     Unicode Name Directory | IP Telephony Node Properties     Applications (click to edit configuration)       • Voice Gateway (VGW) and Codecs     • SIP Line       • Quality of Service (QoS)     • Terminal Proxy Server (TPS)       • LAN     • Gateway (SIPGw)       • SINTP     • Personal Directories (PD)       • Numbering Zones     • IP Media Services | <b>1</b>     |
| + Interfaces<br>- Engineered Values<br>+ Emergency Services<br>+ Geographic Redundancy                                                                                                    | * Required Value. Save                                                                                                    | Cancel       |

The Associated Signaling Servers & Cards information is displayed at the bottom of the screen.

| Αναγα                                                                                                    | CS1000 Element M                                                                                             | anager                    |                                                                                    |                                         |                         | Help   Logo     |
|----------------------------------------------------------------------------------------------------|----------------------------------------------------------------------------------------------------|---------------------------|------------------------------------------------------------------------------------|-----------------------------------------|-------------------------|-----------------|
| - UCM Network Services                                                                                                    | Subnet mask: 2                                                                                               | \$5.255.255.0 *           | Subr                                                                               | net mask: 255.255.255.0                 | ÷                       |                 |
| - Links<br>- Virtual Terminals                                                                                                    | IP Telephor                                                                                                  | v Node Properties         | Node IPv6                                                                          | address:<br>Applications (click to edit | t configuration)        |                 |
| - System<br>+ Alarms<br>- Maintenance<br>+ Core Equipment<br>- Peripheral Equipment<br>- IP Network<br>- <u>Nodes: Servers, Media Cards</u><br>- Maintenance and Reports<br>- Media Gateways | Voice Gateway (VGW)     Quality of Service (Qoi     LAN     SNTP     Numbering Zones     MCDN Aternative Rou | and Codecs<br>S)          | • <u>Ga</u><br>• <u>Pe</u><br>• <u>Pr</u>                                          |                                         | conngar auony           |                 |
| <ul> <li>Zones</li> <li>Host and Route Tables</li> <li>Network Address Translation</li> <li>QoS Thresholds</li> <li>Personal Directories</li> </ul>                                          | * Required Value.<br>Associated Signaling                                                                    | Servers & Car             | ds                                                                                 |                                         | Save                    | Cancel          |
| - Unicode Name Directory<br>+ Interfaces                                                                                                    | Select to add 💌 Add                                                                                          | Remove                    | Make Leader                                                                        |                                         |                         | Print   Refresh |
| <ul> <li>Engineered Values</li> <li>Emergency Services</li> </ul>                                                                                                    | Hostname +                                                                                                   | Туре                      | Deployed Applications                                                              | ELAN IP                                 | TLAN IPv4               | Role            |
| + Emergency Services     + Geographic Redundancy     + Software     - Customers                                                                                                    | cots1                                                                                                    | Signaling_Server          | SIP Line, LTPS, Gateway<br>(SIP/H323), PD, Presence<br>Publisher, IP Media Service | 192.12.0.10                             | 172.16.6.111            | Leader          |
| - Routes and Trunks                                                                                                    | Show: Pv6 address                                                                                            |                           |                                                                                    |                                         |                         |                 |
| - Routes and Trunks<br>- D-Channels<br>- Digital Trunk Interface                                                                                                    | Note: Only server(s) that are not available in the servers list .                                            | t part of any other IP te | lephony node and deployed app                                                      | lication(s) that match the servic       | ce(s) selected for this | node are        |

### 5.2.2. Enable Terminal Proxy Server (TPS)

Continuing from Section 5.2.1, under the Applications (click to edit configuration) heading on the Node Details page, select the Terminal Proxy Server (TPS) application link.

**Step 1** - Check the **UNIStim Line Terminal Proxy Server** checkbox to enable proxy service on this node.

Step 2 - Click on Save (not Shown).

| AVAYA                                                                                                    | CS1000 Element Manager                                                                                                    | Help   Log |
|----------------------------------------------------------------------------------------------------|----------------------------------------------------------------------------------------------------|------------|
| - UCM Network Services<br>- Home<br>- Links<br>- Virtual Terminals<br>- System                                                                                       | Managing: 192.12.0.100 Username: admin<br>System » IP Network » IP Telephony Nodes » Node Details » UNIStim Line Terminal Proxy Server (LTPS) Configuration<br>Node ID: 1001 - UNIStim Line Terminal Proxy Server (LTPS) Configuration Details |            |
| + Alarms<br>- Maintenance<br>+ Core Equipment<br>- Peripheral Equipment<br>- IP Network                                                                              | Firmware   DTLS   Network Connect Server<br>UNIStim Line Terminal Proxy Server, I Enable proxy service on this node                                                                                                    |            |
| <ul> <li><u>Nodes: Servers, Media Cards</u></li> <li>Maintenance and Reports</li> <li>Media Gateways</li> <li>Zones</li> </ul>                                       | IP address: 0.0.0.0<br>Full file path: download/firmwa                                                                                                    |            |
| <ul> <li>Host and Route Tables</li> <li>Network Address Translation</li> <li>QoS Thresholds</li> <li>Personal Directories</li> <li>Unicode Name Directory</li> </ul> | Password: DTLS                                                                                                    |            |
| + Interfaces                                                                                                    | DTLS policy Off                                                                                                    |            |

### 5.2.3. Synchronize Configuration

**Step 1** - Scroll to the bottom of the page and click **Save**. This will return the interface to the **Node Details** screen.

Step 2 - Click Save on the Node Details screen (not shown).

Step 3- Select Transfer Now on the Node Saved page as shown below.

| Αναγα                                                                                                    | CS1000 Element Manager                                                                                                    |
|----------------------------------------------------------------------------------------------------|----------------------------------------------------------------------------------------------------|
| - UCM Network Services                                                                                                    | Managing: 192.12.0.100 Username: admin<br>System » IP Network » IP Telephony Nodes » Node Saved                                           |
| - Links<br>- Virtual Terminals                                                                                                    | Node Saved                                                                                                    |
| - System<br>+ Alarms<br>- Maintenance<br>+ Core Equipment<br>- Peripheral Equipment                                                 | Node ID: 1001 has been saved on the call server.<br>The new configuration must also be transferred to associated servers and media cards. |
| <ul> <li>IP Network</li> <li><u>Nodes: Servers, Media Cards</u></li> <li>Maintenance and Reports</li> <li>Media Gateways</li> </ul> | Transfer Now You will be given an option to select individual servers, or transfer to all.                                                |
| - Zones<br>- Host and Route Tables                                                                                                  | Show Nodes You may initiate a transfer manually at a later time.                                                                          |

Once the transfer is complete, the **Synchronize Configuration Files** (**Node ID** <**id**>) page is displayed.

Step 4 - Select the appropriate Hostname (e.g., cots1) and click Start Sync.

| AVAYA                                                                                                    | ( | CS1000 Element | t Manager                                                                             |                                                                                           |                                                                                            | Help   Logout |
|----------------------------------------------------------------------------------------------------|---|----------------|---------------------------------------------------------------------------------------|-------------------------------------------------------------------------------------------|--------------------------------------------------------------------------------------------|---------------|
| - UCM Network Services<br>- Home<br>- Links<br>- Virtual Terminals                                                                                            | ^ |                | ername: admin<br>/ork » <u>IP Telephony Nodes</u> » Synch<br>iguration Files (Node II | -                                                                                         |                                                                                            |               |
| - System<br>+ Alarms<br>- Maintenance<br>+ Core Equipment<br>- Peripheral Equipment                                                                           |   |                | a restart* of applications on a                                                       | ffected server(s) when compl                                                              | This process transfers server INI files<br>ete.                                            | to selected   |
| - IP Network                                                                                                    |   | Hostname       | Туре                                                                                  | Applications                                                                              | Synchronization Status                                                                     |               |
| - <u>Nodes: Servers, Media Cards</u> - Maintenance and Reports     - Media Gateways     - Zones     - Host and Route Tables     - Network Address Translation |   | ✓ cots1        | Signaling_Server                                                                      | SIP Line, LTPS,<br>Gateway (SIP/H323),<br>PD, Presence<br>Publisher, IP Media<br>Services | Sync required                                                                              |               |
| <ul> <li>QoS Thresholds</li> <li>Personal Directories</li> <li>Unicode Name Directory</li> </ul>                                                              |   |                |                                                                                       |                                                                                           | de to general LAN configurations, SNTP se<br>oling or disabling services, or adding or rer |               |

The Synchronization Status field will update from *Sync required*, to *Sync in progress*, to *Synchronized* as shown below

| avaya                                                                                                    | CS1000 Element I                                         | Manager                                                          |                                                                                           |                                                                                          | Help   Logo     |
|----------------------------------------------------------------------------------------------------|----------------------------------------------------------|------------------------------------------------------------------|-------------------------------------------------------------------------------------------|------------------------------------------------------------------------------------------|-----------------|
| - UCM Network Services<br>- Home<br>- Links<br>- Virtual Terminals<br>- System                                                                                      | Synchronize Config                                       | k » I <u>P Telephony Nodes</u> » Synch<br>uration Files (Node II | D <1001>)                                                                                 |                                                                                          |                 |
| + Alarms                                                                                                    | Note: Select components to<br>components, and requires a |                                                                  |                                                                                           | This process transfers server INI files                                                  | s to selected   |
| - Maintenance<br>+ Core Equipment                                                                                                    |                                                          |                                                                  |                                                                                           | ele.                                                                                     |                 |
| - Peripheral Equipment                                                                                                    | Start Sync Cance                                         | Restart Applications                                             |                                                                                           |                                                                                          | Print   Refresh |
| - IP Network                                                                                                    | Hostname                                                 | Туре                                                             | Applications                                                                              | Synchronization Status                                                                   |                 |
| - <u>Nodes: Servers. Media Cards</u> - <u>Maintenance and Reports</u> - <u>Media Gateways</u> - Zones     - Host and Route Tables     - Network Address Translation | Cots1                                                    | Signaling_Server                                                 | SIP Line, LTPS,<br>Gateway (SIP/H323),<br>PD, Presence<br>Publisher, IP Media<br>Services | Synchronized                                                                             |                 |
| - Network Address Translation     - QoS Thresholds     - Personal Directories     - Lipicode Name Directory                                                         |                                                          |                                                                  |                                                                                           | de to general LAN configurations, SNTP s<br>bling or disabling services, or adding or re |                 |

**Step 5** - After synchronization completes, click on the **Refresh** button in the right hand corner, Select the appropriate Hostname (e.g., cots1), and click **Restart Applications**.

NOTE - When the applications restart, the phones will also reset.

| avaya                                                                                                    | CS1000 Element M    | anager                                                                                     |                                                                                           |                                                                                      | Help   Logout                 |
|----------------------------------------------------------------------------------------------------|---------------------|--------------------------------------------------------------------------------------------|-------------------------------------------------------------------------------------------|--------------------------------------------------------------------------------------|-------------------------------|
| - UCM Network Services     - Home     - Links     - Virtual Terminals     - System     + Alarms                                                               | Synchronize Configu | <u>P Telephony Nodes</u> » Synch<br>ration Files (Node II<br>nchronize their configuration | D <1001>)                                                                                 | This process transfers server INI file                                               | es to selected                |
| <ul> <li>Maintenance</li> <li>Core Equipment</li> <li>Peripheral Equipment</li> <li>IP Network</li> </ul>                                                     | Start Sync Cancel   | Restart Applications                                                                       |                                                                                           | Synchronization Status                                                               | <u>Print</u>   <u>Refresh</u> |
| - <u>Nodes: Servers, Media Cards</u> - Maintenance and Reports     - Media Gateways     - Zones     - Host and Route Tables     - Network Address Translation | Cots1               | Signaling_Server                                                                           | SIP Line, LTPS,<br>Gateway (SIP/H323),<br>PD, Presence<br>Publisher, IP Media<br>Services | Synchronized                                                                         |                               |
| - Network Address Hanslaton<br>- QoS Thresholds<br>- Personal Directories<br>- Unicode Name Directory                                                         |                     |                                                                                            |                                                                                           | de to general LAN configurations, SNTP<br>ling or disabling services, or adding or r |                               |

## 5.3. Voice Codecs

The following section describes how to set codec preferences as well as setting Packet Interval (PTIME) values. Note that the CS1000E always specifies G.711mu-law regardless of the additional selected codes. Codecs are defined in the **IP Telephony Node** for IP (e.g., UNIStim) phones, and the **Media Gateway** (for analog and digital phones).

### 5.3.1. IP Telephony Node Codec Configuration

Step 1 – As shown in Section 5.2, expand System  $\rightarrow$  IP Network, select Node, Server, Media Cards, and select node 1001.

Step 2 – Scroll down the upper half of the form and under the IP Telephony Node Properties heading, select Voice Gateway (VGW) and Codecs (not shown).

The following screen shows the General parameters used in the sample configuration.

| - System<br>+ Alarms<br>- Maintenance                                              |   | General   Voice Codecs   Fax General General                                                         |
|------------------------------------------------------------------------------------|---|----------------------------------------------------------------------------------------------------|
| + Core Equipment<br>- Peripheral Equipment                                         |   | Echo cancellation: V Use canceller, with tail delay: 128                                             |
| <ul> <li>IP Network</li> <li>Nodes: Servers, Media Cards</li> </ul>                |   | Dynamic attenuation                                                                                  |
| <ul> <li>Maintenance and Reports</li> <li>Media Gateways</li> <li>Zones</li> </ul> | 7 | Voice activity detection threshold:  -17 (-20 - +10 DBM)<br>Idle noise level:  -65 (-327 - +327 DBM) |
| - Host and Route Tables<br>- Network Address Translation                           |   | Signaling options: V DTMF tone detection                                                             |
| <ul> <li>QoS Thresholds</li> <li>Personal Directories</li> </ul>                   |   | Low latency mode     Remove DTMF delay (squeich DTMF from TDM to IP)                                 |
| <ul> <li>Unicode Name Directory</li> <li>Interfaces</li> </ul>                     |   | ✓ Modem/Fax pass-through                                                                             |
| - Engineered Values<br>+ Emergency Services<br>+ Software                          |   | V.21 Fax tone detection                                                                              |

Step 3 - Use the scroll bar on the right to find the area with heading Voice Codecs. Set the Voice payload size to 30. Note that Codec G.711 is enabled by default.

| Voice Codecs                         |                                                                        |
|--------------------------------------|------------------------------------------------------------------------|
| Codec G711: 🗹 Enab                   | oled (required)                                                        |
| Voice payload size:                  | 30 v (milliseconds per frame)                                          |
| Voice playout (jitter buffer) delay: | 60 💙 120 💙 (milliseconds)                                              |
|                                      | Nominal Maximum                                                        |
|                                      | Maximum delay may be automatically adjusted based on nominal settings. |
|                                      | Voice Activity Detection (VAD)                                         |

**Step 4** – Scroll down to the G729 codec section and check the selection box. Set the **Voice payload size** to **30.** 

**Note** – Although not shown, annexB=yes may be enabled by selecting the **VAD** (Voice Activity Detection) box. However, if enabled here, it should also be enabled in **Section 5.3.2**.

**Note** - On this screen, and the screen shown in **Step 3**, the Voice Payload size is set to 30ms. This is to meet the AT&T IP Toll Free recommendation. However an issue was found where the CS1000E would still send a payload size of 20ms (see **Section 2.2.1**, **Item 1**).

| Codec G729: 🔽 Enabl                  | ed                                                                     |
|--------------------------------------|------------------------------------------------------------------------|
| Voice payload size:                  | 30 💙 (milliseconds per frame)                                          |
| Voice playout (jitter buffer) delay: | 60 💙 120 💙 (milliseconds)                                              |
| 1                                    | Nominal Maximum                                                        |
|                                      | Maximum delay may be automatically adjusted based on nominal settings. |
|                                      | Voice Activity Detection (VAD)                                         |

| JF:Reviewed     |
|-----------------|
| SPOC 02/18/2014 |

**Step 5** - Scrolling further down, note that T.38 fax is enabled by default. Verify the **Maximum Rate** is set to **14400**.

| Fax                        |                              |
|----------------------------|------------------------------|
| Codec name:                | T.38 FAX                     |
| Maximum rate:              | 14400 🕶 (bps)                |
| Fax TCF method:            | 2 🕶                          |
| Fax playout nominal delay: | 100 (0 - 300 milliseconds)   |
| FAX no activity timeout:   | 20 (10 - 32000 milliseconds) |
| Ра                         | cket size: 30 🗸 (bps)        |

**Step 6** – Click on **Save** and then follow **Steps 1** through **5** in **Section 5.2.3** to synchronize the configuration.

### 5.3.2. Media Gateway Codec Configuration

**Step 1** - Expand **System**  $\rightarrow$  **IP Network** on the left panel and select **Media Gateways**. Click on the IPMG ID (e.g., **000 01**).

| avaya                                                                                                    | CS1000 Element Manager                                                              |                                |              | Help   Lo |
|----------------------------------------------------------------------------------------------------|-------------------------------------------------------------------------------------|--------------------------------|--------------|-----------|
| - UCM Network Services<br>- Home<br>- Links                                                                                    | Managing: <u>192.12.0.100</u> Username: admin<br>System » IP Network » Media Gatewa | ys                             |              |           |
| - Virtual Terminals<br>- <b>System</b><br>- Alarms<br>- Maintenance<br>+ Core Equipment                                        | Media Gateways Add Digital Trunking                                                 | Reboot Delete Virtual Terminal | More Actions | Refre     |
| <ul> <li>Peripheral Equipment</li> <li>IP Network</li> </ul>                                                                   | IPMG                                                                                | IP Address                     | Zone         | Туре      |
| <ul> <li>Nodes: Servers, Media Cards</li> <li>Maintenance and Reports</li> <li><u>Media Gateways</u></li> <li>Zones</li> </ul> | 0 000 01                                                                            | 192.12.0.11                    | 1            | MGC       |

This will open the **Property Configuration** screen (not shown). Click on **Next** (not shown). This will open the **Media Gateway Controller (MGC) Configuration** screen.

Step 2 - Scroll down and click on VGW and IP phone codec profile.

| Hostname                                | DB1           | * |
|-----------------------------------------|---------------|---|
| - DSP Daughterboard 2                   |               |   |
| Type of the DSP daughterboard           | NODB 🛩        |   |
| Telephony LAN (TLAN) IP address         | 0.0.0         |   |
| Telephony LAN (TLAN) gateway IP address | 172.16.6.1    |   |
| Telephony LAN (TLAN) IPv6 address       |               |   |
| Telephony LAN (TLAN) subnet mask        | 255.255.255.0 |   |
| Hostname                                | DB2           | * |
| + VGW and IP phone codec profile        |               |   |
| +QoS                                    |               |   |
| + Media Based CLID                      |               |   |

**Step 3** - The **VGW and IP phone codec profile** section will expand. Scroll down, click on and expand the **Codec G711** field. Note that the "Select" box is checked by default. Set the **Voice payload size** (PTIME) to **30** (see the note in **Section 5.3.1** regarding payload size).

| Codec G711                                            | Select 🗹        |
|-------------------------------------------------------|-----------------|
| Codec name                                            | G711            |
| Voice payload size                                    | 30 🔽 (ms/frame) |
| Voice playout (jitter buffer) nominal delay           | 60 🛩            |
| Modifications may cause changes to dependent settings |                 |
| Voice playout (jitter buffer) maximum delay           | 120 🛩           |
| Modifications may cause changes to dependent settings |                 |
| VAD                                                   |                 |

**Step 4** – Scroll down, click on and expand the **Codec G729A** field. Check the selection box and set the **Voice payload size** (PTIME) to **30** (see the note in **Section 5.3.1** regarding payload size).

**Note** – Although not shown, annexB=yes may be enabled by selecting the **VAD** (Voice Activity Detection) box. However, if enabled here, it should also be enabled in **Section 5.3.1**.

| - Codec G729A                                         | Select 🗹        |
|-------------------------------------------------------|-----------------|
| Codec name                                            | G729A           |
| Voice payload size                                    | 30 💉 (ms/frame) |
| Voice playout (jitter buffer) nominal delay           | 60 💌            |
| Modifications may cause changes to dependent settings |                 |
| Voice playout (jitter buffer) maximum delay           | 120 💌           |
| Modifications may cause changes to dependent settings |                 |
| VAD                                                   |                 |

Step 5 – Scroll down and click on Codec T.38 FAX. Note that T.38 is enabled by default.

| JF:Reviewed     | Solution & Interoperability Test Lab Application Notes | 22 of 104       |
|-----------------|--------------------------------------------------------|-----------------|
| SPOC 02/18/2014 | ©2014 Avaya Inc. All Rights Reserved.                  | CS76SM63SBC62TF |

| - Codec T38 FAX | Select 🗹           |
|-----------------|--------------------|
|                 | Codec name T38 FAX |

Step 6 – If changes are made to any of these settings, click on Save (not shown).

Step 7 – A dialog box will open. Click on Ok.

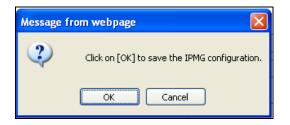

**Step 8** –Select the Media Gateway ID (e.g., 000 01), and click on the **Reboot** button. The Media Gateway will reboot and deploy the new configuration.

| - UCM Network Services<br>- Home                                                 |         | 12.0.100 Username: admir<br>m » IP Network » Media Gat |            |                      |              |      |         |
|----------------------------------------------------------------------------------|---------|--------------------------------------------------------|------------|----------------------|--------------|------|---------|
| - Links                                                                          |         |                                                        |            |                      |              |      |         |
| - Virtual Terminals                                                              | Media G | ateways                                                |            |                      |              |      |         |
| - System                                                                         |         |                                                        |            |                      |              |      |         |
| + Alarms                                                                         |         |                                                        |            |                      |              |      |         |
| <ul> <li>Maintenance</li> <li>+ Core Equipment</li> </ul>                        | Add     | Digital Trunking                                       | Reboot Del | ete Virtual Terminal | More Actions | ~    | Refresh |
| - Peripheral Equipment                                                           |         |                                                        |            |                      |              |      |         |
| - IP Network                                                                     |         | IPMG                                                   |            | IP Address           |              | Zone | Туре    |
| <ul> <li>Nodes: Servers, Media Cards</li> <li>Maintenance and Reports</li> </ul> | ۲       | <u>000 01</u>                                          | 192        | 2.12.0.11            |              | 1    | MGC     |
| - Media Gateways<br>- Zones                                                      |         |                                                        |            |                      |              |      |         |

## 5.4. Zones and Bandwidth Management

Zone configuration can be used to control codec selection and for bandwidth management.

**Step 1** - Expand **System**  $\rightarrow$  **IP Network** and select **Zones** as shown below.

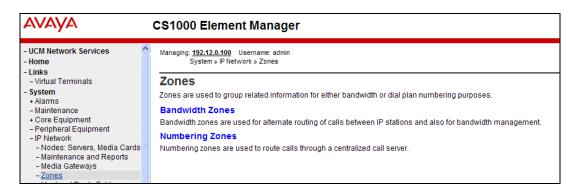

JF:Reviewed SPOC 02/18/2014 Solution & Interoperability Test Lab Application Notes ©2014 Avaya Inc. All Rights Reserved. 23 of 104 CS76SM63SBC62TF **Step 2** - Select **Bandwidth Zones**. In the reference configuration, two zones are configured as shown below. **Zone 3** is for the IP telephones and **Zone 5** is for the SIP trunk. Additional zones may be added by selecting the **Add** button.

### 5.4.1. Zone 5 – SIP Trunk

**Step 1** – Continuing from **Section 5.4**, **Step 2**, select the zone associated with the virtual trunk to Session Manager (e.g., zone 5) and click **Edit** as shown below.

| Bar                                                                                                    | dwidt  | h Zones                |                       |                        |                       |               |             |             |         |
|----------------------------------------------------------------------------------------------------|--------|------------------------|-----------------------|------------------------|-----------------------|---------------|-------------|-------------|---------|
| Ac                                                                                                    | ld     | Edit                   | t Export              | Maintenance.           | Delete                |               |             |             | Refresh |
|                                                                                                    | Zone + | Intrazone<br>Bandwidth | Intrazone<br>Strategy | Interzone<br>Bandwidth | Interzone<br>Strategy | Resource Type | Zone Intent | Description | 1       |
| 10                                                                                                    | 3      | 10000                  | BQ                    | 10000                  | BB                    | SHARED        | мо          | PHONES      |         |
| and the second second sec | 5      | 100000                 | BQ                    | 100000                 | BB                    | SHARED        | VTRK        | VTRK        |         |

Step 2 – Select Zone Basic Property and Bandwidth Management for Zone 5.

| Edit Bandwidth Zone                                             |
|-----------------------------------------------------------------|
| Zone Basic Property and Bandwidth Management                    |
| Adaptive Network Bandwidth Management and CAC                   |
| Alternate Routing for Calls between IP Stations                 |
| Branch Office Dialing Plan and Access Codes                     |
| Branch Office Time Difference and Daylight Saving Time Property |
| Media Services Zone Properties                                  |

The following screen shows the **Zone 5** configuration. Note that the **Interzone Strategy** (access to the AT&T network) is set for "**Best Bandwidth** (**BB**)". This is so that codec G.729A is preferred over codec G.711mu-law for calls with the AT&T IP Toll Free service.

| Input Description                | Input Value           |
|----------------------------------|-----------------------|
| Zone Number (ZONE):              | 5 • (1-8000)          |
| Intrazone Bandwidth (INTRA_BW):  | 100000 (0 - 10000000) |
| Intrazone Strategy (INTRA_STGY): | Best Quality (BQ)     |
| Interzone Bandwidth (INTER_BW):  | 100000 (0 - 10000000) |
| Interzone Strategy (INTER_STGY): | Best Bandwidth (BB) 🔽 |
| Resource Type (RES_TYPE):        | Shared (SHARED) 🔽     |
| Zone Intent (ZBRN):              | VTRK (VTRK)           |
| Description (ZDES):              | VTRK                  |

JF:Reviewed SPOC 02/18/2014

### 5.4.2. Zone 3 – IP Telephones

Following the steps in **Section 5.4.1**, these are the values used for **Zone 3** (IP Telephones), in the reference configuration.

| Input Description                          | Input Value           |
|--------------------------------------------|-----------------------|
| Zone Number (ZONE):                        | 3 • (1-8000)          |
| Intrazone Bandwidth (INTRA_BW):            | (0 - 1000000)         |
| Intrazone Strategy (INTRA_STGY):           | Best Quality (BQ)     |
| Interzone Bandwidth (INTER_BW):            | (0 - 1000000)         |
| Interzone Strategy (INTER_STGY):           | Best Bandwidth (BB) 🗸 |
| Resource Type (RES_TYPE):                  | Shared (SHARED) 🗸     |
| Zone Intent (ZBRN):                        | MO (MO) 💙             |
| Description (ZDES):                        | PHONES                |
| Location Name (ZNAME):                     |                       |
| Reserved BW Block Size (RESERVED_BW_SIZE): | 0 (200 - 9999999)     |

## 5.5. SIP Trunk Gateway

This section describes the steps for establishing a SIP connection between the SIP Signaling Gateway and Session Manager.

### 5.5.1. Provision SIP Gateway

Step 1 – As shown in Section 5.2.1, expand System  $\rightarrow$  IP Network on the left panel and select Nodes: Servers, Media Cards. Using the scroll bar on the right side of the screen, navigate to the Applications section on the screen and select the Gateway (SIPGw) link to view or edit the SIP Gateway configuration.

| e Details (ID: 1001 - LTPS, Gateway ( SI                                                                                                    | 2Gw ))                                                                                                    |  |
|----------------------------------------------------------------------------------------------------|----------------------------------------------------------------------------------------------------|--|
| Galeway IP address. 192.12.0.1                                                                                                    | 11000 1PV4 address. 172.10.0.110                                                                                                    |  |
| Subnet mask: 255.255.255.0 *                                                                                                    | Subnet mask: 255.255.255.0 *                                                                                                    |  |
|                                                                                                    | Node IPv6 address:                                                                                                    |  |
| IP Telephony Node Properties                                                                                                    | Applications (click to edit configuration)                                                                                              |  |
| <u>Voice Gateway (VGW) and Codecs</u> <u>Quality of Service (QoS)</u> <u>LAN</u> <u>SNTP</u> <u>Numbering Zones</u> <u>MCDN Aternative Routing Treatment (MALT) Causes</u> | SIP Line     Terminal Proxy Server (TPS)     Gateway (SIPGw)     Personal Directories (PD)     Presence Publisher     IP Media Services |  |

JF:Reviewed SPOC 02/18/2014

**Step 2** - On the **Node ID: 1001 - Virtual Trunk Gateway Configuration Details** page, enter the following values and use default values for remaining fields.

- **SIP domain name:** Enter the appropriate SIP domain for the customer network. In the sample configuration, "**cots1.ntlab.com**" was used in the reference configuration (see **Section 6.1**).
- Local SIP port: Enter "5060"
- Gateway endpoint name: Enter descriptive name
- Application node ID: Enter "<Node id>". In the sample configuration, Node "1001" was used matching the node shown in Section 5.2.1.
- VTrk gateway application: select "SIP Gateway (SIPGw)".

The values defined for the sample configuration are shown below.

| eneral   SIP Gateway Settings | SIP Gateway Services           |                                                                    |   |
|-------------------------------|--------------------------------|--------------------------------------------------------------------|---|
| Vti                           | k gateway application: 🔽 Enabl | e gateway service on this node                                     |   |
| eneral                        |                                | Virtual Trunk Network Health Monitor                               |   |
| Vtrk gateway application:     | SIP Gateway (SIPGw)            | Monitor IP addresses (listed below)                                |   |
| SIP domain name:              | cots1.ntlab.com *              | Information will be captured for the IP addresses listed<br>below. | ţ |
| Local SIP port:               | 5060 * (1 - 65535)             | Monitor IP: Add                                                    |   |
| Gateway endpoint name:        | SS_1001 *                      | Monitor addresses:                                                 |   |
| Gateway password:             | *                              | Remove                                                             |   |
| Application node ID:          | 1001 * (0-9999)                | (Kentore).                                                         |   |
| Enable failsafe NRS:          |                                |                                                                    |   |
| SIP ANAT:                     | <li>IPv4</li>                  |                                                                    |   |

**Step 3** - Scroll down to the section: **SIP Gateway Settings**  $\rightarrow$  **Proxy or Redirect Server**.

Under **Proxy Server Route 1**, enter the following and use default values for remaining fields.

- **Primary TLAN IP address:** Enter the IP address of the Session Manager SIP signaling interface. In the sample configuration, "192.168.67.47" was used.
- **Port:** Enter "**5060**"
- Transport protocol: Select "TCP"

Note - The Secondary TLAN IP address was not used.

| AVAYA CS1000 Element Manager Help   Logo                                                  |  |                                                                                                    |  |     |
|-------------------------------------------------------------------------------------------|--|----------------------------------------------------------------------------------------------------|--|-----|
| - UCM Network Services                                                                    |  | Managing: 192.12.0.100 Username: admin<br>System » IP Network » IP Telephony Nodes » Node Details » Virtual Trunk Gateway Configuration                                                                    |  |     |
| <ul> <li>Links</li> <li>Virtual Terminals</li> </ul>                                      |  | Node ID: 1001 - Virtual Trunk Gateway Configuration Details                                                                                                    |  |     |
| - System<br>+ Alarms                                                                      |  | General   SIP Gateway Settings   SIP Gateway Services                                                                                                    |  |     |
| - Maintenance<br>+ Core Equipment<br>- Peripheral Equipment                               |  | Port: 5060 (1 - 65535)                                                                                                    |  | ~   |
| - IP Network     - <u>Nodes: Servers, Media Cards</u>                                     |  | Transport protocol: TCP V                                                                                                    |  |     |
| - Maintenance and Reports<br>- Media Gateways<br>- Zones                                  |  | Enable Shared Bandwidth Management Proxy Or Redirect Server:                                                                                                    |  | III |
| - Host and Route Tables<br>- Network Address Translation                                  |  | Proxy Server Route 1:                                                                                                    |  |     |
| – QoS Thresholds<br>– Personal Directories                                                |  | Primary TLAN IP address: 192.168.67.47<br>The IP address can have either IPv4 or IPv6 format based on the value of "TLAN<br>The IP address can have either IPv4 or IPv6 format based on the value of "TLAN |  |     |
| <ul> <li>Unicode Name Directory</li> <li>Interfaces</li> <li>Engineered Values</li> </ul> |  | address type"<br>Port: 5060 (1 - 65535)                                                                                                    |  |     |
| + Emergency Services<br>+ Geographic Redundancy<br>+ Software                             |  | Transport protocol: TCP 💌                                                                                                    |  |     |
| - Customers                                                                               |  | Options: Support registration                                                                                                    |  |     |
| - Routes and Trunks                                                                       |  | Primary CDS proxy                                                                                                    |  |     |

Step 4 - Scroll down and repeat these steps for the Proxy Server Route 2 (not shown).

**Step 5** - Scroll down to the **SIP URI Map** section. Under the **Public E.164 domain names** and **Private domain names** sections, leave the fields blank. Use the defaults for all other values.

| AVAYA                                                               | C | S1000 Element Manag                                                          | ger                 |            |                                       |                                                                                 |            | Help  | Logo |
|---------------------------------------------------------------------|---|------------------------------------------------------------------------------|---------------------|------------|---------------------------------------|---------------------------------------------------------------------------------|------------|-------|------|
| - UCM Network Services                                              |   | Managing: 192.12.0.100 Username: ac<br>System » IP Network » I <u>P Tele</u> |                     | etails » V | ïrtual Trunk Gate                     | eway Configuration                                                              |            |       |      |
| - Links<br>- Virtual Terminals                                      | 1 | Node ID: 1001 - Virtual Tru                                                  | nk Gateway Co       | nfigur     | ation Detai                           | ils                                                                             |            |       |      |
| - System                                                            |   | General   SIP Gateway Settings   S                                           | IP Gateway Services |            |                                       |                                                                                 |            |       |      |
| + Alarms<br>- Maintenance                                           |   |                                                                              | Number translation: | Strip:     | Prefix:                               | CLID display forma                                                              | t          | -     | ~    |
| + Core Equipment<br>- Peripheral Equipment                          |   |                                                                              | Subscriber (SN):    | · · ·      |                                       | <ccc><area code:<="" td=""/><td></td><td></td><td></td></ccc>                   |            |       |      |
| <ul> <li>IP Network</li> <li>Nodes: Servers, Media Cards</li> </ul> |   |                                                                              | National (NN):      | 0          |                                       | <ccc><nn></nn></ccc>                                                            |            |       |      |
| - Maintenance and Reports                                           |   |                                                                              | International:      | 0          |                                       | <international num<="" td=""><td>per&gt;</td><td></td><td></td></international> | per>       |       |      |
| - Media Gateways<br>- Zones                                         |   |                                                                              |                     |            |                                       |                                                                                 |            |       |      |
| - Host and Route Tables                                             |   | SIP URI Map:                                                                 |                     |            |                                       |                                                                                 |            |       |      |
| - Network Address Translation                                       |   | Public E.164 dor                                                             | nain names          |            |                                       | Private don                                                                     | nain names |       |      |
| - QoS Thresholds                                                    |   | National:                                                                    |                     |            |                                       | UDP:                                                                            |            |       |      |
| <ul> <li>Personal Directories</li> </ul>                            |   |                                                                              |                     |            |                                       |                                                                                 |            |       |      |
| <ul> <li>Unicode Name Directory</li> </ul>                          |   | Subscriber:                                                                  |                     |            |                                       | CDP:                                                                            |            |       |      |
| + Interfaces                                                        |   |                                                                              |                     |            |                                       |                                                                                 |            |       |      |
| - Engineered Values                                                 |   | Special number:                                                              |                     |            |                                       | Special number:                                                                 |            |       |      |
| + Emergency Services                                                |   | Unknown:                                                                     |                     |            |                                       | Vacant number:                                                                  |            |       |      |
| + Geographic Redundancy<br>+ Software                               |   | Cinkitowii.                                                                  |                     |            |                                       | vacant number.                                                                  |            |       |      |
| - Customers                                                         |   |                                                                              |                     |            |                                       | Unknown:                                                                        |            |       |      |
| - Routes and Trunks                                                 |   |                                                                              |                     |            |                                       |                                                                                 |            |       |      |
| - Routes and Trunks                                                 |   | SIP Gateway Services                                                         |                     |            |                                       |                                                                                 |            |       |      |
| - D-Channels<br>- Digital Trunk Interface                           |   | SIP Converged Desktop: 📃 Enab                                                | e CD service        |            |                                       |                                                                                 |            |       | ] 🗸  |
| - Dialing and Numbering Plans                                       |   | * Required Value.                                                            |                     |            | e on this page w<br>he Node is also s |                                                                                 | Save       | e Car | ncel |

Step 6 – Select Save and follow the synchronization steps shown in Section 5.2.3.

### 5.5.2. Integrated Services Digital Network (ISDN)

Step 1 - Select Customers in the left pane.

**Step 2** - Click on the link associated with the appropriate customer, (e.g., **00**, not shown). The **Customer 00 Edit** page will appear (not shown).

**Step 3** - Select the **Feature Packages** option from **Customer 00 Edit** page (not shown). The screen is updated with a listing of available **Feature Packages**.

**Step 4 -** Select **Integrated Services Digital Network** to edit the parameters shown below. Check the **Integrated Services Digital Network** option, and retain the default values for all remaining fields. Scroll down to the bottom of the screen, and click on the **Save** button (not shown).

| AVAYA                                                                                                    | CS1000 Element Manager                                                                                                    | Help |
|----------------------------------------------------------------------------------------------------|----------------------------------------------------------------------------------------------------|------|
| + Core Equipment - Peripheral Equipment + IP Network + Interfaces - Engineered Values + Emergency Services + Geographic Redundancy                         | + Digital Private Network Signaling System 1 Package: 123     + Flexible Tones and Cadences Package: 125     + Multifrequency Compelled Signaling Package: 128     + International Supplementary Features Package: 131     + Enhanced Night Service Package: 133 |      |
| + Software<br>- Customers                                                                                                    | - Integrated Services Digital Network Package: 145                                                                                                    |      |
| <ul> <li>Routes and Trunks</li> <li>Routes and Trunks</li> <li>D-Channels</li> <li>Digital Trunk Interface</li> <li>Dialing and Numbering Plans</li> </ul> | + Dial Access Prefix on CLID table entry option Integrated Services Digital Network:  - Virtual private network identifier: 0 (1 - 16383)                                                                                                    |      |
| <ul> <li>Electronic Switched Network</li> </ul>                                                                                                    | - Private network identifier: 1 (1 - 16383)                                                                                                    |      |

### 5.5.3. Virtual D-Channel Configuration

**Step 1** - Expand **Routes and Trunks** on the left navigation panel and select **D-Channels**. In the sample configuration, **Channel 15** is associated with the Signaling Server. Channel 20 is associated with the SIP Line. Click on **Edit** to view/change settings. Click on the **To Add** button, to add additional D-Channels.

| AVAYA                                                                                                    | CS1000 Element Manager                                                          |  |  |  |  |
|----------------------------------------------------------------------------------------------------|---------------------------------------------------------------------------------|--|--|--|--|
| - UCM Network Services                                                                                                | Managing: <u>192.12.0.100</u> Username: admin<br>Routes and Trunks » D-Channels |  |  |  |  |
| - Virtual Terminals                                                                                                   | D-Channels                                                                      |  |  |  |  |
| - System                                                                                                    | D-Granners                                                                      |  |  |  |  |
| + Alarms                                                                                                    |                                                                                 |  |  |  |  |
| - Maintenance<br>+ Core Equipment                                                                                     | Maintenance                                                                     |  |  |  |  |
| <ul> <li>Peripheral Equipment</li> </ul>                                                                              | D-Channel Diagnostics (LD 96)                                                   |  |  |  |  |
| – IP Network                                                                                                    | Network and Peripheral Equipment (LD 32, Virtual D-Channels)                    |  |  |  |  |
| - Nodes: Servers, Media Cards                                                                                         | MSDL Diagnostics (LD 96)                                                        |  |  |  |  |
| - Maintenance and Reports                                                                                             | TMDI Diagnostics (LD 96)                                                        |  |  |  |  |
| - Media Gateways<br>- Zones                                                                                           | D-Channel Expansion Diagnostics (LD 48)                                         |  |  |  |  |
| <ul> <li>Zones</li> <li>Host and Route Tables</li> <li>Network Address Translation</li> <li>QoS Thresholds</li> </ul> | Configuration                                                                   |  |  |  |  |
| – Personal Directories<br>– Unicode Name Directory<br>+ Interfaces                                                    | Choose a D-Channel Number: 0 💌 and type: DCH 💌 to Add                           |  |  |  |  |
| <ul> <li>Engineered Values</li> <li>Emergency Services</li> </ul>                                                     | - Channel: 15 Type: DCH Card Type: DCIP Description: VDCH Edit                  |  |  |  |  |
| + Geographic Redundancy<br>+ Software                                                                                 | - Channel: 20 Type: DCH Card Type: DCIP Description: SIPLINE Edit               |  |  |  |  |
| - Customers                                                                                                    |                                                                                 |  |  |  |  |
| <ul> <li>Routes and Trunks</li> <li>Routes and Trunks</li> </ul>                                                      |                                                                                 |  |  |  |  |
| - <u>D-Channels</u><br>- Digital Trunk Interface                                                                      |                                                                                 |  |  |  |  |

JF:Reviewed SPOC 02/18/2014

**Step 2** – Click on **Edit** to display the associated D-Channel information used in the reference configuration for the Signaling Server (e.g., channel 15). The **D-Channels 100 Property Configuration** screen is displayed. In the **Basic Configuration** section, the following settings are used.

| - Basic Configuration                       |                                  |                                     |  |
|---------------------------------------------|----------------------------------|-------------------------------------|--|
| Input Description                           |                                  | Input Value                         |  |
| Action Device And Number (ADAN):            | DCH                              | ]                                   |  |
| D channel Card Type :                       | DCIP                             | ]                                   |  |
| Designator:                                 | VDCH                             | ]                                   |  |
| Recovery to Primary:                        |                                  |                                     |  |
| PRI loop number for Backup D-channel:       |                                  | ]                                   |  |
| User:                                       | Integrated Services              | Signaling Link Dedicated (ISLD) 💉 🔹 |  |
| Interface type for D-channel:               | el: Meridian Meridian1 (SL1) 🛛 👻 |                                     |  |
| Country:                                    | ETS 300 =102 basic               | protocol (ETSI)                     |  |
| D-Channel PRI loop number:                  |                                  |                                     |  |
| Primary Rate Interface:                     |                                  | more PRI                            |  |
| Secondary PRI2 loops:                       |                                  | ]                                   |  |
| Meridian 1 node type:                       | Slave to the controlle           | er (USR)                            |  |
| Release ID of the switch at the far end:    | 25 💌                             |                                     |  |
| Central Office switch type:                 | 100% compatible w                | ith Bellcore standard (STD) 🐱       |  |
| Integrated Services Signaling Link Maximum: | 4000                             | Range: 1 - 4000                     |  |
| Signalling server resource capacity:        | 1800                             | Range: 0 - 3700                     |  |

Step 3 – Scrolling down, in the Basic Options (BSCOPT) section, the following settings are used.

| -Basic options (BSCOPT)             |                                             |
|-------------------------------------|---------------------------------------------|
| Primary D-channel for a backup DCH: | Range: 0 - 254                              |
| - PINX customer number:             | ~                                           |
| - Progress signal:                  | ~                                           |
| - Calling Line Identification :     | ✓                                           |
| - Output request Buffers:           | 32 💌                                        |
| - D-channel transmission Rate:      | 56 kb/s when LCMT is AMI (56K)              |
| - Channel Negotiation option:       | No alternative acceptable, exclusive. (1) 💌 |
| - Remote Capabilities:              | Edit                                        |

**Step 4** – Scrolling down, in the **Advanced Options (ADVOPT)** section, the following settings are used.

| -Advanced options (ADVOPT)                                              |                 |
|-------------------------------------------------------------------------|-----------------|
| - Layer 3 call control message count per 5 second<br>time interval: 300 | Range: 60 - 350 |
| - Number of Status Enquiry Messages sent within 1 🗸 🖌                   |                 |
| - Map channel number to timeslots on a PRI2 loop: 🗹                     |                 |
|                                                                         |                 |

**Step 5** – Click on **Submit** (not shown).

| JF:Reviewed     | Solution & Interoperability Test Lab Application Notes | 29 of 104       |
|-----------------|--------------------------------------------------------|-----------------|
| SPOC 02/18/2014 | ©2014 Avaya Inc. All Rights Reserved.                  | CS76SM63SBC62TF |

Step 6 – Repeat Steps 1-5 to create the D-channel (e.g., 20) for the SIP Line.

### 5.5.4. SIP Routes Configuration

**Step 1** - Select **Routes and Trunks**  $\rightarrow$  **Routes and Trunks** from the left pane to display the **Routes and Trunks** screen. In the reference configuration, **Customer 0** is used. Click on **Customer:0** to display defined routes, or click on **Add route**, to add additional routes.

Step 2 - In the reference configuration, **Route 16** is used for SIP trunking. Click on the **Edit** button to display the Route 16 settings.

| AVAYA CS1000 Element Manager                                                     |               |                 |                       |                    |  |  |
|----------------------------------------------------------------------------------|---------------|-----------------|-----------------------|--------------------|--|--|
| - UCM Network Services     - Home     - Home     - Links                         |               |                 |                       |                    |  |  |
| - Virtual Terminals<br>- System<br>+ Alarms<br>- Maintenance                     | Routes and T  | Frunks          |                       |                    |  |  |
| + Core Equipment                                                                 | - Customer: 0 | Total routes: 9 | Total trunks: 60      | Add route          |  |  |
| <ul> <li>Peripheral Equipment</li> <li>+ IP Network</li> </ul>                   | + Route: 15   | Type: TIE       | Description: H323     | Edit Add trunk     |  |  |
| + Interfaces<br>- Engineered Values                                              | + Route: 16   | Type: TIE       | Description: SIP      | Edit Add trunk     |  |  |
| + Emergency Services<br>+ Geographic Redundancy                                  | + Route: 17   | Type: TIE       | Description: SIP VTRK | TTY Edit Add trunk |  |  |
| + Software<br>- Customers                                                        | + Route: 18   | Type: TIE       | Description: SIPLINE  | Edit Add trunk     |  |  |
| - Routes and Trunks                                                              | + Route: 26   | Type: DID       | Description: MIRAN    | Edit Add trunk     |  |  |
| - <u>Routes and Trunks</u><br>- D-Channels                                       | + Route: 27   | Type: MUS       | Description: MUSIC    | Edit Add trunk     |  |  |
| <ul> <li>Digital Trunk Interface</li> <li>Dialing and Numbering Plans</li> </ul> | + Route: 28   | Type: RAN       | Description: RAN1     | Edit Add trunk     |  |  |

The following screen shows **Basic Configuration** settings for Route 16.

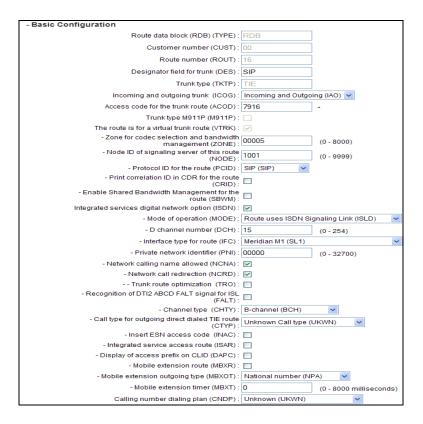

**Step 3** – Scrolling down, click on **Basic Route Options**. The following settings are used in the reference configuration.

| - Basic Route Options                                         |               |   |
|---------------------------------------------------------------|---------------|---|
| Attendant announcement (ATAN) : No Attendant Announ           | ncement. (NO) | ~ |
| Billing number required (BILN) :                              |               |   |
| Call detail recording (CDR):                                  |               |   |
| North American toll scheme (NATL):                            |               |   |
| Controls or timers (CNTL) :                                   |               |   |
| Conventional (Tie trunk only) (CNVT):                         |               |   |
| Incoming DID digit conversion on this route (IDC):            |               |   |
| - Day IDC tree number (DCNO) : 1                              | (0 - 254)     |   |
| - Night IDC tree number (NDNO) : 1                            | (0 - 254)     |   |
| - Display external dialed digits (DEXT) :                     |               |   |
| Multifrequency compelled or MFC signaling (MFC) : No MFC (NO) | ~             |   |
| Process notification networked calls (PNNC):                  |               |   |

### 5.5.5. SIP Trunk Configuration to Session Manager

**Step 1** - Select **Routes and Trunks**  $\rightarrow$  **Routes and Trunks** on the left navigation panel and expand the **Customer 0**. Select **Route 16**, to display the 10 trunks used in the reference configuration (**Trunk:1** – 10), or click **Add Trunk** to add additional trunks to the route.

| AVAYA                                                                                   | CS1000 Element Ma                                                                       | anager           |                           | Help           |
|-----------------------------------------------------------------------------------------|-----------------------------------------------------------------------------------------|------------------|---------------------------|----------------|
| - System + Alarms - Maintenance - Core Equipment - Loops - Superloops - MSDL/MISP Cards | Managing: <u>192.12.0.100</u> Username<br>Routes and Trunks » Rout<br>Routes and Trunks | es and Trunks    |                           |                |
| <ul> <li>Conference/TDS/Multifrequen</li> <li>Tone Senders and Detectors</li> </ul>     | - Customer: 0                                                                           | Total routes: 9  | Total trunks: 60          | Add route      |
| <ul> <li>Peripheral Equipment</li> <li>IP Network</li> </ul>                            | + Route: 15                                                                             | Type: TIE        | Description: H323         | Edit Add trunk |
| - Nodes: Servers, Media Cards<br>- Maintenance and Reports                              | - Route: 16                                                                             | Type: TIE        | Description: SIP          | Edit Add trunk |
| - Media Gateways                                                                        | + <u>Trunk: 1 - 10</u>                                                                  | Total trunks: 10 |                           |                |
| - Zones<br>- Host and Route Tables                                                      | + Route: 17                                                                             | Type: TIE        | Description: SIP VTRK TTY | Edit Add trunk |
| <ul> <li>Network Address Translation</li> <li>QoS Thresholds</li> </ul>                 | + Route: 18                                                                             | Type: TIE        | Description: SIPLINE      | Edit Add trunk |
| - Personal Directories<br>- Unicode Name Directory                                      | + Route: 26                                                                             | Type: DID        | Description: MIRAN        | Edit Add trunk |
| + Interfaces<br>- Engineered Values                                                     | + Route: 27                                                                             | Type: MUS        | Description: MUSIC        | Edit Add trunk |
| + Emergency Services<br>+ Geographic Redundancy                                         | + Route: 28                                                                             | Type: RAN        | Description: RAN1         | Edit Add trunk |
| + Software<br>- Customers                                                               | + Route: 29                                                                             | Type: RAN        | Description: RAN2         | Edit Add trunk |
| - Customers<br>- Routes and Trunks                                                      | - Route: 30                                                                             | Type: RAN        | Description: RAN3         | Edit Add trunk |

| - Route: 16            | Type: TIE        | Description: SIP | Edit dd trunk    |
|------------------------|------------------|------------------|------------------|
| - <u>Trunk: 1 - 10</u> | Total trunks: 10 |                  |                  |
| - Trunk: 1             | TN: 096 1 02 00  | Description: SIP | Edit Multi - Del |
| - Trunk: 2             | TN: 096 1 02 01  | Description: SIP | Edit             |
| - Trunk: 3             | TN: 096 1 02 02  | Description: SIP | Edit             |
| - Trunk: 4             | TN: 096 1 02 03  | Description: SIP | Edit             |
| - Trunk: 5             | TN: 096 1 02 04  | Description: SIP | Edit             |
| - Trunk: 6             | TN: 096 1 02 05  | Description: SIP | Edit             |
| - Trunk: 7             | TN: 096 1 02 06  | Description: SIP | Edit             |
| - Trunk: 8             | TN: 096 1 02 07  | Description: SIP | Edit             |
| - Trunk: 9             | TN: 096 1 02 08  | Description: SIP | Edit             |
| - Trunk: 10            | TN: 096 1 02 09  | Description: SIP | Edit             |

**Step 2** – Click on **Trunk:1-10** to display each trunk channel.

**Step 3** – Click on the **Edit** button for **Trunk: 1**, to display the trunk configuration. In the reference configuration, Trunk 1 uses **Channel 16**. Therefore, each subsequent trunk allocated to this route will use channel 16+(n-1), where n is the trunk number. For example, Trunk 9 will use channel 24 (16+9-1 = 24).

| Customer 0, Route 16, Trunk 1 Property 0 | Configuration   |
|------------------------------------------|-----------------|
| - Basic Configuration                    | R               |
| Auto increment member number             |                 |
| Trunk data block                         | IPTI            |
| Terminal number.                         | 096 1 02 00     |
| Designator field for trunk               | SIP             |
| Extended trunk                           | VTRK            |
| Member number.                           | *               |
| Level 3 Signaling                        | ×               |
| Card density                             | 8D              |
| Start arrangement Incoming               | Immediate (IMM) |
| Start arrangement Outgoing               | Immediate (IMM) |
| Trunk group access restriction           | 0               |
| Channel ID for this trunk                | 16              |
| Class of Service                         | Edit            |

JF:Reviewed SPOC 02/18/2014

**Step 4** – Going back to the screen shown in **Step 1**, select the **Edit** button next to **Route 16** to verify the configuration, as shown below. Verify "**SIP** (**SIP**)" has been selected for **Protocol ID for the route (PCID)** field and the **Node ID of signaling server of this route (NODE)** matches the node shown in **Section 5.2**. As can be observed in the **Incoming and outgoing trunk (ICOG)** parameter, incoming and outgoing calls are allowed. The **Access code for the trunk route** (**ACOD**) will in general not be dialed, but the number that appears in this field may be observed on CS1000E display phones if an incoming call on the trunk is anonymous or marked for privacy. The **Zone for codec selection and bandwidth management (ZONE**) parameter can be used to associate the route with a zone for configuration of the audio codec preferences sent via the Session Description Protocol (SDP) in SIP messaging.

**Note** – Although the AT&T IP Toll Free service is an inbound only service, the trunks are configured for outbound as well, to facilitate SIP trunk calls to other destinations in the CPE via Session Manager (if needed).

| - UCM Network Services                     | Managing: 192.12.0.100 Username: admin                            |                     |              |  |
|--------------------------------------------|-------------------------------------------------------------------|---------------------|--------------|--|
| Home                                       | Routes and Trunks » Routes and Trunks » Customer 0, Route 16 Prop | perty Configuration |              |  |
| Links                                      |                                                                   |                     |              |  |
| - Virtual Terminals                        | Customer 0, Route 16 Property Configuration                       |                     |              |  |
| System                                     |                                                                   |                     |              |  |
| + Alarms                                   |                                                                   |                     |              |  |
| - Maintenance                              | - Basic Configuration                                             |                     |              |  |
| + Core Equipment<br>- Peripheral Equipment |                                                                   | 000                 | 1            |  |
| - IP Network                               | Route data block (RDB) (TYPE) :                                   | KDB                 |              |  |
| - Nodes: Servers, Media Cards              | Customer number (CUST) :                                          | 00                  |              |  |
| - Maintenance and Reports                  | Route number (ROUT) :                                             | 16                  |              |  |
| - Media Gateways<br>- Zones                | Koule number (KOOT).                                              | 10                  |              |  |
| - Host and Route Tables                    | Designator field for trunk (DES) :                                | SIP                 |              |  |
| - Network Address Translation              | Trunk type (TKTP) :                                               | TIC                 |              |  |
| - QoS Thresholds                           | Hulk (ype (TKTP).                                                 |                     |              |  |
| - Personal Directories                     | Incoming and outgoing trunk (ICOG) :                              | Incoming and Outg   | oing (IAO) 🔽 |  |
| - Unicode Name Directory<br>+ Interfaces   | Access code for the trunk route (ACOD) :                          | 7916                | 1.000        |  |
| - Engineered Values                        | Trunk type M911P (M911P) :                                        |                     | G            |  |
| + Emergency Services                       |                                                                   |                     |              |  |
| + Geographic Redundancy                    | The route is for a virtual trunk route (VTRK) :                   |                     |              |  |
| + Software                                 | - Zone for codec selection and bandwidth                          | 00005               |              |  |
| Customers                                  | management (ZONE) :                                               | 00005               | (0 - 8000)   |  |
| Routes and Trunks<br>- Routes and Trunks   | <ul> <li>Node ID of signaling server of this route</li> </ul>     |                     | (0 - 9999)   |  |
| - D-Channels                               | (NODE) :                                                          | 1001                | ] (0 - 9999) |  |
| - Digital Trunk Interface                  | - Protocol ID for the route (PCID) :                              | SIP (SIP)           |              |  |
| Dialing and Numbering Plans                | - Print correlation ID in CDR for the route                       |                     | <u> </u>     |  |
| - Electronic Switched Network              | (CRID):                                                           |                     |              |  |

**Step 5** - Scrolling down, other parameters may be observed. The **D** channel number (**DCH**) field must match the D-Channel number shown in **Section 5.5.3** (e.g., **15**).

| Αναγα                                                                          | CS1000 Element Manager Help   Lo                                                     |
|--------------------------------------------------------------------------------|--------------------------------------------------------------------------------------|
| - UCM Network Services                                                         | Integrated services digital network option (ISDN):                                   |
| - Home                                                                         | - Mode of operation (MODE): Route uses ISDN Signaling Link (ISLD)                    |
| - Links<br>- Virtual Terminals                                                 | - D channel number (DCH): 15 (0 - 254)                                               |
| - System<br>+ Alarms                                                           | - Interface type for route (IFC) : Meridian M1 (SL1)                                 |
| - Maintenance                                                                  | - Private network identifier (PNI): 00000 (0 - 32700)                                |
| + Core Equipment<br>- Peripheral Equipment                                     | - Network calling name allowed (NCNA) : 🔽                                            |
| <ul> <li>IP Network</li> <li>Nodes: Servers, Media Cards</li> </ul>            | - Network call redirection (NCRD) : 🗹                                                |
| - Maintenance and Reports                                                      | Trunk route optimization (TRO):                                                      |
| - Media Gateways<br>- Zones                                                    | - Recognition of DTI2 ABCD FALT signal for ISL (FALT):                               |
| <ul> <li>Host and Route Tables</li> <li>Network Address Translation</li> </ul> | - Channel type (CHTY): B-channel (BCH)                                               |
| – QoS Thresholds<br>– Personal Directories                                     | - Call type for outgoing direct dialed TIE route<br>(CTYP): Unknown Call type (UKWN) |
| - Unicode Name Directory<br>+ Interfaces                                       | - Insert ESN access code (INAC):                                                     |
| - Engineered Values                                                            | - Integrated service access route (ISAR) :                                           |
| + Emergency Services<br>+ Geographic Redundancy                                | - Display of access prefix on CLID (DAPC) :                                          |
| + Software                                                                     | - Mobile extension route (MBXR):                                                     |
| - Customers                                                                    | - Mobile extension outgoing type (MBXOT): National number (NPA)                      |
| - Routes and Trunks     - <u>Routes and Trunks</u> - D-Channels                | - Mobile extension timer (MBXT) : 0 (0 - 8000 milliseconds)                          |
| - Digital Trunk Interface                                                      | Calling number dialing plan (CNDP) : Unknown (UKWN)                                  |
| - Dialing and Numbering Plans<br>- Electronic Switched Network                 |                                                                                      |
| < >                                                                            |                                                                                      |

**Step 6** - Scrolling down, open **Basic Route Options** and verify that the DCNO number specified (e.g., 1), matches the **Digit Conversion Tree Number** specified in **Section 5.6**, **Step 3**.

| - Basic Route Options                              |                            |  |  |
|----------------------------------------------------|----------------------------|--|--|
| Attendant announcement (ATAN) : No Atte            | tendant Announcement. (NO) |  |  |
| Billing number required (BILN) :                   |                            |  |  |
| Call detail recording (CDR):                       | Ν                          |  |  |
| North American toll scheme (NATL) : 🔽              | Lig .                      |  |  |
| Controls or timers (CNTL) :                        |                            |  |  |
| Conventional (Tie trunk only) (CNVT):              |                            |  |  |
| Incoming DID digit conversion on this route (IDC): |                            |  |  |
| - Day IDC tree number (DCNO) : 1                   | (0 - 254)                  |  |  |
| - Night IDC tree number (NDNO) : 1                 | (0 - 254)                  |  |  |
| - Display external dialed digits (DEXT) :          |                            |  |  |
| MFC feature options (MFC_FEAT) :                   |                            |  |  |
| + Network Options                                  |                            |  |  |
| + General Options                                  |                            |  |  |
| + Advanced Configurations                          |                            |  |  |

Step 7 – After any changes or additions, click on Submit (not shown).

| JF:Reviewed     | Solution & Interoperability Test Lab Application Notes | 35 of 104       |
|-----------------|--------------------------------------------------------|-----------------|
| SPOC 02/18/2014 | ©2014 Avaya Inc. All Rights Reserved.                  | CS76SM63SBC62TF |

### 5.5.6. Administer Virtual Super-Loop

Select System  $\rightarrow$  Core Equipment  $\rightarrow$  Superloops from the left pane to display the Superloops screen. In the reference configuration, Superloops 0 and 96 are used.

| AVAYA                                           |   | CS1000 Element Ma                                                    | anager         | Help   Logout |
|-------------------------------------------------|---|----------------------------------------------------------------------|----------------|---------------|
| - UCM Network Services<br>- Home<br>- Links     | ^ | Managing: <u>192.12.0.100</u> Username:<br>System » Core Equipment » |                |               |
| - Virtual Terminals                             |   | Superloops                                                           |                |               |
| - System<br>+ Alarms                            |   |                                                                      |                |               |
| - Maintenance<br>- Core Equipment               |   | Add Delete                                                           |                | Refresh       |
| - Loops                                         |   | Superloop Number +                                                   | Superloop Type |               |
| - <u>Superloops</u><br>- MSDL/MISP Cards        |   | 1 0 0                                                                | IPMG           |               |
| <ul> <li>Conference/TDS/Multifrequen</li> </ul> |   | 2 🔘 96                                                               | Virtual        |               |
| - Tone Senders and Detectors                    |   |                                                                      |                |               |
| Peripheral Equipment     IP Network             |   |                                                                      |                |               |

## 5.6. Routing of Inbound Numbers to CS1000E

PSTN callers will dial AT&T IP Toll Free DID numbers to reach stations on CS1000E. The AT&T will then send associated DNIS digits in the Request-URI of the inbound SIP INVITEs. These DNIS digits are converted to their associated extensions by the CS1000E Incoming Digit Translation (IDT) table.

Note – The DNIS digits might not be the same as the dialed DID number<sup>3</sup>.

### **Step 1** − Navigate to **Dialing and Numbering Plans** → **Incoming Digit Translation**

Step 2 – Select the appropriate Customer ID (e.g., 00) and click on Edit IDC.

| + Geographic Redundancy<br>+ Software                                                                                       | Managing: <u>192.12.0.100</u> Username: admin<br>Dialing and Numbering Plans » Incoming Digit Translation |
|----------------------------------------------------------------------------------------------------|----------------------------------------------------------------------------------------------------|
| Customers                                                                                                    |                                                                                                    |
| Routes and Trunks<br>- Routes and Trunks<br>- D-Channels<br>- Digital Trunk Interface                                       | Incoming Digit Translation                                                                                |
| Dialing and Numbering Plans<br>- Electronic Switched Network<br>- Flexible Code Restriction<br>- Incoming Digit Translation | - Customer: 00                                                                                            |

**Step 3** – From the listed Digit Conversion Trees, select either **New DCNO** or edit **DCNO**. In the reference configuration, **Digit Conversion Tree Number: 1** was selected. Note that the **Digit Conversion Tree Number** selected must also be defined in the trunk provisioning shown in **Section 5.5.5**.

<sup>&</sup>lt;sup>3</sup> See the issue described in Section 2.2.1, Item 5.

| - UCM Network Services                                                                                                    | Managing: <u>192.12.0.100</u> Username: admin<br>Dialing and Numbering Plans » <u>Incoming Digit Translati</u> | on » Customer 00  |
|----------------------------------------------------------------------------------------------------|----------------------------------------------------------------------------------------------------|-------------------|
| - Links<br>- Virtual Terminals                                                                                                    | Customer 00 Incoming Digit Conv                                                                                | version Property  |
| - System<br>+ Alarms                                                                                                    | Customer of meeting Digit Com                                                                                  | renation Property |
| - Maintenance<br>+ Core Equipment                                                                                                    | - Digit Conversion Tree Number: 0                                                                              | New DCNO          |
| <ul> <li>Peripheral Equipment</li> <li>+ IP Network</li> </ul>                                                                                                    | - Digit Conversion Tree Number: 1                                                                              | Edit DCNO         |
| + Interfaces<br>- Engineered Values                                                                                                    | - Digit Conversion Tree Number: 2                                                                              | New DCN0          |
| + Emergency Services<br>+ Geographic Redundancy<br>+ Software                                                                                                    | - Digit Conversion Tree Number: 3                                                                              | New DCNO          |
| - Customers                                                                                                    | - Digit Conversion Tree Number: 4                                                                              | New DCNO          |
| Routes and Trunks     Routes and Trunks     D-Channels     Digital Trunk Interface     Dialing and Numbering Plans     Electronic Switched Network     Flexible Code Restriction     Incoming Digit Translation | Refresh Cancel                                                                                                 |                   |

**Step 4** – The IDC Tree form will open. Click on the **Add** button (not shown). In the **Incoming Digits** field, enter an AT&T IP Toll Free DNIS number sent in the R-URI (e.g., **7325554383**), and in the **Converted Digits** field, enter the associated CS1000E extension (e.g., **4094**). Click on **Save**.

| Add Incoming Digits |                                                                                                    |
|---------------------|----------------------------------------------------------------------------------------------------|
| Incoming Digits:    | 7325554383 -                                                                                                    |
| Converted digits:   | 4094 • (0 - 99999999)                                                                                                    |
|                     | In case of conflict between the new and existing Incoming Digits, force storage or removal may result in loss of portions of the tree. |
|                     | Save Cancel                                                                                                    |

**Step 5** – Repeat **Step 4** for all AT&T IP Toll Free DNIS numbers and their associated destination extensions. For example, a CS1000E Agent phone (e.g., 4014, see **Section 5.7**), an Agent skill queue (e.g., 4013, see **Section 5.7**), and the Call Pilot main access number (e.g., 2090, see **Section 5.10**).

|      | IDC tree<br>ling party DID disabled | t                |                  | 4013 |               |                |
|------|-------------------------------------|------------------|------------------|------|---------------|----------------|
| Add. | Delete IDC                          | Delete IDC tre   | e                |      |               | <u>Refresh</u> |
|      | Incoming Digits                     | Converted Digits | <u>CPND Name</u> |      | CPND language | <u>~</u>       |
| 33 🔿 | 7325553166                          | 4013             |                  |      |               |                |
| 34 🔿 | 7325553167                          | 4095             |                  |      |               |                |
| 35 🔿 | 7325553168                          | 4099             |                  |      |               |                |
| 36 🔿 | 7325553169                          | 4009             |                  |      |               |                |
| 37 🔘 | 7325553170                          | 4014             |                  |      |               |                |
|      | 7005550470                          | 4000             |                  |      |               |                |
| 38 🔘 | <u>7325553179</u>                   | 4096             |                  |      |               |                |

JF:Reviewed SPOC 02/18/2014 Solution & Interoperability Test Lab Application Notes ©2014 Avaya Inc. All Rights Reserved. 37 of 104 CS76SM63SBC62TF

## 5.7. CS1000E Agent Access Provisioning

This section is not intended to be prescriptive, but simply illustrates a sampling of defining Agent access on the CS1000E in the sample configuration. Inbound IP Toll Free numbers are mapped to the Agent extensions (or queues) as shown in **Section 5.6**.

The following Directory Numbers (DN) are defined:

- **2003** This is the Positional DN. It is associated with the Terminal Number (TN) defined for an Agents phone (e.g., **96 0 1 17**).
- **4012** This is the Auto Call Distribution (ACD) number for the agent queue. All agents share this queue. This number will appear on the Agent phone display.
- **4013** This is the Control DN (CDN). It is used to define the connection between the CS1000E and the Avaya Aura<sup>®</sup> Contact Center (see Section 5.7.3).
- **4014** This is the Agents Single Call Ringing (SCR) number. This is the Agents "local" extension independent of the Agent queue, and will also appear on the phone display. The Agent logs in with this number.

### 5.7.1. CS1000E IP Agent Phone

The following section shows information for an 1150E IP UNIStim Agent phone in the reference configuration defined via AUCM.

#### 5.7.1.1 General Properties

**Step 1** – Select **Phones** from the menu The **Search For Phones** screen will open (not shown).. In the **Criteria** field select **Prime DN** and enter a DN in the value field (e.g., **2003**). Click on **Search**.

**Step 2** – Click on the TN value displayed (e.g., **096 0 01 17**). The **Phone Details** form will open. Note that in this example the telephone type is an 1150 and that it is defined in Zone 3. A call between this telephone and another telephone in Zone 3 will use a "best bandwidth" strategy (see **Section 5.4**) and therefore can use G.711MU. If this same telephone connects to the PSTN via the SIP trunk, the call would use a "best bandwidth" strategy, and the call would use G.729A.

| avaya                                                                                                    | С | S1000 Element Manager                                          | D   Logout |
|----------------------------------------------------------------------------------------------------|---|----------------------------------------------------------------|------------|
| <ul> <li>Host and Route Tables</li> </ul>                                                                                                    | ^ | Phone Details                                                  |            |
| - Network Address Translation     - QoS Thresholds     - Personal Directories     - Unicode Name Directory     + Interfaces     - Engineered Values     + Emergency Services     + Geographic Redundancy     + Software |   | System: EM on cots1<br>Phone Type: 1150<br>Sync Status: TRN    |            |
| - Customers                                                                                                    |   | General Properties   Features   Keys   User Fields Custom View | All 🗸      |
| - Routes and Trunks     - Routes and Trunks     - D-Channels     - Digital Trunk Interface     - Dialing and Numbering Plans                                                                                            |   | General Properties                                             |            |
| Electronic Switched Network     Flexible Code Restriction     Incoming Digit Translation                                                                                                    |   |                                                                |            |
| - Phones                                                                                                    |   | Customer Number: 0 👻 *                                         |            |
| - Templates<br>- Reports<br>- Views                                                                                                    |   | Terminal Number: 096 0 01 17                                   |            |
| - Lists<br>- Properties<br>- Migration                                                                                                    |   | Designation: AGENT2 * (1-8 characters)                         |            |
| - Tools<br>+ Backup and Restore<br>- Call Server Initialization<br>- Date and Time                                                                                                    |   | Zone: 3 *                                                      |            |
| + Logs and reports<br>- Security                                                                                                    | ~ | Key Expansion Modules: 0 💌                                     |            |

JF:Reviewed SPOC 02/18/2014 Solution & Interoperability Test Lab Application Notes ©2014 Avaya Inc. All Rights Reserved. 38 of 104 CS76SM63SBC62TF

#### 5.7.1.2 Features

Scroll further down the **Phone Details** form and locate the **Features** section of the form. In this section various CS1000E telephone features are defined. The feature described below is found by scrolling through this section.

Step 3 – For the SPV - ACD Supervisor/Agent field select ACD Agent.

| SLKA Feature | Description                   | Denied Value: | ^ |
|--------------|-------------------------------|---------------|---|
| SPID         | Supervisor Position ID        |               |   |
| SPV          | ACD Supervisor/Agent          | ACD Agent     |   |
| SSU          | System Speed Call List Number |               |   |
| SWA          | Call Waiting from a Station   | Denied 💌      |   |

### 5.7.1.3 Keys

Scroll further down the **Phone Details** form and locate the **Keys** section of the form. Phone key positions (buttons) are defined in this section.

#### 5.7.1.3.1 Key 0

Step 4 – For Key 0 select ACD – Auto Call Distribution

- For ACD Directory Number enter 4012
- For Numeric/D<space>ACD Position ID enter 0 2003

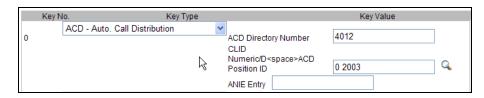

#### 5.7.1.3.2 Key 3 - Single Call Appearance

Step 5 – For Key 3 select SCR - Single Call Ringing

- For **Directory Number** select **4014**
- Check Multiple Appearance Redirection Prime(MARP)
- Enter a name (e.g., Agent2)
- In the CLID Entry field, enter the associated CLID defined in Section 5.8 (e.g., 0).

| 3 | SCR - Single Call Ringing | Directory Numb  | er 4           | 014              | Q        |
|---|---------------------------|-----------------|----------------|------------------|----------|
|   |                           | Multiple App    | earance Redire | ction Prime(MARP | )        |
|   |                           | First Name      | Last Name      | Display Format   | Language |
|   |                           | Agent2          |                | First, Last 💌    | Roman 💌  |
|   |                           |                 |                |                  |          |
|   |                           |                 | _              |                  |          |
|   |                           | CLID Entry (Nun | neric or D) 0  |                  |          |
|   |                           | ANIE Entry      |                |                  |          |

JF:Reviewed SPOC 02/18/2014

#### 5.7.1.3.3 LD 20 Overlay Command for Agent Configuration Display

The following CS1000E overlay command may be used to display/verify the Agent configuration.

OVL000 >1d 20 REQ: prt **TYPE: 1150** ΤN CUST 0 DATE PAGE DES MODEL NAME EMULATED KEM RANGE DES AGENT2 TN 096 0 01 17 VIRTUAL **TYPE 1150** CDEN 8D CTYP XDLC CUST 0 NUID NHTN CFG\_ZONE 00003 CUR ZONE 00003 MRT ERL 0 ECL 0 FDN TGAR 1 LDN NO NCOS 0 SGRP 0 RNPG 0 SCI 0 SSU XLST SCPW CLS CTD FBD WTA LPR MTD FND HTD TDD HFA CRPD MWD LMPN RMMD AAD IMD XHD IRD NID OLD VCE DRG1 POD SLKD CCSD SWD LND CNDA CFTD SFD MRD DDV CNID CDCA MSID DAPA BFED RCBD ICDD CDMD LLCN MCTD CLBD AUTU GPUD DPUD DNDA CFXD ARHD CNTD CLTD ASCD CPFA CPTA ABDD CFHD FICD NAID BUZZ AGRD MOAD AHD DDGA NAMA DRDD EXRO USMD USRD ULAD RTDD RBDD RBHD PGND OCBD FLXD FTTC DNDY DNO3 MCBN VOLA VOUD CDMR PRED RECD MCDD T87D SBMD KEM3 MSNV FRA PKCH MUTA MWTD DVLD CROD ELCD CPND LANG ENG HUNT

Solution & Interoperability Test Lab Application Notes40 of 104©2014 Avaya Inc. All Rights Reserved.CS76SM63SBC62TF

## 5.7.2. CS1000E Auto Call Distribution (ACD)

The ACD information may be displayed by using the **ld 23** overlay command.

| >1d 23                                                             |
|--------------------------------------------------------------------|
| ACD000                                                             |
| MEM AVAIL: (U/P): 98772443 USED U P: 4778038 101868 TOT: 103652349 |
| DISK SPACE NEEDED: 72 KBYTES                                       |
| ACD DNS AVAIL: 23992 USED: 8 TOT: 24000                            |
| REQ prt                                                            |
| TYPE acd                                                           |
| CUST 0                                                             |
| ACDN 4012<br>MWC NO                                                |
| MWC NO<br>DSAC NO                                                  |
| MAXP 5                                                             |
| SDNB NO                                                            |
| BSCW NO                                                            |
| ISAP NO                                                            |
| AACQ NO                                                            |
| RGAI NO                                                            |
| ACAA NO                                                            |
| FRRT                                                               |
| SRRT                                                               |
| NRRT                                                               |
| FROA NO                                                            |
| CALP POS                                                           |
| ICDD NO<br>NCFW                                                    |
| FNCF NO                                                            |
| FORC NO                                                            |
| RTQT 0                                                             |
| SPCP NO                                                            |
| OBTN NO                                                            |
| RAO NO                                                             |
| CWTH 1                                                             |
| NCWL NO                                                            |
| BYTH O                                                             |
| OVTH 2047                                                          |
| IOFT NONE                                                          |
| HPQ NO<br>OCN NO                                                   |
| OVDN                                                               |
| IFDN                                                               |
| OVBU LNK LNK LNK                                                   |
| EMRT                                                               |
| MURT                                                               |
| RTPC NO                                                            |
| HOML YES                                                           |
| RDNA NO                                                            |
| LABEL_KEYO NO                                                      |
| ACNT<br>NRAC NO                                                    |
|                                                                    |

| DAL  | NO   |
|------|------|
| RPRT | YES  |
| RAGT | 4    |
| DURT | 30   |
| RSND | 4    |
| FCTH | 20   |
| CRQS | 100  |
| SIPQ | NO   |
| IVR  | NO   |
| OBSC | NO   |
| OBPT | 5    |
| CWNT | NONE |

## 5.7.3. CS1000E Control DN (CDN)

The CDN information may also be displayed by using the ld 23 overlay command.

| >ld 23                                                             |
|--------------------------------------------------------------------|
| ACD000                                                             |
| MEM AVAIL: (U/P): 98772394 USED U P: 4778038 101917 TOT: 103652349 |
| DISK SPACE NEEDED: 71 KBYTES                                       |
| ACD DNS AVAIL: 23992 USED: 8 TOT: 24000                            |
| REQ prt                                                            |
| TYPE cdn                                                           |
| CUST 0                                                             |
| CDN 4013                                                           |
| FRRT                                                               |
| SRRT                                                               |
| FROA NO                                                            |
| UUI NO                                                             |
| MURT                                                               |
| CDSQ NO                                                            |
| DFDN 4012                                                          |
| NAME NO                                                            |
| CMB NO                                                             |
| CEIL 2047                                                          |
| CLRO NO<br>OVFL NO                                                 |
| TDNS NO                                                            |
| RPRT YES                                                           |
| AACQ YES                                                           |
| ASID 17                                                            |
| SFNB 33 35 36 37 38 39                                             |
| USFB 1 3 4 5 6 7 9 10 11 12 13 14 15                               |
| CALB 0 1 2 3 4 5 6 8 9 10 11 12                                    |
| CNTL YES                                                           |
| VSID                                                               |
| HSID                                                               |
| CWTH 1                                                             |
| ВУТН О                                                             |
| OVTH 2047                                                          |
| ACNT                                                               |

JF:Reviewed SPOC 02/18/2014

### 5.7.4. Analog Fax Line

The following screen shows basic information for an analog port in the configuration that may be used with a fax machine. The port is configured as Directory Number 2779. No special Features or Keys were defined.

| Phone Details                 |                                                                                                  |                    |
|-------------------------------|--------------------------------------------------------------------------------------------------|--------------------|
|                               | System: EM on cots1<br>Phone Type: 2500<br>Sync Status: TRN                                      |                    |
| General Properties   Features | Single Line Features   User Fields                                                               | Custom View: All 🛩 |
| General Properties            |                                                                                                  |                    |
|                               | Customer Number: 0 🖌 *<br>Terminal Number: 000 1 10 00<br>Designation: ANALOG * (1-6 characters) |                    |
|                               | Directory Number: 2779 * C                                                                       |                    |

## 5.8. Customer Information

In the reference configuration, specific calling number information is required based on the destination of the call.

## 5.8.1. Caller ID Provisioning

**Step 1** - Select **Customers** from the left navigation menu, click on the appropriate **Customer Number** (e.g., **00**)

| avaya                                                                                                | CS1000 Element Manage                                      | er           |              |
|----------------------------------------------------------------------------------------------------|------------------------------------------------------------|--------------|--------------|
| - UCM Network Services<br>- Home                                                                     | Managing: <u>192.12.0.100</u> Username: admin<br>Customers |              |              |
| - Links<br>- Virtual Terminals<br>- System<br>+ Alarms<br>- Maintenance<br>+ Core Equipment          | Customers Add Delete                                       |              |              |
| <ul> <li>Peripheral Equipment</li> <li>+ IP Network</li> </ul>                                       | Customer Number +                                          | Total Routes | Total Trunks |
| + Interfaces<br>- Engineered Values<br>+ Emergency Services<br>+ Geographic Redundancy<br>+ Software |                                                            | 10           | 36           |
| - Customers                                                                                          | keen keen keen keen keen keen keen keen                    |              |              |

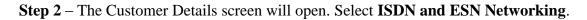

| ·                                |
|----------------------------------|
| Customer Details                 |
|                                  |
| Pagia Capfiguration              |
| Basic Configuration              |
| Application Module Link          |
| Attendant                        |
| Call Detail Recording            |
| Call Party Name Display          |
| Call Redirection                 |
| Centralized Attendant Service    |
| Controlled Class of Service      |
| Features                         |
| Feature Packages                 |
| Flexible Feature Codes           |
| Intercept Treatments             |
| ISDN and ESN Networking          |
| Listed Directory Numbers         |
| Media Services Properties        |
| Mobile Service Directory Numbers |
| Multi-Party Operations           |
| Night Service                    |
|                                  |

The ISDN and ESN Networking General Properties screen will open (not shown).

**Step 3** - Scroll down from **General Properties** to the **Calling Line Identification** section of the page and note the value in the **Size** parameter (e.g., **256**).

Step 4 - Click the Calling Line Identification Entries link.

| Integrated services digital network:                               |                                          |  |  |  |  |
|--------------------------------------------------------------------|------------------------------------------|--|--|--|--|
| Microsoft converged office dialing plan: Private dialing plan 💌    |                                          |  |  |  |  |
| Private dialing plan for non-DID users: 🔘 Coordinated dialing plan |                                          |  |  |  |  |
|                                                                    | O Uniform dialing plan                   |  |  |  |  |
| Calling Line Identification                                        |                                          |  |  |  |  |
| Information for incoming/outgoing calls                            | No manipulation is done                  |  |  |  |  |
| Size                                                               | (0 - 4000)                               |  |  |  |  |
| Country code                                                       | (0 - 9999)                               |  |  |  |  |
|                                                                    | Code displayed as part of calling number |  |  |  |  |
| Calling Line Identification Entries                                |                                          |  |  |  |  |

**Step 5** – In the **Search for CLID** section, enter **0** in the **Start range** field and in the **End range** field enter one less than the **Size** value from **Step 3** above (e.g., enter **255**). Click on **Search**.

| AVAYA                                                                                                    | CS1000 Element Manager                                                                                                    |
|----------------------------------------------------------------------------------------------------|----------------------------------------------------------------------------------------------------|
| - UCM Network Services<br>- Home                                                                                                    | Managing: <u>192.12.0.100</u> Username: admin<br><u>Customers</u> » Customer 00 » <u>Customer Details</u> » <u>ISDN and ESN Networking</u> » Calling Line Identification Entries |
| - Links<br>- Virtual Terminals<br>- System                                                                                                    | Calling Line Identification Entries                                                                                                    |
| + Alarms<br>- Maintenance                                                                                                    | Search for CLID                                                                                                    |
| + Core Equipment     - Peripheral Equipment     + IP Network     + Interfaces     - Engineered Values     + Emergency Services     + Geographic Redundancy | Start range: 0<br>End range: 255<br>End range: should not exceed the CLID size specified<br>Search                                                                               |
| + Software<br>- Customers                                                                                                    | Calling Line Identification Entries                                                                                                    |
| - Routes and Trunks<br>- Routes and Trunks<br>- D-Channels                                                                                                 | Add Delete                                                                                                    |

JF:Reviewed SPOC 02/18/2014

This will display all defined Call Ids. For example CLID 0 will use 732-555-4383.

| Search for CLID    |                   |                                                                                                    |                      |                            |                     |                                   |           |
|--------------------|-------------------|----------------------------------------------------------------------------------------------------|----------------------|----------------------------|---------------------|-----------------------------------|-----------|
|                    |                   | Start ra                                                                                                    | inge :               |                            |                     |                                   |           |
|                    |                   | End ra                                                                                                    | nge :                |                            |                     |                                   |           |
|                    |                   |                                                                                                    | 'End range' should r | ot exceed the CLID size sp | ecified             |                                   |           |
|                    |                   |                                                                                                    | Search               |                            |                     |                                   |           |
|                    |                   |                                                                                                    |                      |                            |                     |                                   |           |
|                    | Reading Frederics |                                                                                                    |                      |                            |                     |                                   |           |
| alling Line Identi | fication Entries  |                                                                                                    |                      |                            |                     |                                   |           |
|                    | fication Entries  |                                                                                                    |                      |                            |                     | Refre                             | <u>sh</u> |
|                    |                   | Local Code                                                                                                    | Home location code   | Local steering code        | Use DN as DID       | Refree<br>Emergency Local<br>Code | <u>sh</u> |
| Add De             | elete             | Local Code<br>5554383                                                                                                    | Home location code   | Local steering code        | Use DN as DID<br>NO | Emergency Local                   |           |
| Entry Id *         | National Code     | and the second second s | Home location code   | Local steering code        |                     | Emergency Local                   |           |

Click on any Entry ID to view or change further details (e.g., **Entry ID 0**). Note that the **Use DN as DID** is set to **NO**. This means that the local extension will not be used for the calling number. Call IDs are then associated with specific telephone directory numbers (DNs) assigned to stations (see **Section 5.7.1.3.2**).

| Managing: <u>192.12.0.100</u> Username: admin<br><u>Customers</u> » Customer 00 » <u>Customer Details</u> » <u>ISDN and ESN Networking</u> » <u>Calling Line Identification Entries</u> » Edit Calling Line |
|----------------------------------------------------------------------------------------------------|
| Identification 0                                                                                                    |
| Edit Calling Line Identification 0                                                                                                    |
| General Properties                                                                                                    |
| National Code: 732 (0 - 999999)                                                                                                    |
| Code for national home number                                                                                                    |
| Local Code: 5554383 (1-12 digits)                                                                                                    |
| Code for home local number or listed DN                                                                                                    |
| Local Steering Code: (1-7 digits)                                                                                                    |
| Use DN as DID : NO                                                                                                    |
| Emergency Services Access                                                                                                    |
| Emergency Local Code: (1-12 digits)                                                                                                    |
| Code for home local number during Emergency calls                                                                                                    |
| Emergency Options: Home national number for emergency services                                                                                                    |
|                                                                                                    |
| Roman characters: 🔽                                                                                                    |
| CPND Name: Agent2                                                                                                    |
| first name                                                                                                    |
| Expected Length:                                                                                                    |
| Display Format: First name, Last name 💌                                                                                                    |
|                                                                                                    |
|                                                                                                    |
| Save Cancel                                                                                                    |

JF:Reviewed SPOC 02/18/2014

## 5.9. Changing RFC2833 DTMF Telephone Event Type

The CS1000E uses RFC2833 DTMF Telephone Event type 101. The AT&T IP Toll Free service recommends the value 100. While having asymmetric telephone event types is permitted, this may cause issues in some call scenarios. Therefore the CS1000E value may be changed to 100 as follows:

**Step 1** – From an CS1000E console connection, press the ctrl key and enter "**pdt**". The system will return:

PDT login on /tyCo/0 Username:

**Step 2** – Enter the appropriate username. The system will respond with:

Password:

**Step 3** – Enter the appropriate password. The system will respond as follows:

```
The software and data stored on this system are the property of, or licensed to, Avaya Inc. and are lawfully available only to authorized users for approved purposes. Unauthorized access to any software or data on this system is strictly prohibited and punishable under appropriate laws. If you are not an authorized user then logout immediately. This system may be monitored for operational purposes at any time. pdt>
```

Step 4 – At the pdt> prompt enter "setRFC2833PT 100"

pdt> setRFC2833PT 100

The system will respond with the pdt> prompt.

pdt>

The CS1000E will now use RFC2833 DTMF telephone event type 100.

**Note** – If the CS1000E is rebooted, this command will be cleared and the system will use telephone event 101 again. This command must be re-entered.

## 5.10. Inbound Calls to Call Pilot®

PSTN callers may wish to access Call Pilot<sup>®</sup> to retrieve messages. In addition to defining an entry in the CS1000E IDT table for routing calls to the main Call Pilot<sup>®</sup> access number (e.g., 2090, see **Section 5.6**), the customers Billing Number (that the AT&T IP Toll Free service inserts in SIP INVITE Request-URI and TO headers, see **Section 2.2.1, Item 5**), must be defined to Call Pilot<sup>®</sup> as well. This is required because Call Pilot<sup>®</sup> uses the contents of the TO header for admission control.

**Note** – The provisioning of Call Pilot<sup>®</sup> is beyond the scope of this document. Refer to [**5**] for more information.

Step 1 – Log into the Call Pilot<sup>®</sup> manager GUI using the appropriate credentials.

| > CALLPILOT MANAGER                                                                                                    |                                                    |
|----------------------------------------------------------------------------------------------------|----------------------------------------------------|
|                                                                                                    | AVAYA                                              |
| Selecting a CallPilot Server:<br>Select a server and location from the list of preset servers, or enter the server<br>name (or IP address). The location field is required only if the indicated server<br>has Network Message Service (NMS). In this case enter the name of the location<br>where your mailbox resides. | user:<br>Mailbox Number:<br>Password:<br>Login     |
|                                                                                                    | Server:<br>Preset server list: Enter data manually |
|                                                                                                    | Server: security Location:                         |

Step 2 – Navigate to System → Service Directory Number

| AVA                                            | ŊA     | CALLPILOT MANAGER       |                            |             |                |        |  |  |
|------------------------------------------------|--------|-------------------------|----------------------------|-------------|----------------|--------|--|--|
| DAP server: localhost   Mailbox Number: 000000 |        |                         |                            |             |                |        |  |  |
| Home                                           | User 🔻 | System 🔻                | Maintenance 🔻              | Messaging 🔻 | Tools 🔻        | Help 🔻 |  |  |
| Location →                                     | Home   | Server Set<br>Backup/Re | estore                     |             |                |        |  |  |
|                                                | Welcon | Alarm Mor<br>Event Brov |                            |             |                |        |  |  |
|                                                | D I    | OM Config               | uration<br>Synchronization | Conf        | iguration Wiz  | ard    |  |  |
|                                                |        | Add User                |                            | Appl        | ication Builde | Ω.     |  |  |
|                                                |        | Download Play           | <u>/er</u>                 |             |                |        |  |  |

JF:Reviewed SPOC 02/18/2014

**Step 3** – Click on **New** (not shown). Populate the form as shown below, where **1234567890** is the AT&T IP Toll Free customer Billing Number. Click on **Save**.

| AVA         | ŊА           |                     | CALLPILOT             |         | IAGER    |         |      |   |   |
|-------------|--------------|---------------------|-----------------------|---------|----------|---------|------|---|---|
| LDAP server |              | ailbox Number: 000  |                       |         |          |         |      |   |   |
| Home        | User 🔻       | System 🔻            | Maintenance 🔻         | Messag  | ging 🔻   | Tools 🔻 | Help | • |   |
|             | -            | vice Directory Numb | oer → SDN Details     |         |          |         |      |   |   |
| SDN De      | tails: 12345 | 67890               |                       |         |          |         |      |   |   |
| Save        | Cancel       | Print Help          |                       |         |          |         |      |   |   |
| Gener       | al           |                     |                       |         |          |         |      |   |   |
|             |              |                     | Servi                 | ice DN: | 12345678 | 90      |      |   |   |
|             |              |                     | Application           | Name:   | Voice Me | ssaging |      |   | ~ |
|             |              |                     | Medi                  | a Type: | Voice    |         | ~    |   |   |
|             |              |                     | Minimum Ch            | annels: | 0        |         |      |   |   |
|             |              |                     | Maximum Ch            | annels: | ✓ Use D  | efault  |      |   |   |
|             |              | F                   | Remote Activation Pas | ssword: |          |         |      |   |   |
|             |              |                     | Password Confin       | mation: |          |         |      |   |   |
|             |              |                     | Com                   | iments: |          |         |      |   | ~ |
|             |              |                     | Ring-bac              | k type: | USA      | ~       |      |   |   |

### 5.11. Configuration Backup

Expand Tools  $\rightarrow$  Backup and Restore on the left navigation panel and select Call Server. Select **Backup** and click **Submit** to save configuration changes as shown below.

| - Incoming Digit Translation<br>- Phones                           |                             |
|--------------------------------------------------------------------|-----------------------------|
| - Templates<br>- Reports                                           | Call Server Backup          |
| - Views<br>- Lists                                                 |                             |
| - Properties<br>- Migration                                        | Action Backup Submit Cancel |
| - Tools                                                            |                             |
| <ul> <li>Backup and Restore</li> <li><u>Call Server</u></li> </ul> |                             |

The backup process may take several minutes to complete. Scroll to the bottom of the page to verify the backup process completed successfully as shown below.

| Backing up reten.bkp to "/var/opt/nortel/cs/fs/cf2/backup/single"  |
|--------------------------------------------------------------------|
| Database backup Complete!                                          |
| TEMU207                                                            |
| Backup process to local Removable Media Device ended successfully. |

JF:Reviewed SPOC 02/18/2014

# 6. Configure Avaya Aura® Session Manager

This section illustrates relevant aspects of the Session Manager configuration used in the verification of these Application Notes.

**Note** – The following sections assume that Session Manager and System Manager have been installed and that network connectivity exists between the two. For more information, consult the references in **Section 11**.

The following administration activities will be described:

- Define SIP Domain
- Define Locations for CS1000E and for the Avaya SBCE
- Configure the Adaptation Modules that will be associated with the SIP Entities for CS1000E and the Avaya SBCE
- Define SIP Entities corresponding to CS1000E and Avaya SBCE
- Define Entity Links describing the SIP trunk between CS1000E and Session Manager, and the SIP trunk between Session Manager and Avaya SBCE.
- Define Routing Policies associated with CS1000E and Avaya SBCE.
- Define Dial Patterns, which govern which Routing Policy will be selected for call routing.

**Step 1** - Configuration is accomplished by accessing the browser-based GUI of System Manager, using the URL "**http://<ip-address>/SMGR**", where **<ip-address>** is the IP address of System Manager. Log in with the appropriate credentials.

Step 2 - From the Log On screen enter appropriate User ID and Password and press the Log On button.

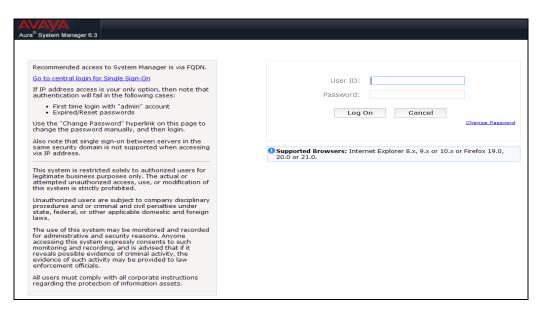

JF:Reviewed SPOC 02/18/2014

**Step 3** - Once logged in, a Release 6.3.5 **Home** screen like the following is displayed. From the **Home** screen below, under the **Elements** heading in the center, select **Routing**.

| stem Manager 6.3                                                                                           |                                                                                                    | Last Logged on at December 17, 20<br>Help   About   Change Password   <b>Log</b>                                                          |
|----------------------------------------------------------------------------------------------------|----------------------------------------------------------------------------------------------------|----------------------------------------------------------------------------------------------------|
| 省 Users                                                                                                    | 🍓 Elements                                                                                                    | 🗘 Services                                                                                                    |
| Administrators<br>Directory Synchronization<br>Groups & Roles<br>User Management<br>User Provisioning Rule | Collaboration Environment<br>Communication Manager<br>Communication Server 1000<br>Conferencing<br>IP Office<br>Meeting Exchange<br>Messaging<br>Presence<br>Routing | Backup and Restore<br>Bulk Import and Export<br>Configurations<br>Events<br>Geographic Redundancy<br>Inventory<br>Licenses<br>Replication |
|                                                                                                    | Session Manager                                                                                                    | Reports<br>Scheduler<br>Security<br>Shutdown<br>Software Management<br>Templates<br>Tenant Management                                     |

The screen shown below shows the various sub-headings of the left navigation menu that will be referenced in this section.

| ▼ Routing           |
|---------------------|
| Domains             |
| Locations           |
| Adaptations         |
| SIP Entities        |
| Entity Links        |
| Time Ranges         |
| Routing Policies    |
| Dial Patterns       |
| Regular Expressions |
| Defaults            |

## 6.1. SIP Domain

**Step 1** - Select **Domains** from the left navigation menu. In the reference configuration domain "cots1.ntlab.com" was defined.

**Step 2** - Click **New** (not shown). Enter the following values shown below and use default values for remaining fields.

- Name = cots1.ntlab.com (see Section 5.5.1).
- **Type** = SIP
- Add **Notes** if desired.

JF:Reviewed SPOC 02/18/2014 Solution & Interoperability Test Lab Application Notes ©2014 Avaya Inc. All Rights Reserved.

51 of 104 CS76SM63SBC62TF Step 3 - Click Commit to save (not shown). Multiple SIP Domains may be defined if required.

| Aura <sup>®</sup> System Manager 6.3 |                                        |      | Last Logg<br>Help   About | ed on at December 17, 2013 11:12 A<br>Change Password   <b>Log off admi</b> |
|--------------------------------------|----------------------------------------|------|---------------------------|-----------------------------------------------------------------------------|
| Home Routing ×                       |                                        |      |                           |                                                                             |
| ▼ Routing                            | Home / Elements / Routing / Domains    |      |                           |                                                                             |
| Domains                              | Domain Management                      |      |                           | Help ?                                                                      |
| Locations                            |                                        | _    |                           |                                                                             |
| Adaptations                          | New Edit Delete Duplicate More Actions | •    |                           |                                                                             |
| SIP Entities                         | -                                      |      |                           |                                                                             |
| Entity Links                         | Items ಿ                                |      |                           | Filter: Enable                                                              |
| Time Ranges                          | Name                                   | Туре | Notes                     |                                                                             |
| Routing Policies                     | Cots1.ntlab.com Select : All, None     | sip  | CS1K                      |                                                                             |
| Dial Patterns                        |                                        |      |                           |                                                                             |
| Regular Expressions                  |                                        |      |                           |                                                                             |
| Defaults                             |                                        |      |                           |                                                                             |

## 6.2. Locations

Locations are used to identify logical and/or physical locations where SIP Entities reside. Location identifiers can be defined in a broad scope (e.g., 172.16.6.x for all devices on a particular subnet), or individual devices (e.g., 172.16.6.10 for a specific device's IP address). In the reference configuration the CS1000E is located in subnet 172.16.6.x). The rest of the CPE equipment, (including Session Manager, System Manager and the Avaya SBCE), were located in subnet 192.168.67.x. Therefore a Location was created for each subnet.

## 6.2.1. Location for CS1000E Subnet

**Step 1** - Select **Locations** from the left navigational menu. Click **New** (not shown). In the **General** section, enter the following values and use default values for remaining fields.

- Name: Enter a descriptive name for the location (e.g., CS1K).
- Notes: Add a brief description. [Optional]

Step 2 - In the Location Pattern section, click Add and enter the following values.

- **IP Address Pattern** Enter the IP Address or IP Address pattern used to identify the CS1000E location (e.g., **172.16.6.\***).
- Notes Add a brief description. [Optional]

**Step 3** – Leave all other default values, and click **Commit** to save.

| AVAVA<br>Aura <sup>®</sup> System Manager 6.3 |                                                                              |               | Last Logged on at December<br>Help   About   Change Password | 17, 2013 11:12 A<br>d   <b>Log off admi</b> |
|-----------------------------------------------|------------------------------------------------------------------------------|---------------|--------------------------------------------------------------|---------------------------------------------|
| Home Routing ×                                |                                                                              |               |                                                              |                                             |
| ▼ Routing                                     | Home / Elements / Routing / Locations                                        |               |                                                              |                                             |
| Domains                                       | Location Details                                                             |               | Commit Cancel                                                | Help ?                                      |
| Locations                                     |                                                                              |               |                                                              |                                             |
| Adaptations<br>SIP Entities                   | General                                                                      |               | 7                                                            |                                             |
| Entity Links                                  | * Name: CS                                                                   | 1K            | ]                                                            |                                             |
| Time Ranges                                   | Notes:                                                                       |               |                                                              |                                             |
| Routing Policies                              | Dial Plan Transparency in Survivable Mo                                      | de            |                                                              |                                             |
| Dial Patterns                                 | Enabled:                                                                     |               |                                                              |                                             |
| Regular Expressions Defaults                  | Listed Directory Number:                                                     |               |                                                              |                                             |
| Dentility                                     | Associated CM SIP Entity:                                                    | ×             |                                                              |                                             |
|                                               | Overall Managed Bandwidth                                                    |               |                                                              |                                             |
|                                               | Managed Bandwidth Units: Kb                                                  | it/sec 💌      |                                                              |                                             |
|                                               | Total Bandwidth:                                                             |               |                                                              |                                             |
|                                               | Multimedia Bandwidth:                                                        |               |                                                              |                                             |
|                                               | Audio Calls Can Take Multimedia 🗹<br>Bandwidth:                              |               |                                                              |                                             |
|                                               | Per-Call Bandwidth Parameters                                                |               |                                                              |                                             |
|                                               | Maximum Multimedia Bandwidth (Intra-<br>Location):                           | 1000 Kbit/Sec |                                                              |                                             |
|                                               | Maximum Multimedia Bandwidth (Inter-<br>Location):                           | 1000 Kbit/Sec |                                                              |                                             |
|                                               | * Minimum Multimedia Bandwidth:                                              | 64 Kbit/Sec   |                                                              |                                             |
|                                               | * Default Audio Bandwidth:                                                   | 80 Kbit/sec 💌 |                                                              |                                             |
|                                               | Alarm Threshold                                                              |               |                                                              |                                             |
|                                               | Overall Alarm Threshold: 80                                                  |               |                                                              |                                             |
|                                               | Multimedia Alarm Threshold: 80                                               |               |                                                              |                                             |
|                                               | * Latency before Overall Alarm Trigger:<br>* Latency before Multimedia Alarm | 5 Minutes     |                                                              |                                             |
|                                               | Trigger:                                                                     | 5 Minutes     |                                                              |                                             |
|                                               | Location Pattern                                                             |               |                                                              |                                             |
|                                               | Add Remove                                                                   |               |                                                              |                                             |
|                                               | 1 Item 2                                                                     |               |                                                              | Filter: Enable                              |
|                                               | IP Address Pattern                                                           | ▲ Notes       |                                                              |                                             |
|                                               | * 172.16.6.*                                                                 |               |                                                              |                                             |
|                                               | Select : All, None                                                           |               |                                                              |                                             |
|                                               |                                                                              |               | Commit Cancel                                                |                                             |

## 6.2.2. Location for Customer Premises Equipment Subnet.

Repeat **Steps 1-3** in **Section 6.2.1** to create a location called **Main** for the rest of the CPE, including Session Manager, System Manager, and the Avaya SBCE, using address **192.168.67.**\*.

| Location        | Pattern        |       |               |
|-----------------|----------------|-------|---------------|
| Add Rem         | ove            |       |               |
| 1 Item   Refr   | esh            | -     |               |
|                 | ddress Pattern | Notes |               |
| * 192           | 2.168.67.*     |       |               |
| Select : All, N | lone           |       |               |
|                 |                |       |               |
|                 |                |       | Commit Cancel |

The completed Locations form is shown below.

| Aura <sup>®</sup> System Manager 6.3 |                                        | Last Logged on at December 17, 2013 11:12<br>Help   About   Change Password   <b>Log off adm</b> |
|--------------------------------------|----------------------------------------|--------------------------------------------------------------------------------------------------|
| Home Routing ×                       |                                        |                                                                                                  |
| ▼ Routing                            | Home / Elements / Routing / Locations  |                                                                                                  |
| Domains                              | Location                               | Help ?                                                                                           |
| Locations                            |                                        |                                                                                                  |
| Adaptations                          | New Edit Delete Duplicate More Actions |                                                                                                  |
| SIP Entities                         | -                                      |                                                                                                  |
| Entity Links                         | 2 Items 🝣                              | Filter: Enable                                                                                   |
| Time Ranges                          | Name                                   | Notes                                                                                            |
| Routing Policies                     | CS1K<br>Main                           |                                                                                                  |
| Dial Patterns                        | Select : All, None                     |                                                                                                  |
| Regular Expressions                  |                                        |                                                                                                  |
| Defaults                             |                                        |                                                                                                  |

## 6.3. Configure Adaptations

Adaptations are pre-configured modules, designed for the CS1000E, that Session Manager can use to replace, modify, or remove SIP headers. In the reference configuration the following adaptations are used.

- **CS1000Adapter** This adaptation is used to provide translation of certain CS1000E generated SIP headers into formats used by other Avaya products and endpoints.
- **DigitConversionAdapter** This adaptation is used in conjunction with the CS1000Adapter to modify digit strings in the SIP Request-URI. Note that this adaptation's functionality is included in all other adaptations.

In addition, Module Parameters **fromto=true** (used to modify the From and To headers for inbound calls to Call Pilot), and **MIME=no** (to remove CS1000E Mime headers not supported by AT&T), are also specified.

## 6.3.1. Adaptation for Traffic to CS1000E

**Step 1** - Select **Adaptations** from the left navigational menu. Click **New** (not shown). In the **General** section, enter the following values and use default values for remaining fields.

- Adaptation Name: Enter an identifier for the Adaptation Module (e.g., "To\_CS1K").
- Module Name: Select "CS1000Adapter" from drop-down menu (or enter "CS1000Adapter" if not previously defined in the menu).
- Module Parameter: Select Name-Value Parameter from the drop-down menu.
  - $\circ$  Click on Add, then enter:
    - Name = fromto
    - Value = true

Step 2 - Click on Commit.

| AVAYA<br>Aura <sup>®</sup> System Manager 6.3                            |                                         |                              |                               | Help                | Last Logged on at Decemb<br>About   Change Passwor | er 18, 2013 4:5<br>d   <b>Log off ad</b> |  |  |  |
|--------------------------------------------------------------------------|-----------------------------------------|------------------------------|-------------------------------|---------------------|----------------------------------------------------|------------------------------------------|--|--|--|
| Home Routing ×                                                           |                                         |                              |                               |                     |                                                    |                                          |  |  |  |
| ▼ Routing                                                                | Home / Elements / Routing / Adaptations |                              |                               |                     |                                                    |                                          |  |  |  |
| Domains                                                                  |                                         |                              |                               |                     |                                                    | Help                                     |  |  |  |
| Locations                                                                | Adaptation Details                      |                              |                               | Commit Cancel       |                                                    |                                          |  |  |  |
| Adaptations                                                              | General * Adaptation                    | Name: To_CS1K                |                               | 1                   |                                                    |                                          |  |  |  |
| SIP Entities                                                             |                                         | Name: CS1000Ad               |                               | 1                   |                                                    |                                          |  |  |  |
| Entity Links                                                             |                                         | r Type: Name-Val             |                               |                     |                                                    |                                          |  |  |  |
| Time Ranges                                                              | House Faramete                          | a type. Iname-var            |                               |                     |                                                    |                                          |  |  |  |
| Routing Policies                                                         |                                         | Add Re                       | move                          |                     |                                                    |                                          |  |  |  |
| Dial Patterns                                                            |                                         | Nam                          |                               | ▲ Value             |                                                    |                                          |  |  |  |
| Regular Expressions                                                      |                                         |                              | mto                           | true                |                                                    |                                          |  |  |  |
| Defaults                                                                 |                                         | Select : All                 | ,None                         |                     |                                                    |                                          |  |  |  |
|                                                                          | Egress URI Para                         | meters:                      |                               | ]                   |                                                    |                                          |  |  |  |
|                                                                          |                                         | Notes:                       |                               | ]                   |                                                    |                                          |  |  |  |
|                                                                          | Digit Conversion for Incoming Calls to  | SM                           |                               |                     |                                                    |                                          |  |  |  |
|                                                                          | Add Remove                              |                              |                               |                     |                                                    |                                          |  |  |  |
|                                                                          | 0 Items 🖓                               |                              |                               |                     | F                                                  | ilter: Enable                            |  |  |  |
|                                                                          | Matching Pattern Min Max Phone          | Context Delet                | e Digits Insert Digit         | s Address to modify | Adaptation Data                                    | Notes                                    |  |  |  |
| Digit Conversion for Outgoing Calls from SM           Add         Remove |                                         |                              |                               |                     |                                                    |                                          |  |  |  |
|                                                                          | 2                                       |                              |                               |                     | F                                                  | ilter: Enable                            |  |  |  |
|                                                                          | Matching Pattern A Min Max Pho Con      | ne Delete<br>text Digits Ins | sert Digits Address<br>modify | to Adaptation Data  | Notes                                              |                                          |  |  |  |

Note – No entries are required in the Digit Conversion for Incoming Calls to SM or the Digit Conversion for Outgoing Calls from SM sections.

## 6.3.2. Adaptation for Traffic from CS1000E to AT&T

The message body of Re-INVITE messages sent from the CS1000E may contain a MIME Multipart message body containing the SDP information expected by AT&T, but also containing "x-nt-mcdn-frag-hex" and "x-nt-epid-frag-hex" application parts that are not processed by AT&T. Since AT&T has no use for this information, the Module Parameter **MIME=no** was used in the reference configuration to remove these headers. Note that the Avaya SBCE is used to remove additional Avaya SIP headers (see **Section 8.4.3**).

**Step 1** - Select **Adaptations** from the left navigational menu. Click **New** (not shown). In the **General** section, enter the following values and use default values for remaining fields.

- Adaptation Name: Enter an identifier for the Adaptation Module (e.g., "CS1K\_to\_ATT").
- Module Name: Select "DigitConversionAdapter" from drop-down menu (or add an adapter with name "DigitConversionAdapter" if not previously defined)
- Module Parameter Type: Select Name-Value Parameter from the drop-down menu.
   Click on Add, then enter:
  - Name = MIME
  - Value = no

Step 2 - Click Commit.

| AVAVA                                |                                         |              |                  |               | Last              | Logged on at December | 18, 2013 4:59 ( |
|--------------------------------------|-----------------------------------------|--------------|------------------|---------------|-------------------|-----------------------|-----------------|
| Aura <sup>©</sup> System Manager 6.3 |                                         |              |                  |               | Help   Abou       | t   Change Password   | Log off adm     |
| Home Routing ×                       |                                         |              |                  |               |                   |                       |                 |
| Routing                              | Home / Elements / Routing / Adaptations |              |                  |               |                   |                       |                 |
| Domains                              |                                         |              |                  | _             |                   |                       | Help ?          |
| Locations                            | Adaptation Details                      |              |                  | Cor           | nmit Cancel       |                       |                 |
| Adaptations                          | General                                 |              |                  |               |                   |                       |                 |
| SIP Entities                         |                                         | Name: CS1K   | to ATT           |               |                   |                       |                 |
| Entity Links                         | -                                       |              | onversionAdapter | *             |                   |                       |                 |
| Time Ranges                          | Module Paramete                         |              |                  |               |                   |                       |                 |
| Routing Policies                     | House Parameter                         | a rype. Mame | -value Parameter |               |                   |                       |                 |
| Dial Patterns                        |                                         | Add          | Remove           |               |                   |                       |                 |
| Regular Expressions                  |                                         |              | Name             | <u>ـ</u>      | Value             |                       |                 |
| Defaults                             |                                         |              | MIME             |               | no                |                       |                 |
|                                      |                                         | Select       | : All, None      |               |                   |                       |                 |
|                                      | Egress URI Paran                        | meters:      |                  |               |                   |                       |                 |
|                                      |                                         | Notes:       |                  |               |                   |                       |                 |
|                                      |                                         |              |                  |               |                   |                       |                 |
|                                      | Digit Conversion for Incoming Calls t   | to SM        |                  |               |                   |                       |                 |
|                                      | Add Remove                              |              |                  |               |                   |                       |                 |
|                                      | 0 Items 😂                               |              |                  |               |                   |                       | Filter: Enable  |
|                                      | Matching Pattern Min Max Phone          | e Context    | Delete Digits    | Insert Digits | Address to modify | Adaptation Data       | Notes           |
|                                      |                                         |              |                  |               |                   |                       |                 |
|                                      | Digit Conversion for Outgoing Calls f   | from SM      |                  |               |                   |                       |                 |
|                                      | Add Remove                              |              |                  |               |                   |                       |                 |
|                                      | 0 Items 🍣                               |              |                  |               |                   |                       | Filter: Enable  |
|                                      | Matching Pattern Min Max Phone          | e Context    | Delete Digits    | Insert Digits | Address to modify | Adaptation Data       | Notes           |

Note – No entries are required in the Digit Conversion for Incoming Calls to SM or the Digit Conversion for Outgoing Calls from SM sections.

JF:Reviewed SPOC 02/18/2014

## 6.4. SIP Entities

SIP Entities must be added for CS1000E and Avaya SBCE. Note that once Entity Links are provisioned for each Entity (see **Section 6.5**), the Entity Link information will also be displayed on the Entity forms.

In addition, a SIP Entity is also created for Session Manager itself, during the System Manager installation process. While installation procedures are beyond the scope of this document, the Session Manager Entity form is shown below for completeness. Consult [6-8] for further information on Session Manager Installation.

| AVAYA                                | Las<br>Unio Alia                                                                                    | : Logged on at December 18, 2013 4:59 F<br>ut   Change Password   <b>Log off adm</b> i |
|--------------------------------------|----------------------------------------------------------------------------------------------------|----------------------------------------------------------------------------------------|
| Aura <sup>®</sup> System Manager 6.3 | Heip   Aud                                                                                          | ut   Change Password   <b>Log on adm</b>                                               |
| Home Routing X                       | Home / Elements / Routing / SIP Entities                                                            |                                                                                        |
| Domains                              |                                                                                                    | Help ?                                                                                 |
| Locations                            | SIP Entity Details Commit Cancel                                                                    |                                                                                        |
| Adaptations                          | General                                                                                             |                                                                                        |
| SIP Entities                         | * Name: sm63                                                                                        |                                                                                        |
| Entity Links                         | * FQDN or IP Address: 192.168.67.47                                                                 |                                                                                        |
| Time Ranges                          | Type: Session Manager 💌                                                                             |                                                                                        |
| Routing Policies                     | Notes:                                                                                              |                                                                                        |
| Dial Patterns                        | Location: Main 💌                                                                                    |                                                                                        |
| Regular Expressions                  | Outbound Proxy:                                                                                     |                                                                                        |
| Defaults                             | Time Zone: America/New_York                                                                         |                                                                                        |
|                                      | Credential name:                                                                                    |                                                                                        |
|                                      |                                                                                                    |                                                                                        |
|                                      | SIP Link Monitoring                                                                                 |                                                                                        |
|                                      | SIP Link Monitoring: Use Session Manager Configuration 💌                                            |                                                                                        |
|                                      | Entity Links                                                                                        |                                                                                        |
|                                      | Add Remove                                                                                          |                                                                                        |
|                                      | 2 - 2 - 2                                                                                           | Filter: Enable                                                                         |
|                                      | SIP Entity 1 Protocol Port SIP Entity 2 Port Connection Policy                                      | Deny New Service                                                                       |
|                                      | □ sm63 ♥ TCP ♥ * 5060 CS1K ♥ * 5060 trusted ♥                                                       |                                                                                        |
|                                      | sm63 V TCP V * 5060 A-SBCE V * 5060 trusted V                                                       |                                                                                        |
|                                      |                                                                                                    | >                                                                                      |
|                                      | Select : All, None                                                                                  |                                                                                        |
|                                      | Port                                                                                                |                                                                                        |
|                                      | TCP Failover port:                                                                                  |                                                                                        |
|                                      | TLS Failover port:                                                                                  |                                                                                        |
|                                      | Add Remove                                                                                          |                                                                                        |
|                                      | 4 Items 🥭                                                                                           | Filter: Enable                                                                         |
|                                      | Port     Protocol Default Domain     Notes                                                          |                                                                                        |
|                                      | 5060         TCP v         cots1.ntlab.com v           5061         TLS v         cots1.ntlab.com v |                                                                                        |
|                                      | Select : All, None                                                                                  |                                                                                        |
|                                      | SIP Responses to an OPTIONS Request                                                                 |                                                                                        |
|                                      | Add Remove                                                                                          |                                                                                        |
|                                      | 0 Items 🧔                                                                                           | Filter: Enable                                                                         |
|                                      | Response Code & Reason Phrase                                                                       | Mark<br>Entity Notes<br>Up/Down                                                        |

## 6.4.1. SIP Entity for Session Manager

JF:Reviewed SPOC 02/18/2014

### 6.4.2. SIP Entity for CS1000E

Step 1 - Select SIP Entities from the left navigation menu.

**Step 2** - Click **New** (not shown). In the **General** section, enter the following values and use default values for remaining fields.

- Name: Enter an identifier for the SIP Entity (e.g., "CS1K").
- FQDN or IP Address: Enter the TLAN IP address of the CS1000E SIP GW.
- Type: Select "SIP Trunk"
- Notes: Enter a brief description. [Optional]
- Adaptation: Select the To\_CS1K Adaptation Module defined in Section 6.3.1.
- Location: Select the CS1K Location defined in Section 6.2.1.

Step 3 - In the SIP Link Monitoring section:

• **SIP Link Monitoring:** Select "Use Session Manager Configuration" (or choose an alternate Link Monitoring approach for this Entity, if desired).

Step 4 - Click Commit.

|         | em Manager 6.3    |                                                |                                   | Help          |
|---------|-------------------|------------------------------------------------|-----------------------------------|---------------|
| Home    | Routing ×         |                                                |                                   |               |
| ▼ Routi | ng 🖣              | Home / Elements / Routing / SIP Entities       |                                   |               |
| Dor     | mains             |                                                |                                   |               |
| Loc     | ations            | SIP Entity Details                             |                                   | Commit Cancel |
| Ada     | aptations         | General                                        |                                   | _             |
| SIP     | P Entities        | * Name:                                        | CS1K                              | ]             |
| Ent     | ity Links         | * FQDN or IP Address:                          | 172.16.6.110                      | ]             |
| Tim     | ie Ranges         | Туре:                                          | SIP Trunk 💌                       |               |
| Rou     | iting Policies    | Notes:                                         |                                   | ]             |
| Dia     | l Patterns        |                                                |                                   |               |
| Reg     | jular Expressions | Adaptation:                                    | To_CS1K                           |               |
| Def     | faults            | Location:                                      | CS1K 💌                            |               |
|         |                   | Time Zone:                                     | America/New_York                  | *             |
|         |                   | * SIP Timer B/F (in seconds):                  | 4                                 |               |
|         |                   | Credential name:                               |                                   |               |
|         |                   | Call Detail Recording:                         | none 💌                            |               |
|         |                   | CommProfile Type Preference:                   | ×                                 |               |
|         |                   | Loop Detection                                 |                                   |               |
|         |                   | Loop Detection Mode:                           | Off 🗸                             |               |
|         |                   |                                                |                                   |               |
|         |                   | SIP Link Monitoring                            |                                   |               |
|         |                   | SIP Link Monitoring:                           | Use Session Manager Configuration | n 🎽           |
|         |                   |                                                | _                                 |               |
|         |                   | Supports Call Admission Control:               | —                                 |               |
|         |                   | Shared Bandwidth Manager:                      |                                   |               |
|         |                   | Primary Session Manager Bandwidth Association: |                                   |               |
|         |                   | Backup Session Manager Bandwidth Association:  | ~                                 |               |

JF:Reviewed SPOC 02/18/2014 Solution & Interoperability Test Lab Application Notes ©2014 Avaya Inc. All Rights Reserved. 58 of 104 CS76SM63SBC62TF

### 6.4.3. SIP Entity for Avaya SBCE

Step 1 - Select SIP Entities from the left navigation menu.

**Step 2** - Click **New** (not shown). In the **General** section, enter the following values and use default values for remaining fields.

- Name: Enter an identifier for the SIP Entity (e.g., "A-SBCE").
- **FQDN or IP Address:** Enter the IP Address of the Avaya SBCE private side (A1) interface.
- Type: Select "Other"
- Notes: Enter a brief description. [Optional]
- Adaptation: Select the CS1K\_to\_ATT Adaptation Module defined in Section 6.3.2.
- Location: Select the Location Main defined in Section 6.2.2.

Step 3 - In the SIP Link Monitoring section:

• **SIP Link Monitoring:** Select "Use Session Manager Configuration" (or choose an alternate Link Monitoring approach for this Entity, if desired).

Step 4 - Click Commit.

| AVA<br>Aura <sup>®</sup> Syste | em Manager 6.3   |                             |                         |                                   | Help          |
|--------------------------------|------------------|-----------------------------|-------------------------|-----------------------------------|---------------|
| Home                           | Routing ×        |                             |                         |                                   |               |
| - Routir                       | ıg               | Home / Elements / Routing / | SIP Entities            |                                   |               |
| Dor                            | nains            | SIP Entity Details          |                         |                                   | Commit Cancel |
| Loc                            | ations           | -                           |                         |                                   | Commig Cancel |
|                                | ptations         | General                     |                         |                                   |               |
|                                | Entities         |                             | * Name:                 |                                   |               |
|                                | ity Links        |                             | * FQDN or IP Address:   |                                   |               |
|                                | e Ranges         |                             | Type:                   | Other 🗸                           |               |
|                                | ting Policies    |                             | Notes:                  |                                   |               |
|                                | Patterns         |                             | •                       | CS1K to ATT                       |               |
|                                | ular Expressions |                             |                         |                                   |               |
| Def                            | aults            |                             | Location:               | America/New_York                  | ~             |
|                                |                  | * 670 7                     |                         |                                   |               |
|                                |                  | * 519 1                     | imer B/F (in seconds):  | 4                                 |               |
|                                |                  |                             | Credential name:        |                                   |               |
|                                |                  |                             | Call Detail Recording:  |                                   |               |
|                                |                  | CommP                       | rofile Type Preference: | ×                                 |               |
|                                |                  | Loop Detection              |                         |                                   |               |
|                                |                  |                             | Loop Detection Mode:    | Off 💌                             |               |
|                                |                  | SIP Link Monitoring         |                         |                                   |               |
|                                |                  | STP Link Monitoring         | SIP Link Monitoring:    | Use Session Manager Configuration |               |
|                                |                  |                             | -                       |                                   |               |
|                                |                  | Supports                    | Call Admission Control: |                                   |               |
|                                |                  |                             | ed Bandwidth Manager:   | _                                 |               |
|                                |                  | Primary Session Manager     |                         | ~                                 |               |
|                                |                  | Backup Session Manager      |                         |                                   |               |

JF:Reviewed SPOC 02/18/2014 Solution & Interoperability Test Lab Application Notes ©2014 Avaya Inc. All Rights Reserved. 59 of 104 CS76SM63SBC62TF

### 6.5. Entity Links

The SIP trunk between Session Manager and CS1000E is defined by an Entity Link, as is the SIP trunk between Session Manager and Avaya SBCE.

### 6.5.1. Entity Link to CS1000E

Step 1 - Select Entity Links from the left navigation menu.

Step 2 - Click New (not shown). Enter the values shown below.

#### Step 3 - Click Commit.

| AVAVA<br>Aura® System Manager 6.3 |                            |                  |          |        |              |   |                |      | Last Log<br>Help   About | gged on at Decemb<br>Change Passwo | er 18, 2013 8:44 AM<br>rd   <b>Log off admir</b> |
|-----------------------------------|----------------------------|------------------|----------|--------|--------------|---|----------------|------|--------------------------|------------------------------------|--------------------------------------------------|
| Home Routing ×                    |                            |                  |          |        |              |   |                |      |                          |                                    |                                                  |
| Routing                           | Home / Elements / Routin   | g / Entity Links |          |        |              |   |                |      |                          |                                    |                                                  |
| Domains                           |                            |                  |          |        |              |   |                |      |                          |                                    | Help ?                                           |
| Locations                         | Entity Links Commit Cancel |                  |          |        |              |   |                |      |                          |                                    |                                                  |
| Adaptations                       |                            |                  |          |        |              |   |                |      |                          |                                    |                                                  |
| SIP Entities                      | 1 Item 🖓                   |                  |          |        |              |   |                |      |                          |                                    | Filter: Enable                                   |
| Entity Links                      | I Item 🤯                   |                  |          |        |              |   |                |      |                          | Deny                               | Filter: Enable                                   |
| Time Ranges                       | Name                       | SIP Entity 1     | Protocol | Port   | SIP Entity 2 |   | DNS<br>verride | ort  | Connection<br>Policy     | New Notes<br>Service               |                                                  |
| Routing Policies                  | CS1K_5060_TCP              | * sm63 🗸         | TCP V    | * 5060 | * CS1K       | ~ |                | 5060 | trusted V                |                                    |                                                  |
| Dial Patterns                     |                            | Sm65 ¥           |          | 5060   | CSIK         | • |                | 5060 | trusted                  |                                    |                                                  |
| Regular Expressions               | Select : All, None         |                  |          |        |              |   |                |      |                          |                                    |                                                  |
| Defaults                          |                            |                  |          |        |              |   |                |      |                          |                                    |                                                  |

### 6.5.2. Entity Link to Avaya SBCE

**Step 1** - Select **Entity Links** from the left navigation menu. Click **New** (not shown). Enter the values shown below.

Step 2 - Click Commit to save the Entity Link definition.

| AVAYA<br>Aura <sup>®</sup> System Manager 6.3 |                            |                |               |              |                 | Last Logged on a<br>Help   About   Change | at December 18, 2013 8:44 A<br>Password   <b>Log off admi</b> |  |  |
|-----------------------------------------------|----------------------------|----------------|---------------|--------------|-----------------|-------------------------------------------|---------------------------------------------------------------|--|--|
| Home Routing ×                                |                            |                |               |              |                 |                                           |                                                               |  |  |
| ▼ Routing •                                   | Home / Elements / Routing  | / Entity Links |               |              |                 |                                           |                                                               |  |  |
| Domains                                       |                            |                |               |              |                 |                                           | Help ?                                                        |  |  |
| Locations                                     | Entity Links Commit Cancel |                |               |              |                 |                                           |                                                               |  |  |
| Adaptations                                   |                            |                |               |              |                 |                                           |                                                               |  |  |
| SIP Entities                                  | 1 Item 💝                   |                |               |              |                 |                                           | Filter: Enable                                                |  |  |
| Entity Links                                  | i item 🤯                   |                |               |              |                 | Deny                                      |                                                               |  |  |
| Time Ranges                                   | Name                       | SIP Entity 1   | Protocol Port | SIP Entity 2 | DNS<br>Override | Connection<br>Policy<br>Service           | Notes                                                         |  |  |
| Routing Policies                              | A-SBCE_5060_TCP            | * sm63 🗸       | TCP V * 5060  | * A-SBCE     | * 5060          | trusted 💌                                 |                                                               |  |  |
| Dial Patterns                                 |                            |                |               |              |                 |                                           |                                                               |  |  |
| Regular Expressions                           | Select : All, None         |                |               |              |                 |                                           |                                                               |  |  |
| Defaults                                      |                            |                |               |              |                 |                                           |                                                               |  |  |

JF:Reviewed SPOC 02/18/2014

### 6.6. Routing Policies

Routing Policies describe the conditions under which calls will be routed by Session Manager to CS1000E, or Avaya SBCE.

### 6.6.1. Routing Policy to CS1000E

Step 1 - To add a new Routing Policy, select **Routing Policies.** Click **New** (not shown). In the **General** section, enter the following values.

- Name: Enter an identifier to define the Routing Policy (e.g., "To\_CS1K").
- **Disabled:** Leave unchecked.
- Notes: Enter a brief description. [Optional]

Step 2 - In the SIP Entity as Destination section, click Select. The SIP Entity List page opens (not shown).

• Select the CS1K SIP Entity associated with CS1000E (see Section 6.4.2) and click Select, and the display returns to the Routing Policy Details page.

**Step 3** - In the **Time of Day** section, add an appropriate time of day entry. In the sample configuration, time of day was not a relevant routing criteria, so the "24/7" range was chosen. Use default values for remaining fields.

Step 4 - Click Commit to save the Routing Policy definition.

| AVAVA<br>Aura <sup>®</sup> System Manager 6.3 |                             |                    |     |     |     |     | н             | Last Logged<br>elp   About   Cha | l on at December 18, 2013 8:44 A<br>ange Password   <b>Log off admi</b> |  |  |
|-----------------------------------------------|-----------------------------|--------------------|-----|-----|-----|-----|---------------|----------------------------------|-------------------------------------------------------------------------|--|--|
| Home Routing *                                |                             |                    |     |     |     |     |               |                                  |                                                                         |  |  |
| Routing                                       | Home / Elements / Routing / | Routing Policies   |     |     |     |     |               |                                  |                                                                         |  |  |
| Domains                                       |                             |                    |     |     |     |     | Commit Cancel |                                  | Help ?                                                                  |  |  |
| Locations                                     | Routing Policy Details      |                    |     |     |     |     |               |                                  |                                                                         |  |  |
| Adaptations                                   | General                     |                    |     |     |     |     |               |                                  |                                                                         |  |  |
| SIP Entities                                  |                             | * Name: To_CS1K    |     |     |     |     |               |                                  |                                                                         |  |  |
| Entity Links                                  | Disabled:                   |                    |     |     |     |     |               |                                  |                                                                         |  |  |
| Time Ranges                                   |                             | * Retries: 0       |     |     |     |     |               |                                  |                                                                         |  |  |
| Routing Policies                              |                             |                    |     |     |     |     |               |                                  |                                                                         |  |  |
| Dial Patterns                                 |                             | Notes:             |     |     |     |     |               |                                  |                                                                         |  |  |
| Regular Expressions                           |                             | _                  |     |     |     |     |               |                                  |                                                                         |  |  |
| Defaults                                      | SIP Entity as Destinatio    | n                  |     |     |     |     |               |                                  |                                                                         |  |  |
|                                               | Select                      |                    |     |     |     |     |               |                                  |                                                                         |  |  |
|                                               | Name                        | FQDN or IP Address |     |     |     |     |               | Туре                             | Notes                                                                   |  |  |
|                                               | CS1K                        | 172.16.6.110       |     |     |     |     |               | Other                            |                                                                         |  |  |
|                                               | Time of Day                 |                    |     |     |     |     |               |                                  |                                                                         |  |  |
|                                               |                             |                    |     |     |     |     |               |                                  |                                                                         |  |  |
|                                               | Add Remove View Gaps/       | Overlaps           |     |     |     |     |               |                                  |                                                                         |  |  |
|                                               | 1 Item 🍣                    |                    |     |     |     | _   |               |                                  | Filter: Enable                                                          |  |  |
|                                               | Ranking 🔺 Name              | Mon Tue Wed        | Thu | Fri | Sat | Sun | Start Time    | End Time                         | Notes                                                                   |  |  |
|                                               | 1 24/7                      | y y v              | 1   | 1   | 1   | 1   | 00:00         | 23:59                            | Time Range 24/7                                                         |  |  |
|                                               | Select : All, None          |                    |     |     |     |     |               |                                  |                                                                         |  |  |

**Note** – The Dial Pattern portion of this form will be populated when the Dial Patterns in **Section 6.7** are defined.

### 6.6.2. Routing Policy to Avaya SBCE

Step 1 - To add a new Routing Policy, select **Routing Policies.** Click **New** (not shown). In the **General** section, enter the following values.

- Name: Enter an identifier to define the Routing Policy (e.g., "A-SBCE\_to\_ATT").
- **Disabled:** Leave unchecked.
- Notes: Enter a brief description. [Optional]

Step 2 - In the SIP Entity as Destination section, click Select. The SIP Entity List page opens (not shown).

• Select the **A-SBCE** SIP Entity associated with Avaya SBCE (see Section 6.4.3) and click Select, and the display returns to the Routing Policy Details page.

**Step 3** - In the **Time of Day** section, add an appropriate time of day entry. In the sample configuration, time of day was not a relevant routing criteria, so the "24/7" range was chosen. Use default values for remaining fields.

| Aura® System Manager 6.3<br>Home Routing × | _                  | -               |              |           |         |        |          |          |          |               | Last Logge<br>Help   About   Ch | d on at December 18, 2013 8:44<br>aange Password   <b>Log off adn</b> |
|--------------------------------------------|--------------------|-----------------|--------------|-----------|---------|--------|----------|----------|----------|---------------|---------------------------------|-----------------------------------------------------------------------|
| ▼ Routing ◀                                | Home / Elements    | 5 / Routing / R | outing Po    | olicies   |         |        |          |          |          |               |                                 |                                                                       |
| Domains<br>Locations                       | Routing Policy D   | etails          |              |           |         |        |          |          | (        | Commit Cancel |                                 | Help ?                                                                |
| Adaptations                                | General            |                 |              |           |         |        |          |          |          |               |                                 |                                                                       |
| SIP Entities                               |                    |                 |              | * Na      | me: A-s | BCE_to | ATT      |          |          |               |                                 |                                                                       |
| Entity Links                               |                    |                 |              | Disat     | oled: 🗌 |        |          |          |          |               |                                 |                                                                       |
| Time Ranges                                |                    |                 |              | * Ret     | ries: 0 |        |          |          |          |               |                                 |                                                                       |
| Routing Policies                           |                    |                 |              | No        | otes:   |        |          |          |          |               |                                 |                                                                       |
| Dial Patterns                              |                    |                 |              |           |         |        |          |          |          |               |                                 |                                                                       |
| Regular Expressions                        | SIP Entity as      | Destination     |              |           |         |        |          |          |          |               |                                 |                                                                       |
| Defaults                                   | Select             |                 |              |           |         |        |          |          |          |               |                                 |                                                                       |
|                                            |                    |                 | 500          |           | Address |        |          |          |          |               | -                               | Notes                                                                 |
|                                            | A-SBCE             |                 | -            | .168.67.: |         |        |          |          |          |               | Type<br>Other                   | Notes                                                                 |
|                                            | ABBCE              |                 |              |           |         |        |          |          |          |               | oundr                           |                                                                       |
|                                            | Time of Day        |                 |              |           |         |        |          |          |          |               |                                 |                                                                       |
|                                            | Add Remove         | View Gaps/Ov    | rerlaps      |           |         |        |          |          |          |               |                                 |                                                                       |
|                                            | 1 Item 🍣           |                 |              |           |         |        |          |          |          |               |                                 | Filter: Enable                                                        |
|                                            | Ranking            | ▲ Name          |              | Tue       | Wed     | Thu    | Fri      | Sat      | Sun      | Start Time    | End Time                        | Notes                                                                 |
|                                            | 0                  | 24/7            | $\checkmark$ | >         | \$      | 1      | <b>V</b> | <b>V</b> | <b>V</b> | 00:00         | 23:59                           | Time Range 24/7                                                       |
|                                            | Select : All, None |                 |              |           |         |        |          |          |          |               |                                 |                                                                       |

**Step 4** - Click **Commit** to save the Routing Policy definition.

**Note** – The Dial Pattern portion of this form will be populated when the Dial Patterns in **Section 6.7** are defined.

## 6.7. Dial Patterns

Dial patterns are used to route calls to the appropriate Routing Policies, and ultimately to the appropriate SIP Entities.

**Note** - The dialed AT&T DID numbers may not be the same as the AT&T DNIS numbers sent in the SIP Request-URI headers. The DNIS numbers used in the Request-URIs are the numbers to be defined here in the **Pattern** fields. In the examples below, an inbound 10 digit DNIS pattern of **732555xxxx** is used. These patterns are also matched, and converted to local extensions, by the CS1000E IDT table (see Section 5.6).

## 6.7.1. Inbound AT&T calls to CS1000E Extensions

**Step 1** - To define a Dial Pattern, select **Dial Patterns** from the navigation menu. Click **New** (not shown). In the **General** section, enter the following values and use default values for remaining fields.

- **Pattern:** Enter a matching dial pattern for calls to the CS1000E (e.g., **732555**)
- **Min:** Enter the minimum number of digits (e.g., 10).
- Max: Enter the maximum number of digits (e.g., 10).
- **SIP Domain:** Select a SIP Domain from drop-down menu or select "All" if Session Manager should route incoming calls from all SIP domains.
- Notes: Enter a brief description. [Optional]

Step 2 - In the Originating Locations and Routing Policies section, click Add.

Step 3 - The Originating Locations and Routing Policy List page opens (not shown).

- In the **Originating Location** list, select the location **Main**, (which covers the Avaya SBCE IP address), defined in **Section 6.2.2**.
- In the **Routing Policies** table, select the **To\_CS1K** Routing Policy defined in **Section 6.6.1**.
- Click **Select** to save these changes and return to **Dial Pattern Details** page.

**Step 4** - Click **Commit** to save.

Step 5 - Repeat Steps 1-4 as needed for any additional inbound AT&T DNIS number patterns.

Note – No Denied Originating Locations were specified.

Note – The AT&T IP Toll Free service is inbound only, so no outbound dial patterns are specified.

| AVAVA<br>Aura <sup>®</sup> System Manager 6.3 |                                             |                             |                              | Last Logged on a<br>Help   About   Change | at December 18, 2013 8:44 /<br>Password   <b>Log off adm</b> |
|-----------------------------------------------|---------------------------------------------|-----------------------------|------------------------------|-------------------------------------------|--------------------------------------------------------------|
| Home Routing ×                                |                                             |                             |                              |                                           |                                                              |
| ▼ Routing                                     | Home / Elements / Routing / Dial Patterns   |                             |                              |                                           |                                                              |
| Domains                                       |                                             |                             |                              | 7                                         | Help ?                                                       |
| Locations                                     | Dial Pattern Details                        |                             | Commit Cance                 | 21                                        |                                                              |
| Adaptations                                   | General                                     |                             |                              |                                           |                                                              |
| SIP Entities                                  | * Pattern                                   | 732555                      |                              |                                           |                                                              |
| Entity Links                                  | * Min                                       | : 10                        |                              |                                           |                                                              |
| Time Ranges                                   | * Max                                       |                             |                              |                                           |                                                              |
| Routing Policies                              | Emergency Call                              |                             |                              |                                           |                                                              |
| Dial Patterns                                 | Emergency Priority                          |                             |                              |                                           |                                                              |
| Regular Expressions<br>Defaults               | Emergency Type                              |                             |                              |                                           |                                                              |
| Deraults                                      | SIP Domain                                  |                             |                              |                                           |                                                              |
|                                               | Notes                                       |                             |                              |                                           |                                                              |
|                                               | inter-                                      | · <u>I</u>                  |                              |                                           |                                                              |
|                                               | Originating Locations and Routing Policies  | 5                           |                              |                                           |                                                              |
|                                               | Add Remove                                  |                             |                              |                                           |                                                              |
|                                               | *                                           |                             |                              |                                           | Filter: Enable                                               |
|                                               | Originating Location Name Originating Locat | tion Routing Policy<br>Name | Rank Routing Pol<br>Disabled | icy Routing Policy<br>Destination         | Routing Policy<br>Notes                                      |
|                                               | Main Main                                   | To_CS1K                     | 1                            | CS1K                                      |                                                              |
|                                               | Select : All, None                          |                             |                              |                                           |                                                              |
|                                               |                                             |                             |                              |                                           |                                                              |
|                                               | Denied Originating Locations                |                             |                              |                                           |                                                              |
|                                               | Add Remove                                  |                             |                              |                                           |                                                              |
|                                               | 0 Items 🍣                                   |                             |                              |                                           | Filter: Enable                                               |
|                                               | Originating Location                        |                             |                              | Notes                                     |                                                              |

# 7. Avaya Aura<sup>®</sup> Contact Center

In the reference configuration, Avaya Aura<sup>®</sup> Contact Center is used to manage Agent functionalities and integrate these functions to the CS1000E.

**Note** - In the reference configuration, Application Module Link (AML) protocol is used between the CS1000E and Avaya Aura<sup>®</sup> Contact Center. The provisioning and establishment of the AML connection between Avaya Aura<sup>®</sup> Contact Center and the CS1000E is assumed to be completed. However, SIP based connections are also supported.

**Note** – The installation and initial provisioning of Avaya Aura<sup>®</sup> Contact Center is beyond the scope of this document (see [**11-14**] for more information). Only the Agent provisioning supporting the AT&T IP Toll Free solution testing, is shown below.

# 7.1. Create Avaya Aura<sup>®</sup> Contact Center Agent

**Step 1** – Log into the Avaya Aura<sup>®</sup> Contact Center Manager web interface.

| Contact Center - Manager - Login | 🐴 * 🔂 🗉 👘 * Page + Safety + Tools + 🚱          |
|----------------------------------|------------------------------------------------|
| Αναγα                            | Contact Center - Manager About Change Password |
| Contact Center - Manager         | - Login                                        |
|                                  | Login                                          |
|                                  |                                                |
|                                  | User ID                                        |
|                                  | Password                                       |
|                                  | 13                                             |
|                                  |                                                |
|                                  | Login                                          |

Step 2 – On the Launchpad page, select Contact Center Management.

| Conta  | ct Center - Manager                                           |   | About   Audit Trail   Lo    |
|--------|---------------------------------------------------------------|---|-----------------------------|
| Launcl | npad                                                          |   |                             |
| 0      | Contact Center Management                                     | 0 | Configuration               |
| 0      | Access and Partition Management<br>Real-Time Reporting        | 0 | Scripting<br>Emergency Help |
| 0      | Historical Reporting<br>Call Recording and Quality Monitoring | 0 | Outbound<br>Multimedia      |

**Step 3** – In the left hand column, expand the name of the Avaya Aura<sup>®</sup> Contact Center (e.g., **a-cc**), right click on appropriate supervisor (e.g., **Default Supervisor**), and select **Add Agent**.

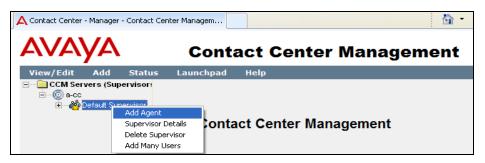

JF:Reviewed SPOC 02/18/2014

Step 4 - On the Agent Details page, enter the information as shown in the example below. In the example, **agent2** has a login ID of **4014** (see Section 5.7), is a Voice Contact, and is assigned as a priority 1 contact for skill set two (SK2).

| Agent Details: a                 | agent2   | agent2      |           |       |   |              |        |                   |             |     | Serv | er: a-cc |
|----------------------------------|----------|-------------|-----------|-------|---|--------------|--------|-------------------|-------------|-----|------|----------|
| ✓ User Details                   |          |             |           |       |   |              |        | 1                 |             |     |      |          |
|                                  |          |             |           |       |   |              |        |                   | b           |     | _    |          |
|                                  | agent2   |             |           |       |   |              |        | ser Type:         | Agent       | 1   | ~    |          |
| Title:                           | agent2   |             |           |       | _ |              |        | -                 | 4014        |     |      |          |
| Department:                      |          |             |           |       | = |              |        | ersonal DN:       |             |     |      |          |
| Language:                        | English  | ~           |           |       |   |              | A      | CD Queue:         |             |     |      |          |
| Comment:                         | Linglish |             |           |       |   | ~            |        | CD Queue Error:   |             |     |      | ~        |
|                                  |          |             |           |       |   |              | -      | ob adodo Error.   |             |     |      | ~        |
|                                  |          |             |           |       |   |              | A      | ccount Type:      |             |     |      |          |
|                                  |          |             |           |       |   |              |        | Create CCT Ag     | ent         |     |      |          |
|                                  |          |             |           |       |   |              |        | CCT Agent Log     | in Details  | . 🕕 |      |          |
|                                  |          |             |           |       |   |              |        | Domain            | A-CC        |     |      |          |
|                                  |          |             |           |       |   |              |        | User Name:        | agent2      |     |      |          |
| Associate                        | User A   | ccount      |           |       |   |              |        |                   |             |     | 1    |          |
|                                  |          |             |           |       |   |              |        |                   |             |     |      |          |
| <ul> <li>Agent Inform</li> </ul> | ation    |             |           |       |   |              |        | N                 |             |     |      |          |
| Primary Super                    | visor: * | Default Sup | ervisor 💌 |       |   | Call Present | tatior | n: Call_Centre_Ad | Iministrato | r 🗸 |      |          |
| Agent Key:                       |          |             | ,         | 7     |   | Threshold:   |        | Agent_Templat     | e 🗸         |     |      |          |
| Login Status                     |          | Logged Out  |           | _     |   | Tn Name:     |        | rigoni_rompidi    |             |     |      |          |
|                                  |          |             |           |       |   | in runo.     |        | ,                 |             |     |      |          |
| <ul> <li>Contact Type</li> </ul> | es       |             |           |       |   |              |        |                   |             |     |      |          |
| Contact                          | Туре 🤻   | •           |           |       |   |              |        |                   |             |     |      |          |
| Predictive                       | _Outbou  | und         |           |       |   |              | ^      |                   |             |     |      |          |
| Scanned                          | Docume   | ent         |           |       |   |              |        |                   |             |     |      |          |
| SMS                              |          |             |           |       |   |              |        |                   |             |     |      |          |
| Voice                            |          |             |           |       |   |              |        |                   |             |     |      |          |
| Voice_Ma                         | ail      |             |           |       |   |              |        |                   |             |     |      |          |
| Web_Con                          | nmunicat | tions       |           |       |   |              | ~      |                   |             |     |      |          |
|                                  |          |             |           |       |   |              |        |                   |             |     |      |          |
| ✓ Skillsets                      |          |             |           |       |   |              |        |                   |             |     |      |          |
| Skillset M                       | lame (2  |             | Contact 1 | Type  | F | Priority     |        |                   |             |     |      |          |
| Default_S                        |          | <u> </u>    |           | /oice | 5 |              | -      |                   |             |     |      |          |
| SK2                              |          |             |           | /oice | 1 | ~            |        |                   |             |     |      |          |
| 1                                |          |             |           |       |   |              | _      |                   |             |     |      |          |
| Assign Ski                       | illsets  |             |           |       |   |              |        |                   |             |     |      |          |
|                                  |          |             |           |       |   |              |        |                   |             |     |      |          |
| Partitions                       |          |             |           |       |   |              |        |                   |             |     |      |          |

Step 5 – Click Submit (not shown). Repeat Steps 1-5 for additional Agents/Skills.

## 7.2. Verify Control DN (CDN) and Agent Connection Status

### 7.2.1. CDN Connection status

The Avaya Aura® Contact Center/CS1000E CDN connection status can be verified as follows.

Step 1 – Connect to Launchpad as described in Section 7.1.

#### Step 2 – Select Configuration.

**Step 3** – From the left hand menu select **CDNs (Route Points)**. The connection provisioned on Avaya Aura<sup>®</sup> Contact Center to the CS1000E will be displayed. Verify the status is **Acquired**.

| A Contact Center - Manager - Configura  | ation |            |          |       |          |   |   | -     | -      | Page 🕶  | Safety 🔹       | Tools     | - 🕜 -  |
|-----------------------------------------|-------|------------|----------|-------|----------|---|---|-------|--------|---------|----------------|-----------|--------|
| AVAYA                                   |       |            | (        | Confi | guration | 1 |   |       | Logge  | d in us | er: <b>web</b> | admin     | Logout |
| Server Download Sta                     | tus   | Launcl     | hpad H   | lelp  |          |   |   |       |        |         |                |           |        |
| - · · · · · · · · · · · · · · · · · · · | CDN   | s (Route F | Points)  |       |          |   |   |       |        | - N     |                | Server    | a-cc   |
| Call Recording and Qualit               | CI    | DNs        | Open Que | ue    |          |   |   |       |        | 43      | Refre          | sh Status |        |
| Contact Types                           |       | Name       |          | Numbe | /        | e |   | ired? | Status |         |                |           |        |
| DNISs                                   | *     | CS1K       |          | 4013  | Local    |   |   | -     | Acquir | ed      |                |           |        |
| Formulas                                | -     |            |          |       |          |   | L |       |        |         |                |           |        |

## 7.2.2. Agent Connection status

Step 1 – Connect to Launchpad as described in Section 7.1.

#### Step 2 – Select Configuration.

**Step 3** – From the left hand menu select **Phonesets and Voice Ports**. The provisioned agents will be displayed. Verify the status is **Acquired**.

| A Contact Center - Manager - Configuration                                                                                     | n   |              |       |           | 🙆 -     | S - E 🖶 - | Page •   | • Safety <del>•</del> | Tools 🔻 🔞 🕶   |
|----------------------------------------------------------------------------------------------------|-----|--------------|-------|-----------|---------|-----------|----------|-----------------------|---------------|
| AVAYA                                                                                                    |     |              | Confi | guration  |         | Log       | ged in u | ıser: webad           | dmin   Logout |
| Server Download Status                                                                                                    | 5 I | Launchpad    | Help  |           |         |           |          |                       |               |
| Coll Presentation Classes     Call Presentation Classes     Call Recording and Quality M     Coll Coll Recording and Quality M | Pho | nesets/Voice | Ports |           |         |           |          |                       | Server: a-cc  |
| CDNs (Route Points)                                                                                                    |     | Name         | Туре  | Address   | Channel | IVR Name  | Ac       | quired? Statu         | IS            |
| DNISs                                                                                                    | •   | Agent1       | Agent | 96-0-1-16 | P       |           |          | Acqu                  | uired         |
| - Formulas                                                                                                    |     | Agent2       | Agent | 96-0-1-17 |         |           |          | 🔽 Acqu                | uired         |
| Global Settings                                                                                                    | *   |              |       |           |         |           |          |                       |               |
| Historical Statistics                                                                                                    |     |              |       |           |         |           |          |                       |               |
| IVR ACD-DNs                                                                                                    |     |              |       |           |         |           |          |                       |               |
| Phoneset Displays                                                                                                    |     |              |       |           |         |           |          |                       |               |
| Phonesets and Voice Ports                                                                                                    |     |              |       |           |         |           |          |                       |               |
| Real-time Statistics                                                                                                    |     |              |       |           |         |           |          |                       |               |

JF:Reviewed SPOC 02/18/2014

# 8. Configure Avaya Session Border Controller for Enterprise

#### **8.1.** Initial Installation/Provisioning

**Note:** The installation and initial provisioning of the Avaya SBCE is beyond the scope of this document. Refer to **[9-10]** for additional information.

IMPORTANT! – During the Avaya SBCE installation, the Management interface of the Avaya SBCE <u>must</u> be provisioned on a different subnet than either of the Avaya SBCE private and public network interfaces (e.g., A1 and B1). If this is not the case, contact your Avaya representative to get this condition resolved.

In the reference configuration, the Avaya SBCE interface B1 (192.168.64.130) was used for the public interface (toward AT&T), and interface A1 (192.168.67.120) was the private network interface.

#### **8.2.** Log into the Avaya SBCE

The follow provisioning is performed via the Avaya SBCE GUI interface.

**Step 1** - Access the web interface by typing "**https://x.x.x.x**" (where x.x.x.x is the management IP address of the Avaya SBCE).

Step 2 – Enter the appropriate credentials, and click on Log In.

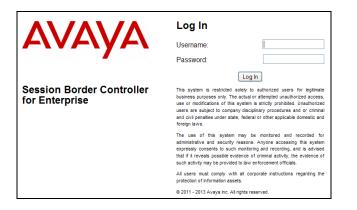

The Avaya SBCE Dashboard screen is displayed. All platform navigation is performed from the menu area on the left of the screen. This menu is displayed for all screens.

The platform version used in the reference configuration is displayed in the center of the display (e.g., **6.2.0 Q48**).

Note – See Section 2.2.1, Item 6, regarding the Avaya SBCE platform version.

JF:Reviewed SPOC 02/18/2014

| Alarms Incidents Statisti                               | ics Logs Diagnostic | s Users               |            | Settings                | Help Log Out |
|---------------------------------------------------------|---------------------|-----------------------|------------|-------------------------|--------------|
| Session Bord                                            | er Controlle        | r for Enter           | orise      |                         | AVAYA        |
| Dashboard                                               | Dashboard           |                       |            |                         |              |
| Administration                                          |                     | Information           |            | Installed Devices       |              |
| Backup/Restore                                          | System Time         | 02:01:01 PM EDT       | Refresh    | EMS                     |              |
| System Management <ul> <li>Global Parameters</li> </ul> | Version             | 6.2.0.Q48             |            | SBCE                    |              |
| Global Profiles                                         | Build Date          | Wed May 22 22:52:4    | 7 UTC 2013 |                         |              |
| SIP Cluster                                             |                     |                       |            |                         |              |
| Domain Policies                                         | A                   | larms (past 24 hours) |            | Incidents (past 24 hou  | ırs)         |
| TLS Management                                          | None found.         |                       |            | SBCE: Media Unsupported |              |
| Device Specific Settings                                |                     |                       |            |                         | Add          |
|                                                         |                     |                       | N          | otes                    |              |
|                                                         |                     |                       | No not     | tes found.              |              |

## 8.3. Global Profiles

### 8.3.1. Server Interworking – Avaya Side

**Step 1** - Select **Global Profiles** → **Server Interworking** (not shown).

Step 2 - Select the Add button (not shown).

**Step 3** - Enter a profile name (e.g., "**Avaya\_SI**") and click on **Finish**. The new profile name will appear on the profile list.

**Step 4** - Select the profile name created above, and then select the **General** Tab (not shown). Scroll down and click on **Edit** (not shown):

- Check **T38 Support**  $\rightarrow$  **Yes**
- All other options on the General Tab can be left at default
- Select Next

| Editing Profile: Avaya_SI |                                                           |  |  |  |  |  |
|---------------------------|-----------------------------------------------------------|--|--|--|--|--|
|                           | General                                                   |  |  |  |  |  |
| Hold Support              | © None<br>© RFC2543 - c=0.0.0.0<br>© RFC3264 - a=sendonly |  |  |  |  |  |
| 180 Handling              |                                                           |  |  |  |  |  |
| 181 Handling              |                                                           |  |  |  |  |  |
| 182 Handling              | ● None ○ SDP ○ No SDP     ■                               |  |  |  |  |  |
| 183 Handling              | None O SDP O No SDP                                       |  |  |  |  |  |
| Refer Handling            |                                                           |  |  |  |  |  |
| 3xx Handling              |                                                           |  |  |  |  |  |
| Diversion Header Support  |                                                           |  |  |  |  |  |
| Delayed SDP Handling      |                                                           |  |  |  |  |  |
| T.38 Support              |                                                           |  |  |  |  |  |
| URI Scheme                |                                                           |  |  |  |  |  |
| Via Header Format         | <ul> <li>RFC3261</li> <li>C RFC2543</li> </ul>            |  |  |  |  |  |
|                           | Next                                                      |  |  |  |  |  |

Step 5 - Accept default values on all remaining tabs, then click Finish (not shown).

```
JF:Reviewed
SPOC 02/18/2014
```

#### 8.3.2. Server Interworking – AT&T Side

Repeat the steps shown in **Section 8.3.1** to add an Interworking Profile for the connection to AT&T.

Step 1 - On the General Tab:

- Enter a profile name: (e.g., "ATT\_SI").
- Check T38 Support.
- All other options on the General Tab can be left at default.
- Select Next.

Step 2 - Accept default values on all remaining tabs, then click Finish (not shown).

### 8.3.3. Routing – Avaya Side

**Step 1** - Select **Global Profiles**  $\rightarrow$  **Routing** from the menu on the left-hand side (not shown).

Step 2 - Select Add Profile (not shown).

Step 3 - Enter Profile Name: (e.g., "To\_SM\_RP").

**Step 4** - Click **Next** and enter the following:

- Leave **URI Group** with the default \* value.
- Set Next Hop Server 1: to 192.168.67.47 (Session Manager IP address).
- Select Routing Priority Based on Next Hop Server.
- Set **Outgoing Transport**: to **TCP**.

Step 5 - Click Finish.

|                                                          | X                       |
|----------------------------------------------------------|-------------------------|
| Each URI group may only be used one                      | ce per Routing Profile. |
|                                                          | Next Hop Routing        |
| URI Group                                                | *                       |
| Next Hop Server 1<br>IP, IP:Port, Domain, or Domain:Port | 192.168.67.47           |
| Next Hop Server 2<br>IP, IP:Port, Domain, or Domain:Port |                         |
| Routing Priority based on<br>Next Hop Server             |                         |
| Use Next Hop<br>for In Dialog Messages                   |                         |
| Ignore Route Header<br>for Messages Outside Dialog       |                         |
| NAPTR                                                    |                         |
| SRV                                                      |                         |
| Outgoing Transport                                       | ○ TLS                   |
|                                                          | Finish                  |

## 8.3.4. Routing – AT&T Side

Repeat the steps in Section 8.3.3 to add a Routing Profile for the AT&T primary Border Element.

**Note** – See **Appendix 1** for provisioning a route to the AT&T IP Toll Free service secondary Border Element, if applicable.

#### Step 1 - Select Add Profile.

Step 2 - Enter Profile Name: (e.g., "To\_ATT\_RP").

Step 3 - Click Next, then following the procedures shown in Section 8.3.3, enter the following:

- Set Next Hop Server 1: to 10.10.10<sup>4</sup> (AT&T Border Element IP address).
- Select Routing Priority Based on Next Hop Server.
- Set **Outgoing Transport**: to **UDP**.

Step 4 - Click Finish. The completed form is shown below.

| Dashboard                                 | Routing Profiles: To | o_ATT_RP        |           |                   |                    |        |        |             |
|-------------------------------------------|----------------------|-----------------|-----------|-------------------|--------------------|--------|--------|-------------|
| Administration                            | Add                  |                 |           |                   |                    |        | Rename | lone Delete |
| Backup/Restore<br>System Management       | Routing Profiles     |                 |           | Click here to     | add a description. |        |        |             |
| ▷ Global Parameters                       | default              | Routing Profile |           |                   |                    |        |        |             |
| <ul> <li>Global Profiles</li> </ul>       | To_ATT_RP            |                 |           |                   |                    |        |        | Add         |
| Domain DoS                                | To_SM_RP             | Priority        | URI Group | Next Hop Server 1 | Next Hop Server 2  |        |        | 7 dd        |
| Fingerprint                               |                      | 1 *             | OKI Gloup | 10.10.10.10       | Next hop Server 2  | View E | Edit   |             |
| Server Interworking<br>Phone Interworking |                      |                 |           | 10.10.10.10       |                    | view L | un     |             |
| Media Forking                             |                      |                 |           |                   |                    |        |        |             |
| Routing                                   |                      |                 |           |                   |                    |        |        |             |

### 8.3.5. Server Configuration – Session Manager

**Step 1** - Select **Global Profiles**  $\rightarrow$  **Server Configuration** from the menu on the left-hand side (not shown).

**Step 2** - Select **Add Profile** and the **Profile Name** window will open (not shown). Enter a Profile Name (e.g., "**SM\_SC**") and select **Next**.

**Step 3** - The **Add Server Configuration Profile - General** window will open (not shown). Enter the following:

- Set Server Type: to Call Server.
- Set IP Address: to 192.168.67.47 (Session Manager IP Address).
- For **Supported Transports**: check **UDP** and **TCP**.
- Set **TCP Port:** to **5060**.
- Set **UDP Port:** to **5060**.
- Select Next.

Step 4 - The Authentication window will open (not shown). Select Next to accept default values.Step 5 - The Heartbeat window will open (not shown). Select Next to accept remaining default values.

<sup>&</sup>lt;sup>4</sup> See the note in **Section 3.1** regarding this address

Step 6 - The Advanced window will open.

- Select Enable Grooming.
- For Interworking Profile select Avaya\_SI created in Section 8.3.1.
- For the **Signaling Manipulation Script** select the **CS1K\_headers** script defined in **Section 8.3.9**.
- Select **Finish**, accepting remaining default values.

The following screen shots show the completed General and Advanced tabs.

| Dashboard                           | Server Configuration | : SM_SC                       |                    |               |                     |
|-------------------------------------|----------------------|-------------------------------|--------------------|---------------|---------------------|
| Administration                      | Add                  |                               |                    |               | Rename Clone Delete |
| Backup/Restore                      | Server Profiles      |                               |                    |               |                     |
| System Management                   |                      | General Authentication        | Heartbeat Advanced | 1             |                     |
| Global Parameters                   | SM_SC                | Server Type                   |                    | Call Server   |                     |
| <ul> <li>Global Profiles</li> </ul> |                      | IP Addresses / FQDNs          |                    | 192.168.67.47 |                     |
| Domain DoS                          |                      | Supported Transports          |                    | TCP, UDP      |                     |
| Fingerprint                         |                      |                               |                    |               |                     |
| Server Interworking                 |                      | TCP Port                      |                    | 5060          |                     |
| Phone Interworking                  |                      | UDP Port                      |                    | 5060          |                     |
| Media Forking                       |                      | TLS Port                      |                    |               |                     |
| Routing                             |                      |                               |                    | Edit          |                     |
| Server Configuration                |                      |                               |                    | Edit          |                     |
| Dashboard                           | Server Configuration | : SM_Trunk_SC                 |                    |               |                     |
| Administration                      | Add                  |                               |                    |               | Rename Clone Delete |
| Backup/Restore                      |                      | General Authentication        | Heartbeat Advanced | 7             |                     |
| System Management                   | Server + Tomes       | General Addientication        | Hearweat Advanced  |               |                     |
| Global Parameters                   | 3m_30                | Enable DoS Protection         |                    |               |                     |
| <ul> <li>Global Profiles</li> </ul> |                      | Enable Grooming               |                    |               |                     |
| Domain DoS                          |                      |                               |                    |               |                     |
| Fingerprint                         |                      | Interworking Profile          | /                  | Avaya_SI      |                     |
| Server Interworking                 |                      | TLS Client Profile            |                    |               |                     |
| Phone Interworking                  |                      | Signaling Manipulation Script | (                  | CS1K_headers  |                     |
| Media Forking<br>Routing            |                      | TCP Connection Type           | \$                 | SUBID         |                     |
| Server Configuration                |                      | UDP Connection Type           | ş                  | SUBID         |                     |
| Topology Hiding                     |                      | TLS Connection Type           |                    | SUBID         |                     |
| Signaling Manipulation              |                      | reo connection type           | ``                 | 50010         |                     |
| URI Groups                          |                      |                               |                    | Edit          |                     |

### 8.3.6. Server Configuration –AT&T Primary Border Element

**Note** – See **Appendix 1** for configuration of a Secondary AT&T IP Toll Free order Element, if applicable.

Repeat the steps in **Section 8.3.5** to create a Server Configuration for the connection to the AT&T primary Border Element, using the following entries:

**Step 1** - In the **Profile Name** window enter a Profile Name (e.g., "**ATT\_Primary\_SC**") and select **Next**.

**Step 2** – In the **Add Server Configuration Profile - General** window for **Server Type:** select **Trunk Server.** 

| JF:Reviewed     | Solution & Interoperability Test Lab Application Notes | 72 of 104       |
|-----------------|--------------------------------------------------------|-----------------|
| SPOC 02/18/2014 | ©2014 Avaya Inc. All Rights Reserved.                  | CS76SM63SBC62TF |

- Enter **IP Address: 10.10.10.10<sup>5</sup>** (AT&T IP Toll Free primary border element).
- For Supported Transports: check UDP
- For **UDP Port:** enter **5060**
- Select Next

**Step 3** - Accept default values for the **Add Server Configuration Profile - Authentication** and **Heartbeat** windows (not shown).

Step 4 – The Add Server Configuration Profile - Advanced window will open.

- Select **ATT\_SI** for **Interworking Profile** (created in **Section 8.3.2**).
- For the **Signaling Manipulation Script** select the **CS1K\_TO\_Header\_and\_Maxptime** script that was defined in **Section 8.3.9**.

Step 5 - Select Finish.

The following screens show the completed **General** and **Advanced** tabs.

| Dashboard                           | Server Configuratio | n: ATT_Primary_SC      |                    |                     |
|-------------------------------------|---------------------|------------------------|--------------------|---------------------|
| Administration                      | Add                 |                        |                    | Rename Clone Delete |
| Backup/Restore                      |                     |                        |                    |                     |
| System Management                   | Server Profiles     | General Authentication | Heartbeat Advanced |                     |
| Global Parameters                   | SM_SC               | Server Type            | Trunk Server       |                     |
| <ul> <li>Global Profiles</li> </ul> | ATT_Primary_SC      | IP Addresses / FQDNs   | 10.10.10.10        |                     |
| Domain DoS                          |                     |                        |                    |                     |
| Fingerprint                         |                     | Supported Transports   | UDP                |                     |
| Server Interworking                 |                     | UDP Port               | 5060               |                     |
| Phone Interworking                  |                     |                        | Edit               |                     |
| Media Forking                       |                     |                        |                    |                     |
| Routing                             |                     |                        |                    |                     |
| Server Configuration                |                     |                        |                    |                     |

| Dashboard                                                                    | Server Configuration            | n: ATT_Secondary_SC                               |                             |                     |
|------------------------------------------------------------------------------|---------------------------------|---------------------------------------------------|-----------------------------|---------------------|
| Administration<br>Backup/Restore<br>System Management<br>> Global Parameters | Add<br>Server Profiles<br>SM_SC | General Authentication F<br>Enable DoS Protection | leartbeat Advanced          | Rename Clone Delete |
| <ul> <li>Global Profiles</li> <li>Domain DoS</li> <li>Fingerprint</li> </ul> | ATT_Primary_SC                  | Enable Grooming<br>Interworking Profile           | ATT Trunk SI                |                     |
| Server Interworking<br>Phone Interworking                                    |                                 | Signaling Manipulation Script                     | CS1K_TO_Header_and_Maxptime |                     |
| Media Forking<br>Routing<br><b>Server Configuration</b>                      |                                 | obr connector type                                | Edit                        |                     |

## 8.3.7. Topology Hiding – Avaya Side

**Step 1** - Select **Global Profiles**  $\rightarrow$  **Topology Hiding** from the menu on the left-hand side (not shown).

Step 2 - Click default profile and select Clone Profile.

- Step 3 Enter Profile Name: (e.g., "Avaya\_TH"). Enter the following:
  - For the Header **To**,
    - In the Criteria column select IP/Domain

<sup>&</sup>lt;sup>5</sup> See the note in **Section 3.1** regarding this address

- In the **Replace Action** column select: **Overwrite**
- In the **Overwrite Value** column: cots1.ntlab.com
- Repeat for the Header **From**
- Repeat for the Header **Request Line**

Step 4 - Click Finish (not shown).

| Dashboard                            | Topology Hiding Pr       | ofiles: Avaya_TH          |           |                          |                  |
|--------------------------------------|--------------------------|---------------------------|-----------|--------------------------|------------------|
| Administration                       | Add                      |                           |           |                          | Rename Clone Del |
| Backup/Restore<br>System Management  | Topology Hiding Profiles |                           | Click he  | re to add a description. |                  |
| Global Parameters<br>Global Profiles | Avaya_TH                 | Topology Hiding<br>Header | Criteria  | Replace Action           | Overwrite Value  |
| Domain DoS<br>Fingerprint            |                          | SDP                       | IP/Domain | Auto                     |                  |
| Server Interworking                  |                          | From                      | IP/Domain | Overwrite                | cots1.ntlab.com  |
| Phone Interworking                   |                          | Via                       | IP/Domain | Auto                     |                  |
| Media Forking<br>Routing             |                          | То                        | IP/Domain | Overwrite                | cots1.ntlab.com  |
| Server Configuration                 |                          | Record-Route              | IP/Domain | Auto                     |                  |
| Topology Hiding                      |                          | Request-Line              | IP/Domain | Overwrite                | cots1.ntlab.com  |
| Signaling Manipulation<br>URI Groups |                          |                           |           | Edit                     |                  |

### 8.3.8. Topology Hiding – AT&T Side

Create a **Topology Hiding Profile** for the connection to AT&T, by repeating the steps in **Section 8.3.7** with the following changes:

- Enter **Profile Name**: (e.g., "**ATT\_TH**").
- Use the default **Replace Action** setting of **Auto**.
- Click **Finish**.

| Dashboard                               | Topology Hiding Pr       | ofiles: default                                                                                        |                 |         |         |               |  |  |  |  |  |
|-----------------------------------------|--------------------------|----------------------------------------------------------------------------------------------------|-----------------|---------|---------|---------------|--|--|--|--|--|
| Administration                          | Add                      |                                                                                                    |                 |         |         | Clone         |  |  |  |  |  |
| Backup/Restore                          | Topology Hiding Profiles |                                                                                                    |                 |         |         |               |  |  |  |  |  |
| System Management                       |                          | ding Profiles It is not recommended to edit the defaults. Try cloning or adding a new profile instead. |                 |         |         |               |  |  |  |  |  |
| Global Parameters                       | default                  | Topology Hiding                                                                                        | Topology Hiding |         |         |               |  |  |  |  |  |
| <ul> <li>Global Profiles</li> </ul>     | ATT_TH                   | Header                                                                                                 | Criteria        | Replace | A-+i 0. | erwrite Value |  |  |  |  |  |
| Domain DoS                              | Avaya_TH                 |                                                                                                    |                 |         |         | erwrite value |  |  |  |  |  |
| Fingerprint                             |                          | SDP                                                                                                    | IP/Domain       | Auto    |         |               |  |  |  |  |  |
| Server Interworking                     |                          | From                                                                                                   | IP/Domain       | Auto    |         |               |  |  |  |  |  |
| Phone Interworking                      |                          | Via                                                                                                    | IP/Domain       | Auto    |         |               |  |  |  |  |  |
| Media Forking                           |                          | То                                                                                                    | IP/Domain       | Auto    |         |               |  |  |  |  |  |
| Routing                                 |                          | Record-Route                                                                                           | IP/Domain       | Auto    |         |               |  |  |  |  |  |
| Server Configuration<br>Topology Hiding |                          | Request-Line                                                                                           | IP/Domain       | Auto    |         |               |  |  |  |  |  |
| Signaling Manipulation                  |                          |                                                                                                    |                 | Edit    |         |               |  |  |  |  |  |
| URI Groups                              |                          |                                                                                                    |                 |         |         |               |  |  |  |  |  |

# 8.3.9. Signaling Manipulation

The Avaya SBCE can manipulate inbound and outbound SIP headers. In the reference configuration, two signaling manipulation scripts are used; **CS1K\_TO\_Header\_and\_Maxptime** and **CS1K\_headers**.

**Note** – Use of the Signaling Manipulation scripts require higher processing requirements on the Avaya SBCE. Therefore, this method of header manipulation should only be used in cases where the use of Signaling Rules (**Section 8.4.3**) does not meet the desired result. Refer to [10] for information on the Avaya SBCE scripting language.

### 8.3.9.1 CS1K\_TO\_Header\_and\_Maxptime

Calls can be made directly into Call Pilot<sup>®</sup> (e.g., to check/retrieve messages, or access an Auto Attendant). Call Pilot<sup>®</sup> checks the contents of the INVITE TO header as part of admission control. However while AT&T sends the unique DNIS number in the INVITE R-URI, it will send the customers Billing Number in the TO header of all INVITEs. Therefore the Avaya SBCE is used to copy the contents of the R-URI, into the TO header, so that Call Pilot<sup>®</sup> can apply admission control successfully (see Section 2.2.1, Item 5). The script then returns the TO header back to the Billing number in messages sent back to AT&T. See Section 5.10 for additional provisioning required in Call Pilot<sup>®</sup> to accept call to check/retrieve messages.

In addition, as described in **Section 2.2.1, Item 1,** AT&T sends INVITEs with the SIP parameter *maxptime:30*. In response, Avaya CS1000E will send *ptime:10* for any UNIStim or digital stations. The Avaya SBCE is used to change the *maxptime:30* parameter to *ptime:30*, thereby making Avaya CS1000E respond with *ptime:30* as required.

**Step 1** - Select **Global Profiles**  $\rightarrow$  **Signaling Manipulation** from the menu on the left-hand side of the screen (not shown).

**Step 2** - Click **Add Script** (not shown) and the script editor window will open. Enter a name for the script in the **Title** box (e.g., "**CS1K\_TO\_Header\_and\_Maxptime**"). Enter the script body as shown below.

**Step 3** - Click on **Save**. The script editor will test for any errors, and the Edit window will close. This script is applied to the AT&T Server Configuration in **Section 8.3.6, Step 4**.

The completed script is shown below.

```
// Replace inbound TO header billing number with RURI DNIS number for CS1K.
Apply to AT&T side.
within session "ALL"
act on request where %DIRECTION="INBOUND" and %ENTRY POINT="PRE ROUTING"
// Replace Billing number in "TO" with "REQUEST-LINE" number
 %touser = %HEADERS["To"][1].URI.USER;
  %HEADERS["To"][1].URI.USER = %HEADERS["Request Line"][1].URI.USER;
  }
// Return ?TO? header to original form
within session "ALL"
act on response where %DIRECTION="OUTBOUND" and %ENTRY POINT="POST ROUTING"
  %HEADERS["To"][1].URI.USER = %touser;
}
// Replace maxptime:30 with ptime:30 in calls to CS1K.
within session "ALL"
  act on request where %DIRECTION="INBOUND" and %ENTRY POINT="PRE ROUTING"
  {
    %BODY[1].regex replace( "a=maxptime:30", "a=ptime:30");
  }
```

### 8.3.9.2 CS1K\_headers

As described in **Section 2.2.1, Item 5**, the Avaya CS1000E inserts a telephone event type of 111 which AT&T does not support. This value is removed via the following script. In addition, in some call scenarios the Avaya CS1000E may insert a leading + in the calling/called number fields. This is also not required by AT&T, and is removed.

- Select Global Profiles → Signaling Manipulation from the menu on the left-hand side of the screen (not shown).
- Click Add Script (not shown) and the script editor window will open.
- Enter a name for the script in the **Title** box (e.g., "**CS1K\_headers**"). Enter the script body as shown below.
- Click on **Save**. The script editor will test for any errors, and the Edit window will close. This script is applied to the Avaya Server Configuration in **Section 8.3.5**, **Step 6**.

```
// Removes 111 telephone event. Apply to CPE side.
// Remove 111 from CS1K requests
within session "INVITE"
act on request where %DIRECTION="INBOUND" and %ENTRY POINT="PRE ROUTING"
%BODY[1].regex replace("100 111","100");
%BODY[1].regex replace("a=rtpmap:111","");
%BODY[1].regex replace("101 111","101");
}
}
// Remove 111 from CS1K responses
within session "ALL"
{
act on response where %DIRECTION="INBOUND" and %ENTRY POINT="PRE ROUTING"
{
%BODY[1].regex replace("100 111","100");
%BODY[1].regex replace("a=rtpmap:111","");
%BODY[1].regex replace("101 111","101");
}
}
// Remove plus sign from From, Contact, and PAI
within session "INVITE"
 act on request where %DIRECTION="INBOUND" and %ENTRY_POINT="PRE ROUTING"
    %HEADERS["Request Line"][1].regex replace("\+","");
   %HEADERS["From"][1].regex replace("\+","");
    %HEADERS["Contact"][1].regex replace("\+","");
    %HEADERS["P-Asserted-Identity"][1].regex replace("\+","");
  }
```

The screen below shows the completed Signaling Manipulations form.

| Dashboard                           | Signaling Manipulati              | ion Scripts: CS1K_headers                                                  |
|-------------------------------------|-----------------------------------|----------------------------------------------------------------------------|
| Administration                      | Upload Add                        | Download Clone Delete                                                      |
| Backup/Restore                      | <u> </u>                          |                                                                            |
| System Management                   | Signaling Manipulation<br>Scripts | Click here to add a description.                                           |
| Global Parameters                   | CS1K headers                      | Signaling Manipulation                                                     |
| <ul> <li>Global Profiles</li> </ul> | _                                 | // Removes 111 telephone event. Apply to CPE side.                         |
| Domain DoS                          | CS1K_TO_Header                    |                                                                            |
| Fingerprint                         |                                   | within session "INVITE" {                                                  |
| Server Interworking                 |                                   | act on request where %DIRECTION="INBOUND" and %ENTRY_POINT="PRE_ROUTING" { |
| Phone Interworking                  |                                   |                                                                            |
| Media Forking                       |                                   | // Remove 111 from CS1K requests                                           |
| Routing                             |                                   | %BODY[1].regex replace("100 111","100");                                   |
| Server Configuration                |                                   | <pre>%BODY[1].regex_replace("a=rtpmap:111","");</pre>                      |
| Topology Hiding                     |                                   | <pre>%BODY[1].regex_replace("101 111","101");</pre>                        |
| Signaling                           |                                   | }                                                                          |
| Manipulation                        |                                   |                                                                            |
| LIRI Groups                         |                                   | within session "ALL"                                                       |

JF:Reviewed SPOC 02/18/2014 Solution & Interoperability Test Lab Application Notes ©2014 Avaya Inc. All Rights Reserved. 77 of 104 CS76SM63SBC62TF

# 8.4. Domain Policies

### 8.4.1. Application Rules

**Step 1** - Select **Domain Policies**  $\rightarrow$  **Application Rules** from the menu on the left-hand side menu (not shown).

Step 2 - Select the default Rule

- Step 3 Select Clone Rule button
  - For Name: enter "SIP\_Trunk\_AR"
  - Click **Finish**

Step 4 - Highlight the rule SIP\_Trunk\_AR just created, and click the Edit button.

- In the **Voice** row:
  - Change the Maximum Concurrent Sessions to an appropriate amount (e.g., 2000)
  - Change the Maximum Sessions per Endpoint to an appropriate amount (e.g., 2000)
  - Set **CDR Support** to **None**.
  - Click on **Finish**.

| Editing Rule: default-trunk |     |         |                                |                                  |  |  |  |  |  |
|-----------------------------|-----|---------|--------------------------------|----------------------------------|--|--|--|--|--|
| Application Type            | In  | Out     | Maximum Concurrent<br>Sessions | Maximum Sessions<br>Per Endpoint |  |  |  |  |  |
| Voice                       |     | ✓       | 2000                           | 2000                             |  |  |  |  |  |
| Video                       |     |         |                                |                                  |  |  |  |  |  |
| IM                          |     |         |                                |                                  |  |  |  |  |  |
|                             | Mis | scellar | ieous                          |                                  |  |  |  |  |  |
| CDR Support                 | 0   |         | // RTP<br>//o RTP              |                                  |  |  |  |  |  |
| RTCP Keep-Alive             |     |         |                                |                                  |  |  |  |  |  |
|                             | (   | Finis   | h                              |                                  |  |  |  |  |  |

### 8.4.2. Media Rules

### 8.4.2.1 Avaya Media Rule

**Step 1** - Select **Domain Policies**  $\rightarrow$  **Media Rules** from the menu on the left-hand side menu (not shown).

- Step 2 From the Media Rules menu, select the **default-low-med** rule
- Step 3 Select Clone Rule button
  - Name: Avaya\_trunk\_low\_med
  - Click **Finish**

**Step 4** - Highlight the **Avaya\_trunk\_low\_med** rule just created, select the **Media QOS** tab, and click the **Edit** button.

| JF:Reviewed     | Solution & Interoperability Test Lab Application Notes | 78 of 104       |
|-----------------|--------------------------------------------------------|-----------------|
| SPOC 02/18/2014 | ©2014 Avaya Inc. All Rights Reserved.                  | CS76SM63SBC62TF |

- Check the Media QOS Marking Enabled
- Select the **DSCP** box
- Audio: Select AF11 from the drop-down
- Video: Select AF11 from the drop-down

**Step 5** - Click **Finish** (not shown).

|                            | Click here to add a descr     | iption.   |
|----------------------------|-------------------------------|-----------|
| Media NAT Media Encryption | Media Anomaly Media Silencing | Media QoS |
|                            | Media QoS Reportin            | g         |
| RTCP Enabled               |                               |           |
|                            | Media QoS Marking             |           |
| Enabled                    |                               | 3         |
| QoS Type                   | DSCP                          |           |
|                            |                               |           |
| Audio DSCP                 | Audio QoS<br>AF11             |           |
|                            |                               |           |
|                            | Video QoS                     |           |
| Video DSCP                 | AF11                          |           |
|                            | Edit                          |           |

### 8.4.2.2 AT&T Media Rule

**Step 1** – Repeat the steps in **Section 8.4.2.1** with the following changes:

- Name: **ATT \_low\_med**
- Step 2 Click Finish (not shown).

### 8.4.3. Signaling Rules

As described in **Section 2.2.1, Item 2**, the Avaya SBCE is used to help reduce packet size by removing SIP headers not required by AT&T.

#### 8.4.3.1 Avaya - Requests

**Step 1** - Select **Domain Policies**  $\rightarrow$  **Signaling Rules** from the menu on the left-hand side menu (not shown).

**Step 2** - From the Signaling Rules menu, select the **default** rule.

Step 3 - Select Clone Rule button

- Enter a name: CS1K\_SR\_with\_SM
- Click **Finish**

Step 4 - Select the CS1K\_SR\_with\_SM rule and do the following:

- Select the **Request Headers** tab (not shown), and select the **Add In Header Control** button (not shown).
- Click the Edit button and the Edit Header Control window will open (not shown).
- Check the **Proprietary Request Header** box.

| JF:Reviewed     | Solution & Interoperability Test Lab Application Notes | s 79 of 104     |
|-----------------|--------------------------------------------------------|-----------------|
| SPOC 02/18/2014 | ©2014 Avaya Inc. All Rights Reserved.                  | CS76SM63SBC62TF |

- From the **Header Name** menu select **P-Location**.
- From the **Method Name** menu select **All**.
- For Header Criteria select Forbidden.
- From the **Presence Action** menu select **Remove Header**.
- Click Finish

Step 5 - Repeat Step 4 to create a rule to remove the P-AV-Message-ID, P-Location, and x-nt.E164-clid proprietary headers.

**Step 6** - Repeat **Step 4** to remove the **Alert-Info**, **History-Info**, and **Remote-Party-ID** non proprietary headers.

• Do not check the **Proprietary Request Header** box.

The completed form is shown below. Note that all the entries in the **Direction** column says **In**.

| Dashboard         | Signaling Rules: CS | S1K_SF    | R_with_SM            |                 |                   |                 |                |           |        |         |
|-------------------|---------------------|-----------|----------------------|-----------------|-------------------|-----------------|----------------|-----------|--------|---------|
| Administration    | Add                 | Filter Bv | Device               | •               |                   |                 | F              | tename (  | Clone  | Delet   |
| Backup/Restore    |                     |           |                      |                 |                   |                 |                |           | Joine  | 0000    |
| System Management | Signaling Rules     |           |                      |                 | Click here to add | a description.  |                |           |        |         |
| Global Parameters | default             | Genera    | I Requests Resp      | onses Request H | leaders Respon    | se Headers Sign | aling QoS      |           |        |         |
| Global Profiles   | CS1K_SR_with_SM     |           |                      |                 |                   | Add to I        | Header Control | Add Out H | Joodor | Control |
| SIP Cluster       |                     |           |                      |                 |                   |                 |                |           | leader | Control |
| Domain Policies   |                     | Row       | Header Name          | Method Name     | Header Criteria   | Action          | Proprietary    | Direction |        |         |
| Application Rules |                     | 1         | AV-Global-Session-Id | ALL             | Forbidden         | Remove Header   | Yes            | IN        | Edit   | Delete  |
| Border Rules      |                     | 2         | Alert-Info           | ALL             | Forbidden         | Remove Header   | No             | IN        | Edit   | Delete  |
| Media Rules       |                     | 3         | History-Info         | ALL             | Forbidden         | Remove Header   | No             | IN        | Edit   | Delete  |
| Security Rules    |                     | 4         | P-AV-Message-Id      | ALL             | Forbidden         | Remove Header   | Yes            | IN        | Edit   | Delete  |
| Signaling Rules   |                     |           | J                    | ALL             |                   | Remove Header   | Yes            | IN        | Edit   |         |
| Time of Day Rules |                     | 5         | P-Location           | ALL             | Forbidden         | Remove Header   | Yes            | IIN       | Edit   | Delete  |
| End Point Policy  |                     | 6         | Remote-Party-ID      | ALL             | Forbidden         | Remove Header   | No             | IN        | Edit   | Delete  |
| Groups            |                     | 7         | x-nt-e164-clid       | ALL             | Forbidden         | Remove Header   | Yes            | IN        | Edit   | Delete  |
| Session Policies  |                     |           |                      |                 |                   |                 |                |           |        |         |

### 8.4.3.2 Avaya - Responses

Following the steps shown in Section 8.4.3.1, Response Signaling Rules are defined to remove AV-Global-Session-ID, History-Info, P-AV-Message-ID, Remote-Party-ID, and P-Location headers for both 1xx and 2xx responses.

**Step 1** - Highlight the **CS1K\_SR\_with\_SM** rule created in **Section 8.4.3.1** and enter the following to remove the **AV-Global-Session-ID** proprietary header from **1XX** responses.

- Select the **Response Headers** tab (not shown).
- Click the Edit button and the Edit Header Control window will open.
- Check the **Proprietary Request Header** box.
- From the Header Name menu enter AV-Global-Session-ID.
- From the **Response Code** menu select **1xx**.
- From the **Method Name** menu select **All**.
- For Header Criteria select Forbidden.
- From the **Presence Action** menu select **Remove Header**.
- Click **Finish**

Step 2 - Repeat Step 1 to create rules to remove the P-AV-Message-ID, Remote-Party-ID, and P-Location proprietary headers for 1xx responses.

| JF:Reviewed     | Solution & Interoperability Test Lab Application Notes | 80 of 104       |
|-----------------|--------------------------------------------------------|-----------------|
| SPOC 02/18/2014 | ©2014 Avaya Inc. All Rights Reserved.                  | CS76SM63SBC62TF |

**Step 3** - Repeat **Step 2** to create rules to remove the **History-Info and Remote-Party-ID** *non-proprietary* headers for **1xx** responses.

• Do not check the **Proprietary Request Header** box.

Step 4 - Repeat Step 1 to create rules to remove AV-Global-Session-ID, P-AV-Message-ID, and P-Location proprietary headers for 2xx responses

• From the **Response Code** menu select **2xx**.

Step 5 - Repeat Step 4 to create rules to remove History-Info, and Remote-Party-ID nonproprietary headers for 2xx responses

• Do not check the **Proprietary Request Header** box.

The completed form is shown below. Note that all the entries in the **Direction** column says **In**.

| Dashboard                                             | Signaling Rules: CS | 1K_SR       | with_SM             |                  |                |                    |                  |             |              |        |         |
|-------------------------------------------------------|---------------------|-------------|---------------------|------------------|----------------|--------------------|------------------|-------------|--------------|--------|---------|
| Administration                                        | Add                 | Filter By D |                     |                  |                |                    |                  | ſ           | Rename       | Clon   | e Delet |
| Backup/Restore                                        | Signaling Rules     | ,           |                     | -                | Click ba       | ere to add a descr | intion           |             |              |        |         |
| System Management                                     | default             |             |                     |                  |                | ere to add a descr | iption.          |             |              |        |         |
| Global Parameters                                     |                     | General     | Requests Respo      | onses Reque      | st Headers     | Response Hea       | ders Signal      | ling QoS    |              |        |         |
| Global Profiles                                       | CS1K_SR_with_SM     |             |                     |                  |                |                    | Add In Head      | der Control | Add Out H    | leader | Control |
| <ul><li>SIP Cluster</li><li>Domain Policies</li></ul> |                     | Row         | Header Name         | Response<br>Code | Method<br>Name | Header<br>Criteria | Action           | Proprieta   | ry Direction |        |         |
| Application Rules<br>Border Rules                     |                     | 1 A         | V-Global-Session-Id | 1XX              | ALL            | Forbidden          | Remove<br>Header | Yes         | IN           | Edit   | Delete  |
| Media Rules<br>Security Rules                         |                     | 2 A         | V-Global-Session-Id | 2XX              | ALL            | Forbidden          | Remove<br>Header | Yes         | IN           | Edit   | Delete  |
| Signaling Rules<br>Time of Day Rules                  |                     | 3 ⊦         | listory-Info        | 1XX              | ALL            | Forbidden          | Remove<br>Header | No          | IN           | Edit   | Delete  |
| End Point Policy<br>Groups                            |                     | 4 ⊦         | listory-Info        | 2XX              | ALL            | Forbidden          | Remove<br>Header | No          | IN           | Edit   | Delete  |
| Session Policies <ul> <li>TLS Management</li> </ul>   |                     | 5 F         | P-AV-Message-Id     | 1XX              | ALL            | Forbidden          | Remove<br>Header | Yes         | IN           | Edit   | Delete  |
| <ul> <li>Device Specific Settings</li> </ul>          |                     | 6 F         | P-AV-Message-Id     | 2XX              | ALL            | Forbidden          | Remove<br>Header | Yes         | IN           | Edit   | Delete  |
|                                                       |                     | 7 F         | P-Location          | 1XX              | ALL            | Forbidden          | Remove<br>Header | Yes         | IN           | Edit   | Delete  |
|                                                       |                     | 8 F         | P-Location          | 2XX              | ALL            | Forbidden          | Remove<br>Header | Yes         | IN           | Edit   | Delete  |
|                                                       |                     | 9 F         | Remote-Party-ID     | 1XX              | ALL            | Forbidden          | Remove<br>Header | No          | IN           | Edit   | Delete  |
|                                                       |                     | 10 F        | Remote-Party-ID     | 2XX              | ALL            | Forbidden          | Remove<br>Header | No          | IN           | Edit   | Delete  |

### 8.4.3.3 AT&T - Requests

Step 1 – Follow the steps in Section 8.4.3.1, and create a Request rule called ATT\_SR.

Step 2 - Select the ATT\_SR rule and do the following:

- Select the **Request Headers** tab (not shown), and select the **Add In Header Control** button (not shown).
- Click the Edit button and the Edit Header Control window will open (not shown).
- Do not check the **Proprietary Request Header** box.
- From the **Header Name** menu select **Resource-Priority**.
- From the **Method Name** menu select **Invite**.
- For Header Criteria select Forbidden.
- From the **Presence Action** menu select **Remove Header**.
- Click Finish

JF:Reviewed

SPOC 02/18/2014

| Solution & Interoperability Test Lab App | olication Notes |
|------------------------------------------|-----------------|
| ©2014 Avaya Inc. All Rights Res          | served.         |

| Dashboard                           | Signaling Rules: AT | T_SR        |                  |           |            |                   |                |                |           |        |         |
|-------------------------------------|---------------------|-------------|------------------|-----------|------------|-------------------|----------------|----------------|-----------|--------|---------|
| Administration<br>Backup/Restore    | Add                 | Filter By D | evice            | *         |            |                   |                | F              | Rename    | lone   | Delete  |
| System Management                   | Signaling Rules     |             |                  |           |            | Click here to add | a description. |                |           |        |         |
| Global Parameters                   | default             | General     | Requests         | Responses | Request H  | eaders Respons    | se Headers Sig | naling QoS     |           |        |         |
| Global Profiles                     | CS1K_SR_with_SM     |             |                  |           | -          |                   | Add In         | Header Control | Add Out H | loador | Control |
| SIP Cluster                         | ATT_SR              |             |                  |           |            |                   |                |                |           | leader | control |
| <ul> <li>Domain Policies</li> </ul> |                     | Row         | Header Nan       |           | ethod Name | Header Criteria   | Action         | Proprietary    | Direction |        |         |
| Application Rules                   |                     | 1 R         | esource-Priority | INV       | ITE        | Forbidden         | Remove Header  | No             | IN        | Edit   | Delete  |
| Border Rules                        |                     |             |                  |           |            |                   |                |                |           |        |         |
| Media Rules                         |                     |             |                  |           |            |                   |                |                |           |        |         |
| Security Rules                      |                     |             |                  |           |            |                   |                |                |           |        |         |
| Signaling Rules                     |                     |             |                  |           |            |                   |                |                |           |        |         |

### 8.4.3.4 Avaya – Signaling QOS

Step 1 - Highlight the CS1K\_SR\_with\_SM rule created in Section 8.4.3.1 and enter the following:

- Select the **Signaling QOS** tab (not shown).
- Click the Edit button and the Signaling QOS window will open.
- Select the **Enabled** option.
- Select **DCSP**.
- Select Value = AF11.
- Click **Finish**.

|            | Signaling QoS      |     |
|------------|--------------------|-----|
| Enabled    |                    |     |
| C ToS      |                    |     |
| Precedence | Routine            |     |
| ToS        | Minimize Delay 199 | ) ( |
| DSCP       |                    |     |
| Value      | AF11 🔮 001         | 010 |

### 8.4.3.5 AT&T – Signaling QOS

Step 1 - Highlight the ATT\_SR rule created in Section 8.4.3.3 and repeat the procedure in Section 8.4.3.4.

### 8.4.4. Endpoint Policy Groups – Avaya

**Step 1** - Select **Domain Policies**  $\rightarrow$  **End Point Policy Groups** from the menu on the left-hand side (not shown).

Step 2 - Select Add (not shown).

- For Name: enter "Avaya\_default\_low\_PG", then click Next.
- For Application Rule: select SIP\_Trunk\_AR (see Section 8.4.1).
- For **Border Rule:** select **default**.
- For Media Rule: select Avaya\_Trunk\_low\_med (see Section 8.4.2).
- For Security Rule: select default-low.

| JF:Reviewed     | Solution & Interoperability Test Lab Application Notes | 82 of 104       |
|-----------------|--------------------------------------------------------|-----------------|
| SPOC 02/18/2014 | ©2014 Avaya Inc. All Rights Reserved.                  | CS76SM63SBC62TF |

- For Signaling Rule: select CS1K\_SR\_with\_SM (see Section 8.4.3).
- For **Time of Day:** select **default**.

Step 3 - Select Finish.

|                  | Edit Policy Set       |
|------------------|-----------------------|
| Application Rule | SIP_Trunk_AR          |
| Border Rule      | default               |
| Media Rule       | Avaya_Trunk_low_med 💌 |
| Security Rule    | default-low 💌         |
| Signaling Rule   | CS1K_SR_with_SM       |
| Time of Day Rule | default 💌             |
|                  | Finish                |

### 8.4.5. Endpoint Policy Groups – AT&T

**Step 1** – Repeat the steps in **Section 8.4.4** with the following setting changes:

- For Name: enter "ATT\_default\_low\_PG"
- For Signaling Rule: select ATT\_SR (see Section 8.4.3).

Step 2 - Select Finish (not shown).

| Dashboard                             | Policy Groups: AT     | T_default-low    | _PG                       |         |                      |                         |                     |             |        |        |
|---------------------------------------|-----------------------|------------------|---------------------------|---------|----------------------|-------------------------|---------------------|-------------|--------|--------|
| Administration                        | Add                   | Filter By Device |                           | *       |                      |                         |                     | B           | tename | Delete |
| Backup/Restore<br>System Management   | Policy Groups         |                  |                           |         | Click here to        | o add a description     |                     |             |        |        |
| Global Parameters                     | default-low           |                  |                           |         | Click here to a      | add a row descripti     | on.                 |             |        |        |
| Global Profiles                       | default-low-enc       |                  | 1                         |         |                      |                         |                     |             |        |        |
| SIP Cluster                           | default-med           | Policy Group     |                           |         |                      |                         |                     |             |        |        |
| Domain Policies     Application Rules | default-med-enc       |                  |                           |         |                      |                         |                     |             | ummary | Add    |
| Border Rules                          | default-high          |                  | Application<br>P Trunk AR | Border  | Media<br>ATT low med | Security<br>default-low | Signaling<br>ATT SR | Time of Day | Edit   | Clone  |
| Media Rules                           | default-high-enc      |                  |                           | uelault | ATT_IOW_ITTED        | default-low             | AIT_OK              | uelault     | Luit   | Cione  |
| Security Rules<br>Signaling Rules     | OCS-default-high      |                  |                           |         |                      |                         |                     |             |        |        |
| Time of Day Rules                     | avaya-def-low-enc     |                  |                           |         |                      |                         |                     |             |        |        |
| End Point Policy                      | avaya-def-high-subs   |                  |                           |         |                      |                         |                     |             |        |        |
| Groups<br>Session Policies            | avaya-def-high-server |                  |                           |         |                      |                         |                     |             |        |        |
| TLS Management                        | ATT_default-low_PG    |                  |                           |         |                      |                         |                     |             |        |        |

# 8.5. Device Specific Settings

## 8.5.1. Network Management

**Step 1** - Select **Device Specific Settings** → **Network Management** from the menu on the left-hand side.

**Step 2** – Select the **Network Configuration** tab. The network interfaces were provisioned during installation. However if these values need to be modified, do so via this tab. In addition, the provisioned interfaces may be enabled/disabled via the **Interface Configuration** tab.

| Dashboard                                    | Network Manageme | nt: SBCE                   |                              |                           |                      |                      |                  |        |
|----------------------------------------------|------------------|----------------------------|------------------------------|---------------------------|----------------------|----------------------|------------------|--------|
| Administration                               | -                |                            |                              |                           |                      |                      |                  |        |
| Backup/Restore                               |                  |                            |                              | I                         |                      |                      |                  |        |
| System Management                            | Devices          | Network Configuration      | Interface Configuration      |                           |                      |                      |                  |        |
| Global Parameters                            | SBCE             | Modifications or deletions | of an IP address or its asso | iciated data require an a | polication restart b | efore taking effect. | Application rest | tarts  |
| Global Profiles                              |                  | can be issued from System  |                              |                           |                      |                      |                  |        |
| SIP Cluster                                  |                  | A1 Netmask                 | A2 Netmask                   | B1 Netmasl                | k                    | B2 Netmask           |                  |        |
| Domain Policies                              |                  | 255.255.255.0              |                              | 255.255.25                | 5.0                  |                      |                  |        |
| Application Rules                            |                  | Add                        |                              |                           |                      |                      | Save             | Clear  |
| Border Rules                                 |                  | IP Address                 | Pul                          | olic IP                   | Gateway              | 1                    | Interface        |        |
| Media Rules                                  |                  | 192,168,67,120             |                              | 19                        | 2.168.67.1           | A1                   | ~                | Delete |
| Security Rules                               |                  | 132.100.07.120             |                              |                           | 2.100.07.1           |                      |                  | Delete |
| Signaling Rules                              |                  | 192.168.64.130             |                              | 19                        | 2.168.64.254         | B1                   | ~                | Delete |
| Time of Day Rules                            |                  |                            |                              |                           |                      |                      |                  |        |
| End Point Policy<br>Groups                   |                  |                            |                              |                           |                      |                      |                  |        |
| Session Policies                             |                  |                            |                              |                           |                      |                      |                  |        |
| <ul> <li>TLS Management</li> </ul>           |                  |                            |                              |                           |                      |                      |                  |        |
| <ul> <li>Device Specific Settings</li> </ul> |                  |                            |                              |                           |                      |                      |                  |        |
| Network<br>Management                        |                  |                            |                              |                           |                      |                      |                  |        |

### 8.5.2. Media Interface

AT&T requires customers to use RTP ports in the range of 16384 – 32767. Both inside and outside ports have been changed but only the outside is recommended by AT&T.

**Step 1** - Select **Device Specific Settings**  $\rightarrow$  **Media Interface** from the menu on the left-hand side, click on Add, and enter the following:

- For Name: enter "Inside\_Trunk\_MI"
- For Media IP: enter 192.168.67.120 (Avaya SBCE internal address toward Session Manager).
- For Port Range: enter 16384 32767
- Step 2 Click Finish (not shown)
- **Step 3** Repeat **Step 1** with the following changes:
  - For Name: enter "Outside\_Trunk\_MI"
  - For Media IP: enter 192.168.64.130 (Avaya SBCE external address toward AT&T)

Step 4 - Click Finish (not shown)

| Dashboard                                    | Media Interface | SBCE                       |                                                        |                                             |                |          |
|----------------------------------------------|-----------------|----------------------------|--------------------------------------------------------|---------------------------------------------|----------------|----------|
| Administration                               |                 |                            |                                                        |                                             |                |          |
| Backup/Restore                               |                 |                            |                                                        |                                             |                |          |
| System Management                            | Devices         | Media Interface            |                                                        |                                             |                |          |
| Global Parameters                            | SBCE            | Modifying or deleting an e | xisting media interface will require an application re | estart before taking effect. Application re | estarts can be | baussi e |
| Global Profiles                              |                 | from System Managemen      |                                                        | start bolore taking ender, repridation re   |                |          |
| SIP Cluster                                  |                 |                            |                                                        |                                             |                | Add      |
| Domain Policies                              |                 |                            |                                                        |                                             |                | [ Add    |
| TLS Management                               |                 | Name                       | e Media IP                                             | Port Range                                  |                |          |
| <ul> <li>Device Specific Settings</li> </ul> |                 | Inside_Trunk_MI            | 192.168.67.120                                         | 16384 - 32767                               | Edit           | Delete   |
| Network Management                           |                 | Outside_Trunk_MI           | 192.168.64.130                                         | 16384 - 32767                               | Edit           | Delete   |
| Media Interface                              |                 |                            |                                                        |                                             |                |          |

# 8.5.3. Signaling Interface

Step 1 - Select Device Specific Settings → Signaling Interface from the menu on the left-hand side.

Step 2 - Select Add , and enter the following:

- For Name: enter "Inside\_Trunk\_SI"
- For Media IP: enter 192.168.67.120 (Avaya SBCE internal address toward Session Manager)
- For **TCP Port:** enter **5060**
- For UDP Port: enter 5060
- Step 3 Click Finish (not shown).

**Step 4** – Repeat Step 2 with the following changes:

- For Name: enter "Outside\_Trunk\_SI"
- For Media IP: enter 192.168.64.130 (Avaya SBCE external address toward AT&T).
- For **UDP Port:** enter **5060**

Step 3 - Click Finish (not shown).

| Dashboard                                    | Signaling Interface: | SBCE                |                |          |          |          |      |           |     |        |
|----------------------------------------------|----------------------|---------------------|----------------|----------|----------|----------|------|-----------|-----|--------|
| Administration                               |                      |                     |                |          |          |          |      |           |     |        |
| Backup/Restore                               | Devices              |                     |                |          |          |          |      |           |     |        |
| System Management                            | Devices              | Signaling Interface |                |          |          |          |      |           |     |        |
| Global Parameters                            | SBCE                 |                     |                |          |          |          |      |           |     | Add    |
| Global Profiles                              |                      | Name                | Signaling IP   | TCP Port | UDP Port | TLS Port | τu   | S Profile |     |        |
| SIP Cluster                                  |                      | Inside_Trunk_SI     | 192.168.67.120 | 5060     | 5060     |          | None | E         | lit | Delete |
| Domain Policies                              |                      | Outside Trunk SI    | 192,168,64,130 |          | 5060     |          | None | E         | 464 | Delete |
| TLS Management                               |                      | Outside_Indik_Si    | 132.100.04.130 |          | 5000     |          | None |           | anc | Delete |
| <ul> <li>Device Specific Settings</li> </ul> |                      |                     |                |          |          |          |      |           |     |        |
| Network Management                           |                      |                     |                |          |          |          |      |           |     |        |
| Media Interface                              |                      |                     |                |          |          |          |      |           |     |        |
| Signaling Interface                          |                      |                     |                |          |          |          |      |           |     |        |

## 8.5.4. Endpoint Flows – Avaya (Session Manager)

Step 1 - Select Device Specific Settings  $\rightarrow$  Endpoint Flows from the menu on the left-hand side.

Step 2 - Select the Server Flows tab

- Step 3 Select Add, and enter the following:
  - For Name: enter "Avaya\_Trunk"
  - For Server Configuration: select SM\_SC (see Section 8.3.5)
  - For **URI Group:** enter \* (default)

| JF:Reviewed     | Solution & Interoperability Test Lab Application Notes | 85 of 104       |
|-----------------|--------------------------------------------------------|-----------------|
| SPOC 02/18/2014 | ©2014 Avaya Inc. All Rights Reserved.                  | CS76SM63SBC62TF |

- For **Transport:** enter \* (default)
- For **Remote Subnet:** enter \* (default)
- For Received Interface: select Outside\_Trunk\_SI (see Section 8.5.3)
- For Signaling Interface: select Inside\_Trunk\_SI (see Section 8.5.3)
- For Media Interface: select Inside\_Trunk\_MI (see Section 8.5.2)
- For End Point Policy Group: select Avaya\_default\_low\_PG (see Section 8.4.4)
- For Routing Profile: select To\_ATT\_RP (see Section 8.3.4)
- For Topology Hiding Profile: select Avaya \_TH (see Section 8.3.7)
- For File Transfer Profile: enter None

Step 4 - Click Finish (not shown)

### 8.5.5. Endpoint Flows – AT&T Primary

**Note** – See **Appendix 1** for provisioning an Endpoint Flow for the AT&T IPFR-EF service secondary Border Element, if applicable.

Step 1 – Repeat the steps in Section 8.5.4 with the following changes:

- For Name: enter "ATT\_Primary"
- For Server Configuration: select ATT\_Primary\_SC (see Section 8.3.6)
- For Received Interface: select Inside\_Trunk\_SI (see Section 8.5.3)
- For Signaling Interface: select Outside\_Trunk\_SI (see Section 8.5.3)
- For Media Interface: select Outside\_Trunk\_MI (see Section 8.5.2)
- For End Point Policy Group: select ATT\_default\_low\_PG (see Section 8.4.5)
- For Routing Profile: select To\_SM\_RP (see Section 8.3.3)
- For **Topology Hiding Profile:** select **ATT\_TH** (see **Section 8.3.8**)

Step 4 - Click Finish (not shown)

| Dashboard                                    | End Point Flows: SBCE      |                                                                                     |
|----------------------------------------------|----------------------------|-------------------------------------------------------------------------------------|
| Administration                               |                            |                                                                                     |
| Backup/Restore                               |                            |                                                                                     |
| System Management                            |                            | er Flows                                                                            |
| Global Parameters                            | SBCE                       | Add                                                                                 |
| Global Profiles                              |                            | Click here to add a row description.                                                |
| SIP Cluster                                  | - Camer Carffrontian AT    | •                                                                                   |
| Domain Policies                              | Server Configuration: AT   | End Doint                                                                           |
| TLS Management                               | Priority Flow Name         | URI Received Signaling Interface Policy Profile                                     |
| <ul> <li>Device Specific Settings</li> </ul> |                            | ' Group                                                                             |
| Network Management                           | 1 ATT_Primary              | * Inside_Trunk_SI Outside_Trunk_SI ATT_default default View Clone Edit Delete       |
| Media Interface                              |                            |                                                                                     |
| Signaling Interface                          | Carrier Carffrendian (M    |                                                                                     |
| Signaling Forking                            | - Server Configuration: SM | <i>π</i> _sc                                                                        |
| End Point Flows                              | opulie                     |                                                                                     |
| Session Flows                                | Priority Flow Name         | e URI Received Interface Signaling End Point Routing<br>Group Profile               |
| Relay Services                               | 1 Avera Taula              | * Outside Truck SL Joside Truck SL Avaya_default To ATT VIT View Close F            |
| SNMP                                         | 1 Avaya_Trunk              | * Outside_Trunk_SI Inside_Trunk_SI Avaya_default To_ATT_VIT View Clone E<br>-low PG |

JF:Reviewed SPOC 02/18/2014

# 9. Verification Steps

The following steps may be used to verify the configuration.

# 9.1. General

- [1] Place an inbound call, answer the call, and verify that two-way talk path exists. Verify that the call remains stable for several minutes and disconnect properly.
- [2] Place an inbound call to an agent or telephone, but do not answer the call. Verify that the call covers to Call Pilot<sup>®</sup> voicemail. Retrieve the message from Call Pilot<sup>®</sup>.

# 9.2. Avaya CS1000E Verifications

This section illustrates sample verifications that may be performed using the Avaya CS1000E Element Manager GUI.

# 9.2.1. IP Network Maintenance and Reports Commands

**Step 1** - From Element Manager, navigate to **System**  $\rightarrow$  **IP Network**  $\rightarrow$  **Maintenance and Reports** as shown below.

| - UCM Network Services                                                                                                    | Managing: <u>192.12.0.</u> |                 |                                      |               |                 | N            |                         |
|----------------------------------------------------------------------------------------------------|----------------------------|-----------------|--------------------------------------|---------------|-----------------|--------------|-------------------------|
| - Home                                                                                                    | System »                   | IP Network » No | ode Maintena                         | ince and Repo | orts            | 1            |                         |
| - Links                                                                                                    |                            |                 |                                      |               |                 |              |                         |
| - Virtual Terminals                                                                                                    | Node Main                  | tenance         | and R                                | eports        |                 |              |                         |
| - System                                                                                                    |                            |                 |                                      | •             |                 |              |                         |
| + Alarms                                                                                                    |                            |                 |                                      |               |                 |              |                         |
| <ul> <li>Maintenance</li> <li>Core Equipment</li> </ul>                                                                                                    | - Node ID: 100             | 1               |                                      | Node IP: 17   | 2.16.6.110      |              | Total elements: 1       |
| - Peripheral Equipment                                                                                                    | Hostname                   | ELAN IP         | Туре                                 | TN            |                 |              | •                       |
| <ul> <li>IP Network</li> <li>Nodes: Servers, Media Cards</li> <li>Maintenance and Reports</li> <li>Media Gateways</li> <li>Zones</li> <li>Host and Route Tables</li> </ul> | cots1                      | 192.12.0.10     | Signaling<br>Server-<br>IBM<br>X306M | NO TN         | GEN CMD SYS LOG | OM RPT Reset | Status Virtual Terminal |

**Step 2** - In the resultant screen on the right, click the **Gen CMD** button. The **General Commands** page is displayed as shown below.

| - UCM Network Services                          | <u> </u> | lanaging: 192.12.0.100 Username | e: admin            |                            | •                     |      |   |
|-------------------------------------------------|----------|---------------------------------|---------------------|----------------------------|-----------------------|------|---|
| - Home                                          |          | System » IP Network » No        | ode Maintenance and | Reports » General Commands | 2                     |      |   |
| - Links                                         |          |                                 |                     |                            |                       |      |   |
| - Virtual Terminals                             | 1        | General Command                 | s                   |                            |                       |      |   |
| - System                                        |          |                                 |                     |                            |                       |      |   |
| + Alarms                                        |          |                                 |                     |                            |                       |      |   |
| - Maintenance                                   |          | Element IP : 192.12.0.10 Elem   | ment Type : Signali | ing Server-IBM X306M       |                       |      |   |
| + Core Equipment                                |          |                                 |                     |                            |                       |      |   |
| <ul> <li>Peripheral Equipment</li> </ul>        |          | Group                           | *                   | Comma                      | nd 🛛 Select A Group 💌 | RUN  |   |
| - IP Network                                    |          |                                 |                     |                            |                       |      |   |
| <ul> <li>Nodes: Servers, Media Cards</li> </ul> |          | IP address 192.12.0.10          | 00                  | Number of pin              | gs 3                  | PING |   |
| <ul> <li>Maintenance and Reports</li> </ul>     |          |                                 |                     |                            |                       |      |   |
| <ul> <li>Media Gateways</li> </ul>              |          | Click on a button to            | invoke a com        | mand.                      |                       |      | ~ |
| -Zones                                          |          | Silon on a baccon to            | intene a con        |                            |                       |      | _ |
| <ul> <li>Host and Route Tables</li> </ul>       |          |                                 |                     |                            |                       |      |   |
| Notwork Address Translation                     |          |                                 |                     |                            |                       |      |   |

A variety of commands are available by selecting an appropriate **Group** and **Command** from the drop-down menus, and selecting **Run**.

For example, to check the status of the SIP Gateway to Session Manager in the sample configuration, select "**Sip**" from the **Group** menu and "**SIPGwShow**" from the **Command** menu. Click **Run**. The example output below shows that the Session Manager (192.168.67.47, port 5060, TCP) has "SIPNPM Status" Active.

| IP address192.12.0.100SIPNPM Status: ActivePrimaryProxy IP addressPrimaryProxy port: 5060PrimaryProxy Transport: TCPSecondaryProxy IP address: 0.0.0.0SecondaryProxy Transport: 5060SecondaryProxy Transport: 5060PrimaryProxy Transport: 5060PrimaryProxy2IP address: 192.168.67PrimaryProxy2Transport: 5060PrimaryProxy2Transport: TCP                                              | ommand SIPGwShow Sip RUN Number of pings 3 PING |
|----------------------------------------------------------------------------------------------------|-------------------------------------------------|
| Group SipCIP address 192.12.0.100SIPNPM Status: ActivePrimaryProxy IP address: 192.168.67PrimaryProxy port: 5060PrimaryProxy Transport: TCPSecondaryProxy IP address: 0.0.0.0SecondaryProxy Transport: TCPPrimaryProxy Transport: TCPPrimaryProxy2IP addressSecondaryProxy2: 5060PrimaryProxy2: 5060PrimaryProxy2TransportPrimaryProxy2TransportSoloPrimaryProxy2Proxy2Transport: TCP | ommand SIPGwShow Sip RUN Number of pings 3 PING |
| IP address192.12.0.100SIPNPM Status: ActivePrimaryProxy IP addressPrimaryProxy port: 5060PrimaryProxy Transport: TCPSecondaryProxy IP address: 0.0.0.0SecondaryProxy Transport: TCPPrimaryProxy Transport: TCPPrimaryProxy2 IP address: 192.168.67PrimaryProxy2 port: 5060PrimaryProxy2 port: 5060PrimaryProxy2 Transport: TCP                                                        | Number of pings 3 PING                          |
| SIPNPM Status: ActivePrimaryProxy IP address: 192.168.67PrimaryProxy port: 5060PrimaryProxy Transport: TCPSecondaryProxy IP address: 0.0.0.0SecondaryProxy port: 5060SecondaryProxy Transport: TCPPrimaryProxy 2 IP address: 192.168.67PrimaryProxy2 port: 5060PrimaryProxy2 port: 5060PrimaryProxy2 Transport: TCP                                                                   |                                                 |
| PrimaryProxyIP address: 192.168.67PrimaryProxyport: 5060PrimaryProxyTransport: TCPSecondaryProxyIP address: 0.0.0.0SecondaryProxyport: 5060SecondaryProxyTransport: TCPPrimaryProxy2IP address: 192.168.67PrimaryProxy2port: 5060PrimaryProxy2Transport: TCP                                                                                                    | 47                                              |
| Active       Proxy       : Primary       :         Time To Next Registration       : 0 Seconds         Channels Busy / Idle / Total       : 0 / 12 / 1:         Stack version       : 5.5.0.         TLS Security Policy       : Security D                                                                                                    | .47<br>Register Not Supported                   |

The following screen shows a method to view IP UNIStim telephone status. The screen shows the output of the **Command** "isetShow" in **Group** "Iset". At the time this screen was captured, the first UNIStim telephone listed was involved in an active call with PSTN via the AT&T IP Toll Free service.

| Group Iset                   | 🗸 Com   | mand isetShow                          | ~               | Ran          | ige 0   | 500   | RUN  |
|------------------------------|---------|----------------------------------------|-----------------|--------------|---------|-------|------|
| IP address 192.1             | 2.0.100 |                                        | Number of pings | 3            |         |       | PING |
| Set Information              |         |                                        |                 |              |         |       |      |
| IP Address                   | NAT 1   | Model Name                             |                 | Type         | RegType | State | Up   |
| 72.16.6.107                  |         | 140E IP Deskphone                      |                 |              |         | -     | 2    |
| 72.16.6.108                  |         | 004 Phase 2 IP De                      | -               |              | -       |       | 2    |
| 172.16.6.104<br>172.16.6.109 |         | 150E IP Deskphone<br>140E IP Deskphone |                 | 1150<br>1140 | -       |       | 2    |
| Cotal sets = 4               |         |                                        |                 |              |         |       |      |

JF:Reviewed SPOC 02/18/2014

### 9.2.2. System Maintenance Commands

A variety of system maintenance commands are available by navigating to **System**  $\rightarrow$  **Maintenance** using Element Manager. The user can navigate the maintenance commands using either the "Select by Overlay" method or the "Select by Functionality" method.

| Managing: <u>10.7.8.61</u> Username: admin<br>System » Maintenance |                           |
|--------------------------------------------------------------------|---------------------------|
| Maintenance                                                        |                           |
| Select by Overlay                                                  | ○ Select by Functionality |

The following screen shows an example where "Select by Overlay" has been chosen. The various overlays are listed, and the "LD 96 – D-Channel" is selected.

| Maintenance |                                                                                                    |                                                                                            |
|-------------|----------------------------------------------------------------------------------------------------|--------------------------------------------------------------------------------------------|
|             | Select by Overlay                                                                                                    | ○ Select by Functionality                                                                  |
|             | <select by="" overlay=""><br/>LD 30 - Network and Signaling<br/>LD 32 - Network and Peripheral Equipment<br/>LD 34 - Tone and Digit Switch<br/>LD 36 - Trunk<br/>LD 37 - Input/Output<br/>LD 38 - Conference Circuit<br/>LD 39 - Intergroup Switch and System Clock<br/>LD 45 - Background Signaling and Switching<br/>LD 46 - Multifrequency Sender<br/>LD 48 - Link<br/>LD 54 - Multifrequency Signaling<br/>LD 60 - Digital Trunk Interface and Primary Rate Interface<br/>LD 75 - Digital Trunk Interface and Primary Rate Interface<br/>LD 96 - D-Channel<br/>LD 117 - Ethernet and Alarm Management<br/>LD 135 - Core Common Equipment<br/>LD 137 - Core Input/Output<br/>LD 143 - Centralized Software Uograde</select> | < <u>Select Group&gt;</u><br>D-Channel Diagnostics<br>MSDL Diagnostics<br>TMDI Diagnostics |

On the preceding screen, if "LD 96 - D-Channel" is selected on the left menu with "D-Channel Diagnostics" selected on the right menu, a screen such as the following is displayed. D-Channels 15 (SIP GW) and 20 (SIPLINE), show as established (EST) and active (ACTV).

| Channel Diagnosti                                     | cs                                                   |                           |   |                    |        |
|-------------------------------------------------------|------------------------------------------------------|---------------------------|---|--------------------|--------|
| Diagr                                                 | nostic Commands                                      |                           |   | Command Parameters | Action |
| Status for D-Channel (STAT D                          | CH)                                                  |                           | ~ |                    | Submit |
| Disable Automatic Recovery (                          | DIS AUTO)                                            |                           | ~ | ALL                | Submit |
| Enable Automatic Recovery (E                          | NL AUTO)                                             |                           | * | FDL                | Submit |
| Test Interrupt Generation (TES                        | GT 100)                                              |                           | * |                    | Submit |
| Establish D-Channel (EST DC                           | CH)                                                  |                           | * |                    | Submit |
| DCH DES APPL_STA<br>015 VDCH OPER<br>020 SIPLINE OPER | TUS <mark>LINK_STATUS</mark><br>EST ACTV<br>EST ACTV | AUTO_RECV<br>AUTO<br>AUTO |   | DCH                |        |

JF:Reviewed SPOC 02/18/2014

# 9.3. System Manager / Session Manager Verification

## 9.3.1. Verify Service State and Entity Link Status

Log in to System Manager. Expand **Elements**  $\rightarrow$  **Session Manager** and the Dashboard screen is displayed. Verify that the **Service State** column shows "Accept New Service", and the **Entity Monitoring** column shows "0" Entities are down.

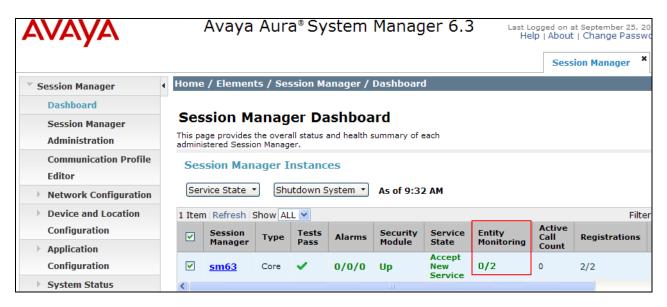

Click on the **Entity Monitoring** display (e.g., **0/2**), and a list of all the provisioned SIP Entities, and their states, are displayed. Under normal operating conditions, the **Conn. Status** should be "**Up**" as shown in the example screen below. The **Reason Code** column indicates that the Avaya SBCE has responded to SIP OPTIONS from Session Manager with a SIP 405 message which is sufficient for SIP Link Monitoring to consider the link up.

| All        | Entity Links for Se                              | ssion Manager: s          | m63  |        |       |                 |                           |                |  |  |
|------------|--------------------------------------------------|---------------------------|------|--------|-------|-----------------|---------------------------|----------------|--|--|
|            | Status Details for the selected Session Manager: |                           |      |        |       |                 |                           |                |  |  |
|            | Summary View                                     |                           |      |        |       |                 |                           |                |  |  |
|            |                                                  | <u> </u>                  |      |        |       |                 |                           |                |  |  |
|            |                                                  |                           |      |        |       |                 | FI                        | lter: Enable   |  |  |
|            | SIP Entity Name                                  | SIP Entity<br>Resolved IP | Port | Proto. | Deny  | Conn.<br>Status | Reason<br>Code            | Link<br>Status |  |  |
| 0          | A-SBCE                                           | 192.168.67.120            | 5060 | ТСР    | FALSE | UP              | 405 Method<br>Not Allowed | UP             |  |  |
| $^{\circ}$ | <u>CS1K</u>                                      | 172.16.6.110              | 5060 | тср    | FALSE | UP              | 200 OK                    | UP             |  |  |

JF:Reviewed SPOC 02/18/2014

## 9.3.2. Call Routing Test

The Call Routing Test verifies the routing for a particular source and destination. To run the routing test, expand Elements  $\rightarrow$  Session Manager  $\rightarrow$  System Tools  $\rightarrow$  Call Routing Test.

The following screen shows an example call routing test for an inbound call to the Avaya CS1000E from PSTN/AT&T.

| w it will be routed based on current administration.                                                                                                    |                                                                                                    |
|----------------------------------------------------------------------------------------------------|----------------------------------------------------------------------------------------------------|
| SIP INVITE Parameters                                                                                                    | 555                                                                                                    |
| Called Party URI                                                                                                    | Calling Party Address                                                                                                    |
| 7325554383@cots1.ntlab.com                                                                                                    | 192.168.67.125                                                                                                    |
| Calling Party URI                                                                                                    | Session Manager Listen Port                                                                                                    |
| 17325552438@192.168.67.125                                                                                                    | 5060                                                                                                    |
| Day Of Week Time (UTC)                                                                                                    | Transport Protocol                                                                                                    |
| Friday 22:28                                                                                                    |                                                                                                    |
| Called Session Manager Instance                                                                                                    | Execute Test                                                                                                    |
|                                                                                                    |                                                                                                    |
| Routing Decisions                                                                                                    |                                                                                                    |
| Route < sip:4094@cots1.ntlab.com > to SIP Entity CS1K (172.16.6                                                                                                    | 5.110). Terminating Location is CS1K.                                                                                                    |
|                                                                                                    |                                                                                                    |
| BEGIN EMERGENCY CALL CHECK: Determining if this is a call to a                                                                                                    |                                                                                                    |
| NRP Adaptations: CS1K_AT&T_AA-SBC applied.<br>BEGIN EMERGENCY CALL CHECK: Determining if this is a call to an<br>Originating Location is AA-SBC. Using digits < 7325554383 > and                                                                                                    | host < cots1.ntlab.com > for routing.                                                                                                    |
| NRP Adaptations: CS1K_AT&T_AA-SBC applied.<br>BEGIN EMERGENCY CALL CHECK: Determining if this is a call to an<br>Originating Location is AA-SBC. Using digits < 7325554383 > and<br>NRP Dial Patterns: No matches for digits < 7325554383 > and don                                                                                                    | host < cots1.ntlab.com > for routing.<br>nain < cots1.ntlab.com >.                                                                         |
| NRP Adaptations: CS1K_AT&T_AA-SBC applied.<br>BEGIN EMERGENCY CALL CHECK: Determining if this is a call to an<br>Originating Location is AA-SBC. Using digits < 7325554383 > and<br>NRP Dial Patterns: No matches for digits < 7325554383 > and don<br>NRP Dial Patterns: No matches for digits < 7325554383 > and don                                                                                                    | host < cots1.ntlab.com > for routing.<br>nain < cots1.ntlab.com >.<br>nain < ntlab.com >.                                                  |
| NRP Adaptations: CS1K_AT&T_AA-SBC applied.<br>BEGIN EMERGENCY CALL CHECK: Determining if this is a call to an<br>Originating Location is AA-SBC. Using digits < 7325554383 > and I<br>NRP Dial Patterns: No matches for digits < 7325554383 > and don<br>NRP Dial Patterns: No matches for digits < 7325554383 > and don<br>NRP Dial Patterns: Found a Dial Pattern match for pattern < 73255                                                                                                    | host < cots1.ntlab.com > for routing.<br>nain < cots1.ntlab.com >.<br>nain < ntlab.com >.                                                  |
| NRP Adaptations: CS1K_AT&T_AA-SBC applied.<br>BEGIN EMERGENCY CALL CHECK: Determining if this is a call to an<br>Originating Location is AA-SBC. Using digits < 7325554383 > and<br>NRP Dial Patterns: No matches for digits < 7325554383 > and don<br>NRP Dial Patterns: No matches for digits < 7325554383 > and don<br>NRP Dial Patterns: No matches for digits < 7325554383 > and don<br>NRP Dial Patterns: Found a Dial Pattern match for pattern < 73255<br>NRP Routing Policies: Ranked destination NRP Sip Entities: CS1K                                                                                                    | host < cots1.ntlab.com > for routing.<br>nain < cots1.ntlab.com >.<br>nain < ntlab.com >.                                                  |
| NRP Adaptations: CS1K_AT&T_AA-SBC applied.<br>BEGIN EMERGENCY CALL CHECK: Determining if this is a call to an<br>Originating Location is AA-SBC. Using digits < 7325554383 > and<br>NRP Dial Patterns: No matches for digits < 7325554383 > and don<br>NRP Dial Patterns: No matches for digits < 7325554383 > and don<br>NRP Dial Patterns: No matches for digits < 7325554383 > and don<br>NRP Dial Patterns: Found a Dial Pattern match for pattern < 73255<br>NRP Routing Policies: Ranked destination NRP Sip Entities: CS1K<br>NRP Routing Policies: Removing disabled routes.                                                                                                    | host < cots1.ntlab.com > for routing.<br>nain < cots1.ntlab.com >.<br>nain < ntlab.com >.                                                  |
| NRP Adaptations: CS1K_AT&T_AA-SBC applied.<br>BEGIN EMERGENCY CALL CHECK: Determining if this is a call to an<br>Originating Location is AA-SBC. Using digits < 7325554383 > and I<br>NRP Dial Patterns: No matches for digits < 7325554383 > and don<br>NRP Dial Patterns: No matches for digits < 7325554383 > and don<br>NRP Dial Patterns: No matches for digits < 7325554383 > and don<br>NRP Dial Patterns: Found a Dial Pattern match for pattern < 73255<br>NRP Routing Policies: Ranked destination NRP Sip Entities: CS1K<br>NRP Routing Policies: Ranked destination NRP Sip Entities: CS1K                                                                                                    | host < cots1.ntlab.com > for routing.<br>nain < cots1.ntlab.com >.<br>nain < ntlab.com >.                                                  |
| NRP Adaptations: CS1K_AT&T_AA-SBC applied.<br>BEGIN EMERGENCY CALL CHECK: Determining if this is a call to an<br>Originating Location is AA-SBC. Using digits < 7325554383 > and<br>NRP Dial Patterns: No matches for digits < 7325554383 > and don<br>NRP Dial Patterns: No matches for digits < 7325554383 > and don<br>NRP Dial Patterns: No matches for digits < 7325554383 > and don<br>NRP Dial Patterns: Found a Dial Pattern match for pattern < 73255<br>NRP Routing Policies: Ranked destination NRP Sip Entities: CS1K<br>NRP Routing Policies: Ranked destination NRP Sip Entities: CS1K<br>END EMERGENCY CALL CHECK: This is not an emergency call.                                                                                                    | host < cots1.ntlab.com > for routing.<br>nain < cots1.ntlab.com >.<br>nain < ntlab.com >.                                                  |
| NRP Adaptations: CS1K_AT&T_AA-SBC applied.<br>BEGIN EMERGENCY CALL CHECK: Determining if this is a call to an<br>Originating Location is AA-SBC. Using digits < 7325554383 > and I<br>NRP Dial Patterns: No matches for digits < 7325554383 > and don<br>NRP Dial Patterns: No matches for digits < 7325554383 > and don<br>NRP Dial Patterns: No matches for digits < 7325554383 > and don<br>NRP Dial Patterns: Found a Dial Pattern match for pattern < 73255<br>NRP Routing Policies: Ranked destination NRP Sip Entities: CS1K<br>NRP Routing Policies: Removing disabled routes.<br>NRP Routing Policies: Ranked destination NRP Sip Entities: CS1K<br>END EMERGENCY CALL CHECK: This is not an emergency call.<br>Adapting and proxying for SIP Entity CS1K.                                                        | host < cots1.ntlab.com > for routing,<br>nain < cots1.ntlab.com >.<br>nain < ntlab.com >.<br>5 > Min/Max length 10/10 and domain < null >. |
| NRP Adaptations: CS1K_AT&T_AA-SBC applied.<br>BEGIN EMERGENCY CALL CHECK: Determining if this is a call to an<br>Originating Location is AA-SBC. Using digits < 7325554383 > and<br>NRP Dial Patterns: No matches for digits < 7325554383 > and don<br>NRP Dial Patterns: No matches for digits < 7325554383 > and don<br>NRP Dial Patterns: No matches for digits < 7325554383 > and don<br>NRP Dial Patterns: Found a Dial Pattern match for pattern < 73255<br>NRP Routing Policies: Ranked destination NRP Sip Entities: CS1K<br>NRP Routing Policies: Ranked destination NRP Sip Entities: CS1K<br>END EMERGENCY CALL CHECK: This is not an emergency call.                                                                                                    | host < cots1.ntlab.com > for routing,<br>nain < cots1.ntlab.com >.<br>nain < ntlab.com >.<br>5 > Min/Max length 10/10 and domain < null >. |
| NRP Adaptations: CS1K_AT&T_AA-SBC applied.<br>BEGIN EMERGENCY CALL CHECK: Determining if this is a call to an<br>Originating Location is AA-SBC. Using digits < 7325554383 > and I<br>NRP Dial Patterns: No matches for digits < 7325554383 > and don<br>NRP Dial Patterns: No matches for digits < 7325554383 > and don<br>NRP Dial Patterns: No matches for digits < 7325554383 > and don<br>NRP Dial Patterns: Found a Dial Pattern match for pattern < 73255<br>NRP Routing Policies: Ranked destination NRP Sip Entities: CS1K<br>NRP Routing Policies: Removing disabled routes.<br>NRP Routing Policies: Ranked destination NRP Sip Entities: CS1K<br>END EMERGENCY CALL CHECK: This is not an emergency call.<br>Adapting and proxying for SIP Entity CS1K.                                                        | host < cots1.ntlab.com > for routing,<br>nain < cots1.ntlab.com >.<br>nain < ntlab.com >.<br>5 > Min/Max length 10/10 and domain < null >. |
| NRP Adaptations: CS1K_AT&T_AA-SBC applied.<br>BEGIN EMERGENCY CALL CHECK: Determining if this is a call to an<br>Originating Location is AA-SBC. Using digits < 7325554383 > and I<br>NRP Dial Patterns: No matches for digits < 7325554383 > and don<br>NRP Dial Patterns: No matches for digits < 7325554383 > and don<br>NRP Dial Patterns: Found a Dial Pattern match for pattern < 73255<br>NRP Routing Policies: Ranked destination NRP Sip Entities: CS1K<br>NRP Routing Policies: Ranked destination NRP Sip Entities: CS1K<br>END EMERGENCY CALL CHECK: This is not an emergency call.<br>Adapting and proxying for SIP Entity CS1K.<br>NRP Entity Links: Found direct link to destination. Link uses TCP to                                                                                                    | host < cots1.ntlab.com > for routing,<br>nain < cots1.ntlab.com >.<br>nain < ntlab.com >.<br>5 > Min/Max length 10/10 and domain < null >. |
| NRP Adaptations: CS1K_AT&T_AA-SBC applied.<br>BEGIN EMERGENCY CALL CHECK: Determining if this is a call to an<br>Originating Location is AA-SBC. Using digits < 7325554383 > and I<br>NRP Dial Patterns: No matches for digits < 7325554383 > and don<br>NRP Dial Patterns: No matches for digits < 7325554383 > and don<br>NRP Dial Patterns: No matches for digits < 7325554383 > and don<br>NRP Dial Patterns: Found a Dial Pattern match for pattern < 73255<br>NRP Routing Policies: Ranked destination NRP Sip Entities: CS1K<br>NRP Routing Policies: Ranked destination NRP Sip Entities: CS1K<br>END EMERGENCY CALL CHECK: This is not an emergency call.<br>Adapting and proxying for SIP Entity CS1K.<br>NRP Entity Links: Found direct link to destination. Link uses TCP to<br>NRP Adaptations: CS1K applied. | host < cots1.ntlab.com > for routing,<br>nain < cots1.ntlab.com >.<br>nain < ntlab.com >.<br>5 > Min/Max length 10/10 and domain < null >. |

# 9.4. Protocol Traces

This section illustrates an example inbound call from PSTN/AT&T IP Toll Free service to DNIS 7325551234 (this number is associated with a CS1000E Directory Number 4096).

- 1. The following Wireshark trace was captured on the **public** side of the Avaya SBCE (to AT&T), filtered on SIP messages. The INVITE message sent by AT&T to the Avaya SBCE is selected. As can be observed in the example below:
  - The AT&T IP Toll Free service sends the INVITE with the DNIS number **7325551234** in the R-URI; however the Billing number **8885555821** is in the TO header, (used for all calls to this customer).
- Filter: sip Expression... Clear Apply Protocol SIP/SDP Destination Info Source ٧o. Time 11 27.229 10.10.10.10 192.168.64.130 Request: INVITE sip:7325551234@192.168.64.130:5060, with + Frame 11: 1082 bytes on wire (8656 bits), 1082 bytes captured (8656 bits) ∄ Ethernet II, Src: Cisco\_29:e4:a0 (a4:93:4c:29:e4:a0), Dst: Intel\_31:1b:e9 (90:e2:ba:31:1b:e9) 🗄 Internet Protocol Version 4, Src: 135.25.29.74 (135.25.29.74), Dst: 135.16.170.55 (135.16.170.55) 🗉 User Datagram Protocol, Src Port: sip (5060), Dst Port: sip (5060) Session Initiation Protocol ■ Request-Line: INVITE sip:7325551234@192.168.64.130:5060 SIP/2.0 E Message Header ⊞ Via: SIP/2.0/UDP 10.10.10.10:5060:branch=z9hG4bK9rekgi00400h]rgeu070.1 MIME-version: 1.0 Supported: replaces Allow: INVITE, BYE, ACK, CANCEL, PRACK, INFO, REFER Accept: application/sdp Accept: application/isup Accept: application/dtmf Accept: application/dtmf-relay Accept: multipart/mixed Privacy: none Call-ID: 47033942349966296@c1b09\_1\_1 Max-Forwards: 66 CSeq: 2 INVITE Content-Type: application/sdp Content-Length: 309 ⊟ Message Body Session Description Protocol Session Description Protocol Version (v): 0 B Owner/Creator, Session Id (o): Sonus\_UAC 13439 1270 IN IP4 10.10.10.10 Session Name (s): SIP Media Capabilities Connection Information (c): IN IP4 10.10.10.10 ■ Time Description, active time (t): 0 0 ⊞ Media Description, name and address (m): audio 17950 RTP/AVP 18 0 2 100 Media Attribute (a): rtpmap:18 G729/8000
   Media Attribute (a): fmtp:18 annexb=no
   Media Attribute (a): rtpmap:0 PCMU/8000 ⊞ Media Attribute (a): rtpmap:2 G726-32/8000 ⊞ Media Attribute (a): rtpmap:100 telephone-event/8000 ■ Media Attribute (a): fmtp:100 0-15 Media Attribute (a): sendrecv 🖪 Media Attribute (a): maxptime:30
- Note that the **maxptime=30** parameter is specified with no ptime parameter.

- 2. The following trace captured on the **private** side of the Avaya SBCE (to the CPE), filtered on SIP messages. The same INVITE message sent by AT&T is selected, though it is now sent by the Avaya SBCE to Session Manager (then to the CS1000E). As can be observed in the example below:
  - The contents of the R-URI (7325551234) have been copied into the TO header, and the **maxptime=30** parameter has been changed to **ptime=30** by the signaling manipulation defined in Section 8.3.9.

| No. Time Source                                                                                                    |                                                                  | tination                            | Protocol                          | Length Info                                          |     |
|----------------------------------------------------------------------------------------------------|------------------------------------------------------------------|-------------------------------------|-----------------------------------|------------------------------------------------------|-----|
| 111 11.448091 192.1                                                                                                    | 68.67.120 19                                                     | 2.168.67.47                         | SIP/SDP                           | 1131 Request: INVITE sip:00000110                    | 51@ |
|                                                                                                    |                                                                  | >                                   |                                   |                                                      |     |
| Transmission Control F                                                                                                    | el_31:1b:ed (90:e2:<br>ion 4, src: 192.16<br>protocol, src Port: | ba:31:1b:ed), C<br>58.67.120 (192.1 | st: Ibm_40:56:<br>.68.67.120), Ds |                                                      |     |
| E Session Initiation Pro                                                                                                    |                                                                  |                                     | - (D_ A                           |                                                      |     |
| Request-Line: INVITE     Message Header     ■                                                                                     | . shp://325551234 <mark></mark> @co                              | ots1.htiab.com>1F                   | /2.0                              |                                                      |     |
|                                                                                                    | 1111@ cots1.ntlab.com<br>4@ cots1.ntlab.com>                     | >isup-oli=00;ta                     | .g=905771306713                   | 283_c1b09.1.1.1379097345250.0_296_114                | 1   |
| Call-ID: 49717a26a                                                                                                    | .ce85b720d87c06955e                                              | 20d647                              |                                   |                                                      |     |
| Contact: <sip:192.<br>Record-Route: <sip<br>Allow: INVITE, BYG<br/>Supported: replace<br/>Max-Forwards: 65</sip<br></sip:192.<br> | ):192.168.67.120:50<br>2, ACK, CANCEL, PRA                       | )60;ipcs-line=10                    |                                   | rt=tcp>                                              |     |
| ⊞ Via: SIP/2.0/TCP 1                                                                                                    |                                                                  |                                     |                                   | 69330-1s1632-<br>ication/dtmf-relay, multipart/mixed |     |
|                                                                                                    | ication/sdp                                                      | @cots1.ntlab.com                    | >                                 |                                                      |     |
| ⊡ Message Body                                                                                                    | 1                                                                |                                     |                                   |                                                      |     |
| <ul> <li>Session Description</li> </ul>                                                                                           | n Protocol                                                       |                                     |                                   |                                                      |     |
|                                                                                                    | ion Protocol Versi<br>Session Id (o): Sor<br>: SIP               | NUS_UA⊂ 13439 12                    |                                   | 168.67.120                                           |     |
| Time Description                                                                                                    |                                                                  |                                     | ,                                 |                                                      |     |
| ⊞ Media Descriptio                                                                                                    |                                                                  |                                     | 988 RTP/AVP 18                    | 0 2 100                                              |     |
| ⊡ Media Attribute                                                                                                    |                                                                  |                                     |                                   |                                                      |     |
| ⊞ Media Attribute                                                                                                    |                                                                  |                                     |                                   |                                                      |     |
| ⊞ Media Attribute<br>⊞ Media Attribute                                                                                            |                                                                  |                                     | 2000                              |                                                      |     |
| Media Attribute                                                                                                    |                                                                  |                                     |                                   |                                                      |     |
| Media Attribute                                                                                                    | (a): sendrecv                                                    |                                     |                                   |                                                      |     |
| 🗄 Media Attribute                                                                                                    | (a): ptime:30                                                    |                                     |                                   |                                                      |     |

- 3. The following trace captured on the **private** side of the Avaya SBCE, shows the CS1000E 200 OK response being sent by Session Manager to the Avaya SBCE. As can be observed in the example below:
  - The CS1000E IDT table has an entry for the DNIS number **7325551234** (which converted it to its corresponding CS1000E extension 4096), therefore the CS1000E sends the DNIS number in the P-Asserted-Identity header and the Contact header, (see Section 2.2.1, Item 5).
  - Session Manager has added P-Location, AV-Global-Session-ID, and P-AV-Message-ID-ID headers.
  - The CS1000E is sending RFC2833 Telephone event types 100 and 111.
  - Note that the CS1000E is responding with **ptime:30**.

| No. Time Source                                                                                           |                                                                                                    |                 | Length Info                                             |
|----------------------------------------------------------------------------------------------------|----------------------------------------------------------------------------------------------------|-----------------|---------------------------------------------------------|
|                                                                                                    | .168.67.47 192.168.67.120                                                                          | SIP/SDP         | 322 Status: 200 OK, with session description            |
| <u> </u>                                                                                                  |                                                                                                    |                 | <b>&gt;</b>                                             |
|                                                                                                    | on wire (2576 bits), 322 bytes captu                                                               |                 |                                                         |
|                                                                                                    | m_40:56:90 (e4:1f:13:40:56:90), Dst:                                                               |                 |                                                         |
|                                                                                                    | rsion 4, Src: 192.168.67.47 (192.168.                                                              |                 |                                                         |
|                                                                                                    |                                                                                                    |                 | 3486), Seq: 3517, Ack: 1079, Len: 268                   |
|                                                                                                    | egments (1728 bytes): #155(1460), #15                                                              | 6(268)]         |                                                         |
| Session Initiation P                                                                                      |                                                                                                    |                 |                                                         |
|                                                                                                    | .U 200 OK                                                                                          |                 |                                                         |
| Message Header                                                                                            | niclocnamo-"Main": onicsiclocnamo-"Mai                                                             | n":origmodialo  | cname="Main";termlocname="CS1K";termsiqlocname="CS1K    |
|                                                                                                    |                                                                                                    | n, or rymeuraro | chame= Maini, cermitochame= CSIK, cermisigiochame= CSIK |
| Server: AVAYA-SM                                                                                          |                                                                                                    |                 |                                                         |
|                                                                                                    | n-ID: fca550b0-6bfc-11e3-acaf-e41f133                                                              | 26f60           |                                                         |
|                                                                                                    | CK, BYE, REGISTER, REFER, NOTIFY, CAN                                                              |                 | TIONS, INFO, SUBSCRIBE, UPDATE                          |
|                                                                                                    |                                                                                                    |                 | com:5060;maddr=172.16.6.110;transport=tcp;user=phone;   |
| Record-Route: <s< td=""><th>1p:rw-5aabea25@192.168.67.47;1r;trans</th><td>port=TCP&gt;</td><td></td></s<> | 1p:rw-5aabea25@192.168.67.47;1r;trans                                                              | port=TCP>       |                                                         |
|                                                                                                    | ip:192.168.67.46:15060;transport=tcp;                                                              |                 | 1.1386195439845_843122_843354>                          |
|                                                                                                    | ip:rw-5aabea25@192.168.67.47;1r;trans                                                              |                 |                                                         |
|                                                                                                    | ip:192.168.67.120:5060;transport=tcp;                                                              | lr;ipcs-line=1  | .0425>                                                  |
| Privacy: none                                                                                             |                                                                                                    |                 |                                                         |
|                                                                                                    | ity: <sip:7325551234;phone-context=un< th=""><td></td><td></td></sip:7325551234;phone-context=un<> |                 |                                                         |
| 2                                                                                                    | el CS1000 SIP GW release_7.0 version_                                                              | ssLinux-7.65.1  | .6                                                      |
|                                                                                                    | l, x-nortel-sipvc, replaces                                                                        |                 |                                                         |
|                                                                                                    | 234@customera.com>;tag=3a95078-6e0610<br>51111@customera.com>:tag=905771306713                     |                 |                                                         |
|                                                                                                    | 6ace85b720d87c06955e0d647                                                                          | 283_CID09.I.I.  | 13/909/345250.0_296_1141; ISup=011=00                   |
| E CSeq: 2 INVITE                                                                                          | 040633572008700933200047                                                                           |                 |                                                         |
|                                                                                                    | 192.168.67.120:5060;branch=z9hG4bк-s                                                               | 1632-002139069  | 330_1<1637_                                             |
| Content-Type: ap                                                                                          |                                                                                                    | 1052 002155005  | 550 1 51652                                             |
| Content-Length:                                                                                           |                                                                                                    |                 |                                                         |
| ⊡ Message Body                                                                                            |                                                                                                    |                 |                                                         |
| Session Descript                                                                                          | ion Protocol                                                                                       |                 |                                                         |
|                                                                                                    | ption Protocol Version (v): 0                                                                      |                 |                                                         |
|                                                                                                    | Session Id (o): - 2 2 IN IP4 172.16.                                                               | 6.110           |                                                         |
| Session Name (s                                                                                           |                                                                                                    |                 |                                                         |
|                                                                                                    | ormation (c): IN IP4 172.16.6.115                                                                  |                 |                                                         |
|                                                                                                    | on, active time (t): 0 0                                                                           | . –             |                                                         |
|                                                                                                    | ion, name and address (m): audio 5574                                                              | RTP/AVP 18 10   | 0 111                                                   |
|                                                                                                    | ormation (c): IN IP4 172.16.6.115                                                                  |                 |                                                         |
|                                                                                                    | e (a): ptime:30<br>e (a): fmtp:18 annexb=no                                                        |                 |                                                         |
|                                                                                                    |                                                                                                    | <u>م</u>        |                                                         |
|                                                                                                    | e (a): rtpmap:100 telephone-event/800<br>e (a): fmtp:100 0-15                                      | U               |                                                         |
|                                                                                                    | e (a): rmtp:100 0-15<br>e (a): rtpmap:111 X-nt-inforeg/8000                                        |                 |                                                         |
|                                                                                                    | e (a): sendrecv                                                                                    |                 |                                                         |
| incura Accilibuce                                                                                         | e (ay, senaree)                                                                                    |                 |                                                         |

- 4. The following trace captured on the **public** side of the Avaya SBCE, shows the subsequent 200 OK message sent by the Avaya SBCE to AT&T.
  - The Avaya SBCE has removed the following headers (Section 8.4.3):
    - P-Location, AV-Global-Session-ID, and P-AV-Message-ID
  - Removed the **Telephone Event Type 111** (Section 8.3.9).
  - The Avaya SBCE has set the TO header back to the customers Billing number **8885551111** (Section 8.3.9).

| No. Time       | Source              | Destination                              | Protocol             | Info                | ····g····g, ······            |
|----------------|---------------------|------------------------------------------|----------------------|---------------------|-------------------------------|
| 17 29.413      | 192.168.64.130      | 10.10.10.10                              | SIP/SDP              | Status: 200 OH      | <, with session description   |
| ⊞ Frame 17: 13 | 24 bytes on wire    | (9792 bits), 1224 by                     | tes captured (9      | 792 bits)           |                               |
|                |                     | :e9 (90:e2:ba:31:1b:                     |                      |                     | :4c:29:e4:a0)                 |
|                |                     | src: 192.168.64.130 (                    |                      |                     |                               |
| 🗄 User Datagra | m Protocol, Src P   | ort: sip (5060), Dst                     | Port: sip (506       | 0)                  |                               |
| 🖃 Session Init | iation Protocol     |                                          |                      |                     |                               |
| 🗄 Status-Li    | ne: SIP/2.0 200 OK  |                                          |                      |                     |                               |
| 🖃 Message H    |                     |                                          |                      |                     |                               |
|                |                     |                                          |                      |                     | 250.0_296_1141;isup-oli=00    |
|                |                     | 8.64.130>;tag=3a9507                     | '8-6e0610ac-13c4     | -55013-53325-422    | 75032-53325                   |
| ⊞ CSeq: 2      |                     |                                          |                      |                     |                               |
|                | : 47033942349966296 |                                          |                      |                     |                               |
|                |                     |                                          |                      |                     | nsport=udp;user=phone;gsid=fc |
|                |                     | .64.130:5060;ipcs-li                     |                      |                     |                               |
|                |                     |                                          | IFY, CANCEL, PR      | ACK, OPTIONS, IN    | IFO, SUBSCRIBE, UPDATE        |
|                | ed: 100rel, x-norte |                                          |                      |                     |                               |
|                |                     | SIP GW release_7.0                       |                      |                     |                               |
|                |                     | 0 :5060;branch=z9h                       | iG4 bK9rekq1 004 00  | nirgeuu/u.i         |                               |
| Privacy        | AVAYA-SM-6.3.5.0.0  | 03 00 00 00 00 00 00 00 00 00 00 00 00 0 |                      |                     |                               |
|                |                     | :7325551234; phone-co                    | nt avt - Unk nown Un | known@100 160 64    | 120 user-phones               |
|                | -Type: application, |                                          | Incext=Onknownon     | KIIUWII®192,108,04, | .130, user =priorie>          |
|                | -Length: 222        | sup                                      |                      |                     |                               |
| ⊟ Message B    | ~                   |                                          |                      |                     |                               |
|                | Description Proto   | -0]                                      |                      |                     |                               |
|                |                     | cocol Version (v): 0                     | )                    |                     |                               |
|                |                     | (o): - 2 2 IN IP4                        |                      |                     |                               |
|                | on Name (s): -      |                                          |                      |                     |                               |
| 🗄 Conne        | tion Information    | (c): IN IP4 192.168.6                    | 54.130               |                     |                               |
| 🖽 Time I       | Description, active | e time (t): 0 0                          |                      |                     |                               |
| 🖽 Media        | Description, name   | and address (m): au                      | dio 16900 RTP∕A      | VP 18 100           |                               |
| 🗄 Conne        | tion Information    | (c): IN IP4 192.168.6                    | 54.130               |                     |                               |
|                | Attribute (a): pt   |                                          |                      |                     |                               |
|                | Attribute (a): fm1  |                                          |                      |                     |                               |
|                |                     | omap:100 telephone-e                     | event/8000           |                     |                               |
|                | Attribute (a): fm1  |                                          |                      |                     |                               |
| Media          | Attribute (a): ser  | ndrecv                                   |                      |                     |                               |

JF:Reviewed SPOC 02/18/2014 Changing the display filter to **rtp**, the media streams for this call are displayed. Note that the UDP ports used are within the range defined in **Section 8.5.2**. Also note that G.729 was the codec used.

| D.      | Time      | Source                | Destination         | Protocol        | Info     |                         |                  |                                                                                                    |
|---------|-----------|-----------------------|---------------------|-----------------|----------|-------------------------|------------------|----------------------------------------------------------------------------------------------------|
|         | 8.769     | 192.168.64.130        | 10,10,10,10         | RTP             | PT=ITU-T | G. 729.                 | SSRC=0x5B3A3A28, | Seg=9508. T                                                                                                    |
|         | 8.792     | 10,10,10,10           | 192.168.64.130      | RTP             |          | 0.000 0.000 0.000 0.000 | SSRC=0x4B3C23F7, | The second state of the second state of the se |
|         | 8.796     | 192.168.64.130        | 10,10,10,10         | RTP             |          | COMPANY CREWENCE (C)    | SSRC=0x5B3A3A28, | THE OCCUPATION AND A STOCK OF A STOCK                                                                                                    |
| 193     | 8 8.822   | 10,10,10,10           | 192.168.64.130      | RTP             |          |                         | SSRC=0x4B3C23F7, |                                                                                                    |
| 194     | 8.827     | 192.168.64.130        | 10,10,10,10         | RTP             | PT=ITU-T |                         |                  | The second state and the second state of the second state of the s |
| 195     | 5 8.852   | 10.10.10.10           | 192.168.64.130      | RTP             |          |                         | SSRC=0x4B3C23F7, | Seq=95, Tim                                                                                                    |
| 196     | 5 8.859   | 192.168.64.130        | 10.10.10.10         | RTP             | PT=ITU-T | G. 729,                 | SSRCADX5B3A3A28, | Seg=9511, T                                                                                                    |
| 197     | 7 8.882   | 10.10.10.10           | 192.168.64.130      | RTP             | PT=ITU-T | G.729,                  | SSRC=0x4B3C23F7, |                                                                                                    |
|         |           |                       |                     |                 |          |                         |                  |                                                                                                    |
| ( Er an | 0 9. 94 h | ytes on wire (672 b   | its) 84 but as capt | unod (672 bits) | 1        |                         |                  |                                                                                                    |
|         |           | Src: Cisco_01:c5:a1   |                     |                 |          | 0 (00.                  | fa-85-58-80)     |                                                                                                    |
|         |           | ocol, Src: 110.10.10. |                     |                 |          |                         |                  |                                                                                                    |
|         |           | Protocol, Src Port    |                     |                 |          |                         | .04.130)         |                                                                                                    |
|         |           | : 17692 (17692)       | 1                   | C FOIC. 20034 4 | (20054)  |                         |                  |                                                                                                    |
|         |           | port: 28694 (28694)   |                     |                 |          |                         |                  |                                                                                                    |
| 10000   | scination | por C. 20034 (20034   | 4                   |                 |          |                         |                  |                                                                                                    |
| De      | enath: 50 |                       |                     |                 |          |                         |                  |                                                                                                    |

# 9.5. Avaya Session Border Controller for Enterprise Verification 9.5.1. Verify Avaya SBCE Connectivity to AT&T IP Toll Free

Verify that SIP trunk connection from Avaya SBCE (**192.168.64.130**) to AT&T IP Toll Free border element (**10.10.10.10**<sup>6</sup>) is up and communicating with SIP OPTIONS and response messages. In the example below, AT&T has sent an OPTIONS and Session Manager (via the Avaya SBCE) has responded with 200 OK.

|        |          | x   E 🔏 x 🎜 占  | 🔍 🗢 🛸 😜 🚡 :    |            | €, €, @, 🗹   👹 🔟 畅 %   💢                 |
|--------|----------|----------------|----------------|------------|------------------------------------------|
| Filter | sip      |                |                | Expression | Clear Apply                              |
| No.    | Time     | Source         | Destination    | Protocol   | Info                                     |
|        | 9 6.776  | 10.10.10.10    | 192.168.64.130 | SIP        | Request: OPTIONS sip:192.168.64.130:5060 |
|        | 10 6.781 | 192.168.64.130 | 10.10.10.10    | SIP        | Status: 200 OK                           |

## 9.5.2. Internal Tracing

**Step 1** – Using the left hand column menu described in **Section 8**, navigate to **Device Specific Settings**  $\rightarrow$  **Troubleshooting**  $\rightarrow$  **Trace**.

**Step 2** - Select the **Packet Capture** tab and select the following:

- a. Select the desired **Interface** from the drop-down menu. If "**Any**" is selected, then the Avaya SBCE will trace traffic from both the A1 and B1 interfaces.
- b. Specify the Maximum Number of Packets to Capture (.e.g., 5000)
- c. Specify a **Capture Filename** (e.g., **TEST.pcap**).
- d. Click **Start Capture** to begin the trace.

<sup>&</sup>lt;sup>6</sup> See the note in **Section 3.1**.

| Duthalit Fulcies                    | Trace: SBCE |                                                          |                              |
|-------------------------------------|-------------|----------------------------------------------------------|------------------------------|
| TLS Management                      | Trace: SBCE |                                                          |                              |
| Device Specific Settings            |             |                                                          |                              |
| Network Management                  | Devices     | Call Trace Packet Capture Captures                       |                              |
| Media Interface                     | SBCE        |                                                          | Packet Capture Configuration |
| Signaling Interface                 |             | Status                                                   | Ready                        |
| Signaling Forking                   |             | Status                                                   |                              |
| End Point Flows                     |             | Interface                                                | Any 💌                        |
| Session Flows                       |             | Local Address                                            | All 💌 :                      |
| Relay Services                      |             | IP[:Port]                                                |                              |
| SNMP                                |             | Remote Address<br>*, *:Port, IP, IP:Port                 | *                            |
| Syslog Management                   |             | Protocol                                                 | All 👻                        |
| Advanced Options                    |             | 1 Iotocol                                                |                              |
| <ul> <li>Troubleshooting</li> </ul> |             | Maximum Number of Packets to Capture                     | 5000                         |
| Debugging                           |             | Capture Filename                                         | TEST.pcap                    |
| Trace                               |             | Using the name of an existing capture will overwrite it. | 1E01.pcap                    |
| DoS Learning                        |             |                                                          | Start Capture Clear          |

The capture process will initialize, (with the message "Please wait while your settings are saved and the capture is started" displayed), and then the **Status** field will change to "**In Progress**".

| Trace: SBCE |                                                                              |                                                         |
|-------------|------------------------------------------------------------------------------|---------------------------------------------------------|
| Devices     | Call Trace Packet Capture Captures                                           |                                                         |
| SBCE        | A packet capture is currently in progress. This page                         | will automatically refresh until the capture completes. |
|             |                                                                              | Packet Capture Configuration                            |
|             | Status                                                                       | In Progress                                             |
|             | Interface                                                                    | Any 🗸                                                   |
|             | Local Address<br>IP[:Port]                                                   |                                                         |
|             | Remote Address<br>*, *:Port, IP, IP:Port                                     | *                                                       |
|             | Protocol                                                                     | All                                                     |
|             | Maximum Number of Packets to Capture                                         | 5000                                                    |
|             | Capture Filename<br>Using the name of an existing capture will overwrite it. | TEST.pcap                                               |
|             |                                                                              | Stop Capture                                            |

**Step 3** – Run the test.

**Step 4** – Click on the **Stop Capture** button.

**Step 5** - Click on the **Captures** tab and the packet capture is listed as a *.pcap* file with the date and time added to filename.

**Step 6 -** Click on the file name link to download the file and use an application such as Wireshark to open the trace.

| Trace: SBCE     |                                    |                   |                                      |          |
|-----------------|------------------------------------|-------------------|--------------------------------------|----------|
| Devices<br>SBCE | Call Trace Packet Capture Captures |                   |                                      | Refresh  |
|                 | File Name                          | File Size (bytes) | Last Modified                        | Trenesir |
|                 | TEST_20130925093634.pcap           | 147,456           | September 25, 2013 9:36:53 AM<br>EDT | Delete   |

JF:Reviewed SPOC 02/18/2014

# 10. Conclusion

As illustrated in these Application Notes, Avaya Aura<sup>®</sup> Session Manager, Avaya Communication Server 1000E (CS1000E), and Avaya Session Border Controller for Enterprise (Avaya SBCE) can be configured to interoperate successfully with the AT&T IP Toll Free service. This solution provides users of CS1000E the ability to support inbound toll free calls over an AT&T IP Toll Free SIP trunk service connection.

Note: These Application Notes do NOT cover the AT&T IP Transfer Connect service option of the AT&T IP Toll Free service. That solution is *not* supported by the CS1000E.

The reference configuration shown in these Application Notes is representative of a basic enterprise customer configuration and is intended to provide configuration guidance to supplement other Avaya product documentation. It is based upon formal interoperability compliance testing as part of Avaya DevConnect Service Provider program.

# 11. References

# 11.1. Avaya

Avaya product documentation, including the following, is available at <u>http://support.avaya.com</u>

### **Avaya Communication Server 1000E**

- [1] *Network Routing Service Fundamentals, Avaya Communication Server 1000*, Release 7.6, Document Number NN43001-130, Issue 04.01, March 2013.
- [2] *IP Peer Networking Installation and Commissioning, Avaya Communication Server 1000*, Release 7.6, Document Number NN43001-313, Issue 06.01, March 2013.
- [3] Unified Communications Management Common Services Fundamentals, Avaya Communication Server 1000, Release 7.6, Document Number NN43001-116, Issue 06.01, March 2013.
- [4] SIP Line Fundamentals Avaya Communication Server 1000, Release 7.6, NN43001-508, Issue 04.01
- [5] Avaya CallPilot® Communication Server 1000 and Avaya CallPilot Server Configuration 5.1, NN44200-312, 02.01, October 2012

#### Avaya Aura® Session Manager/System Manager

- [6] Administering Avaya Aura® Session Manager, Release 6.3, December, 2012
- [7] Implementing Avaya Aura® Session Manager, Release 6.3, March, 2013
- [8] Implementing Avaya Aura® System Manager, Release 6.3, Issue 1, December, 2012

#### Avaya Session Border Controller for Enterprise

- [9] Installing Avaya Session Border Controller for Enterprise, Release 6.2, Issue 3, June 2013
- [10] Administering Avaya Session Border Controller for Enterprise, Release 6.2, Issue 2, March 2013

### Avaya Aura® Contact Center

- [11] Avaya Aura® Contact Center Server Administration, NN44400-610, Document issue: 03.02, Document date: 24 August 2011, Product release: Release 6.2
- [12] Avaya Aura® Contact Center Administration–Client Administration, Release 6.2, NN44400-611, 03.02, 24 August 2011
- [13] Avaya Aura® Contact Center Configuration Avaya Communication Server 1000 Integration, NN44400-512, Document issue: 02.03, Document date: 12 November 2010, Product release: Release 6.0/6.1
- [14] Avaya Aura® Contact Center Installation, Release 6.2, NN44400-311, 03.03, 11 October 2011

| JF:Reviewed     | Solution & Interoperability Test Lab Application Notes | 99 of 104       |
|-----------------|--------------------------------------------------------|-----------------|
| SPOC 02/18/2014 | ©2014 Avaya Inc. All Rights Reserved.                  | CS76SM63SBC62TF |

- [15] Avaya Aura® Contact Center Commissioning, Release 6.2, NN44400-312, 03.02, 24 August 2011
- [16] Avaya Aura® Contact Center SIP Commissioning, NN44400-511, Document issue: 03.02, Document date: 24 August 2011, Product release: Release 6.2

#### AT&T IP Toll Free Service:

[17] AT&T IP Toll Free Service description -

http://www.business.att.com/enterprise/Service/voice-services/contact-center-solutions/ip-tollfree/

# 12. Addendum 1 – Avaya Session Border Controller for Enterprise Redundancy to Multiple AT&T Border Elements

The AT&T IP Toll Free service may provide multiple network border elements for redundancy purposes. The Avaya SBCE can be provisioned to support this redundancy configuration.

Given two AT&T border elements  $10.10.10.10^7$  and 10.10.10.11, the Avaya SBCE is provisioned as follows to include the backup trunk connection to 10.10.10.11 (the primary trunk connection to 10.10.10.10.10 is defined in **Sections 8.3.4** and **8.3.6**).

# 12.1.1. Configure the Secondary Border Element Server Configuration

Repeat the steps in **Section 8.3.6** to create a Server Configuration for the connection to the AT&T secondary Border Element, using the following entries:

**Step 1** - In the **Profile Name** window enter a Profile Name (e.g., "**ATT\_Secondary\_SC**") and select **Next**.

Step 2 – In the Add Server Configuration Profile - General window for Server Type: select Trunk Server.

- Enter **IP Address: 10.10.10.11**.
- For Supported Transports: check UDP
- For **UDP Port:** enter **5060**
- Select Next

**Step 3** - Accept default values for the **Add Server Configuration Profile - Authentication** and **Heartbeat** windows (not shown).

Step 4 – The Add Server Configuration Profile - Advanced window will open.

- Select **ATT\_SI** for **Interworking Profile** (created in **Section 8.3.2**).
- For the **Signaling Manipulation Script** select the **CS1K\_TO\_Header\_and\_Maxptime** script that was defined in **Section 8.3.9**.

Step 5 - Select Finish.

The following screen shots show the completed General and Advanced tabs.

| Dashboard                           | Server Configuration: ATT_Secondary_SC |                        |                    |                     |
|-------------------------------------|----------------------------------------|------------------------|--------------------|---------------------|
| Administration                      | Add                                    |                        |                    | Rename Clone Delete |
| Backup/Restore                      | Server Profiles                        | General Authentication | Heartbeat Advanced |                     |
| System Management                   |                                        | General Autnentication | Heartbeat Advanced |                     |
| Global Parameters                   | ATT_Primary_SC                         | Server Type            | Trunk Server       |                     |
| <ul> <li>Global Profiles</li> </ul> | SM_Trunk_SC<br>ATT Secondary SC        | IP Addresses / FQDNs   | 10.10.11           |                     |
| Domain DoS                          |                                        |                        |                    |                     |
| Fingerprint                         |                                        | Supported Transports   | UDP                |                     |
| Server Interworking                 |                                        | UDP Port               | 5060               |                     |
| Phone Interworking                  |                                        |                        | Edit               |                     |
| Media Forking                       |                                        |                        | Lon                |                     |
| Routing                             |                                        |                        |                    |                     |
| Server Configuration                |                                        |                        |                    |                     |

<sup>7</sup> See the note in **Section 3.1**.

| JF:Reviewed     |
|-----------------|
| SPOC 02/18/2014 |

| Dashboard                           | Server Configuration: ATT_Secondary_SC |                               |                           |                     |
|-------------------------------------|----------------------------------------|-------------------------------|---------------------------|---------------------|
| Administration                      | Add                                    |                               |                           | Rename Clone Delete |
| Backup/Restore                      |                                        |                               |                           |                     |
| System Management                   | Server Profiles                        | General Authentication        | Heartbeat Advanced        |                     |
| Global Parameters                   | ATT_Primary_SC                         | Enable DoS Protection         |                           |                     |
| <ul> <li>Global Profiles</li> </ul> | SM_Trunk_SC                            |                               | _                         |                     |
| Domain DoS                          | ATT Secondary SC                       | Enable Grooming               |                           |                     |
| Fingerprint                         |                                        | Interworking Profile          | ATT_Trunk_SI              |                     |
| Server Interworking                 |                                        | Signaling Manipulation Script | CS1K_TO_Header_and_Maxpti | me                  |
| Phone Interworking                  |                                        | UDP Connection Type           | SUBID                     |                     |
| Media Forking                       |                                        |                               |                           |                     |
| Routing                             |                                        |                               | Edit                      |                     |
| Server Configuration                |                                        |                               |                           |                     |

# 12.1.2. Add Secondary Border Element IP Address to Routing

Repeat the steps in **Section 8.3.4** to add a Routing Profile for the AT&T secondary Border Element.

Step 1 – Select the profile created in Section 8.3.4 (e.g., To\_ATT\_RP).

- Step 2 Click Next, then enter the following:
  - Set Next Hop Server 2: to 10.10.10.11.
- Step 3 Click Finish.

|                                                           | Edit Routing Rule X |  |  |  |
|-----------------------------------------------------------|---------------------|--|--|--|
| Each URI group may only be used once per Routing Profile. |                     |  |  |  |
|                                                           | Next Hop Routing    |  |  |  |
| URI Group                                                 | *                   |  |  |  |
| Next Hop Server 1<br>IP, IP:Port, Domain, or Domain:Port  | 10.10.10.10         |  |  |  |
| Next Hop Server 2<br>IP, IP:Port, Domain, or Domain:Port  | 10.10.10.11         |  |  |  |
| Routing Priority based on<br>Next Hop Server              |                     |  |  |  |
| Use Next Hop<br>for In Dialog Messages                    |                     |  |  |  |
| Ignore Route Header<br>for Messages Outside Dialog        |                     |  |  |  |
| NAPTR                                                     |                     |  |  |  |
| SRV                                                       |                     |  |  |  |
| Outgoing Transport                                        | ○ TLS ○ TCP         |  |  |  |
|                                                           | Finish              |  |  |  |

# 12.1.3. Configure Secondary AT&T Border Element End Point Flow

**Step 1** – Repeat the steps in **Section 8.5.5**, with the following changes, to add an Endpoint Flow for the AT&T secondary Border Element:

• For Name: enter "ATT\_Secondary"

Step 4 - Click Finish (not shown)

| Dashboard                                    | End Point Flows: SBCE                                                                                                  |
|----------------------------------------------|----------------------------------------------------------------------------------------------------|
| Administration                               |                                                                                                    |
| Backup/Restore                               |                                                                                                    |
| System Management                            | Devices Subscriber Flows Server Flows                                                                                  |
| Global Parameters                            | SBCE                                                                                                    |
| Global Profiles                              | Click here to add a row description.                                                                                   |
| SIP Cluster                                  | Server Configuration: ATT Primary SC                                                                                   |
| Domain Policies                              | End Daint                                                                                                    |
| TLS Management                               | Priority Flow Name Group Interface Signaling Interface Policy Profile                                                  |
| <ul> <li>Device Specific Settings</li> </ul> | Group Internace Group Frome                                                                                            |
| Network Management                           | 1 ATT_Primary * Inside_Trunk_SI Outside_Trunk_SI ATT_default View Clone Edit Delete                                    |
| Media Interface                              |                                                                                                    |
| Signaling Interface                          | Server Configuration: ATT_Secondary_SC                                                                                 |
| Signaling Forking                            | End Point<br>Priority Flow Name URI Received Signaling Interface Policy Routing                                        |
| End Point Flows                              | Fridity Flow Name Group Interface Signaling Interface Folicy Profile Group                                             |
| Session Flows                                | 1 ATT Secondary * Inside Trunk SI Outside Trunk SI ATT_default                                                         |
| Relay Services                               |                                                                                                    |
| SNMP                                         |                                                                                                    |
| Syslog Management                            | - Server Configuration: SM_Trunk_SC                                                                                    |
| Advanced Options                             |                                                                                                    |
| Troubleshooting                              | Priority Flow Name URI Received Interface Signaling End Point Routing<br>Group Received Interface Policy Group Profile |
|                                              | 1 Avaya_Trunk * Outside_Trunk_SI Inside_Trunk_SI Avaya_default To_ATT_VIT View Clone E                                 |

When completed the Avaya SBCE will issue OPTIONS messages to the primary (10.10.10.10 and secondary (10.10.10.11) border elements.

©2014 Avaya Inc. All Rights Reserved.

Avaya and the Avaya Logo are trademarks of Avaya Inc. All trademarks identified by <sup>TM</sup> and <sup>®</sup> are registered trademarks or trademarks, respectively, of Avaya Inc. All other trademarks are the property of their respective owners. The information provided in these Application Notes is subject to change without notice. The configurations, technical data, and recommendations provided in these Application Notes are believed to be accurate and dependable, but are presented without express or implied warranty. Users are responsible for their application of any products specified in these Application Notes.

Please e-mail any questions or comments pertaining to these Application Notes along with the full title name and filename, located in the lower right corner, directly to the Avaya DevConnect program at <u>devconnect@avaya.com</u>.